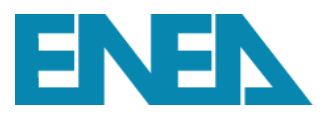

**Divisione Modelli e Tecnologie per la Riduzione degli Impatti Antropici e dei Rischi Naturali Laboratorio Inquinamento Atmosferico**

# **2021**

## MANUALE GAINS-ITALIA ver. 4.0.1

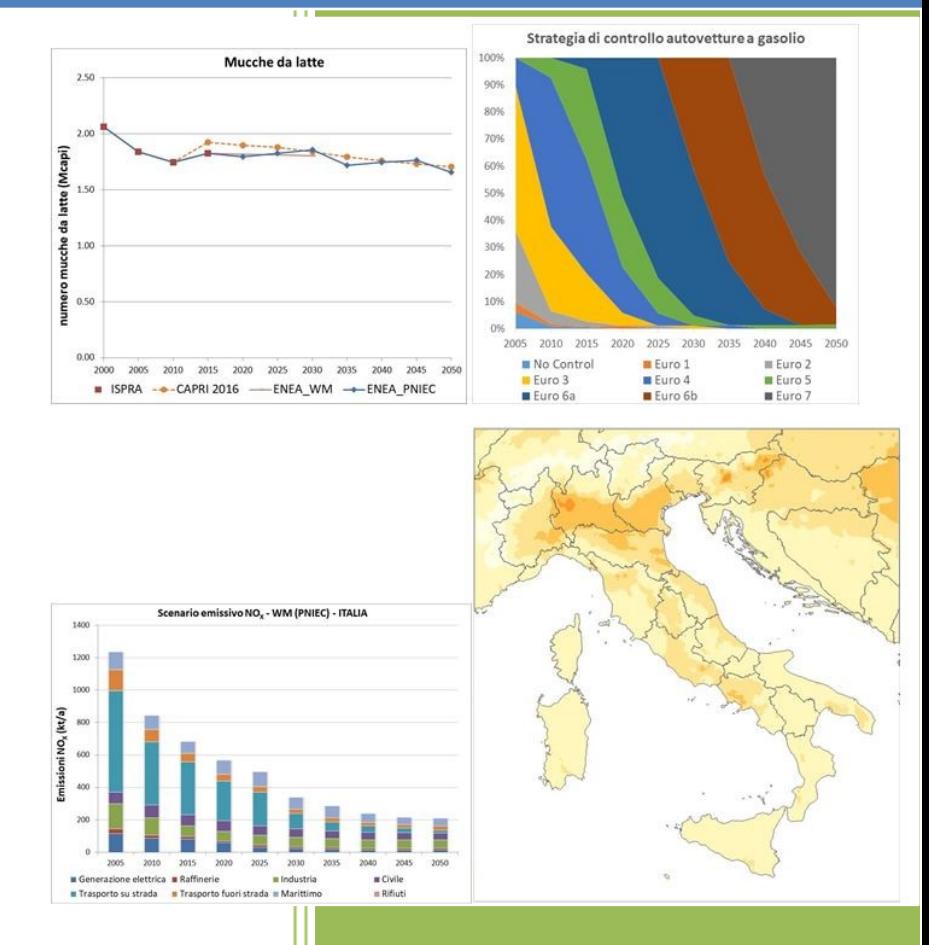

Ilaria D'Elia, Gino Briganti, Andrea Cappelletti, Massimo D'Isidoro, Antonio Piersanti

22/12/2021

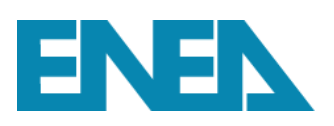

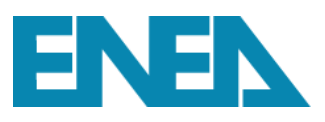

## **SOMMARIO**

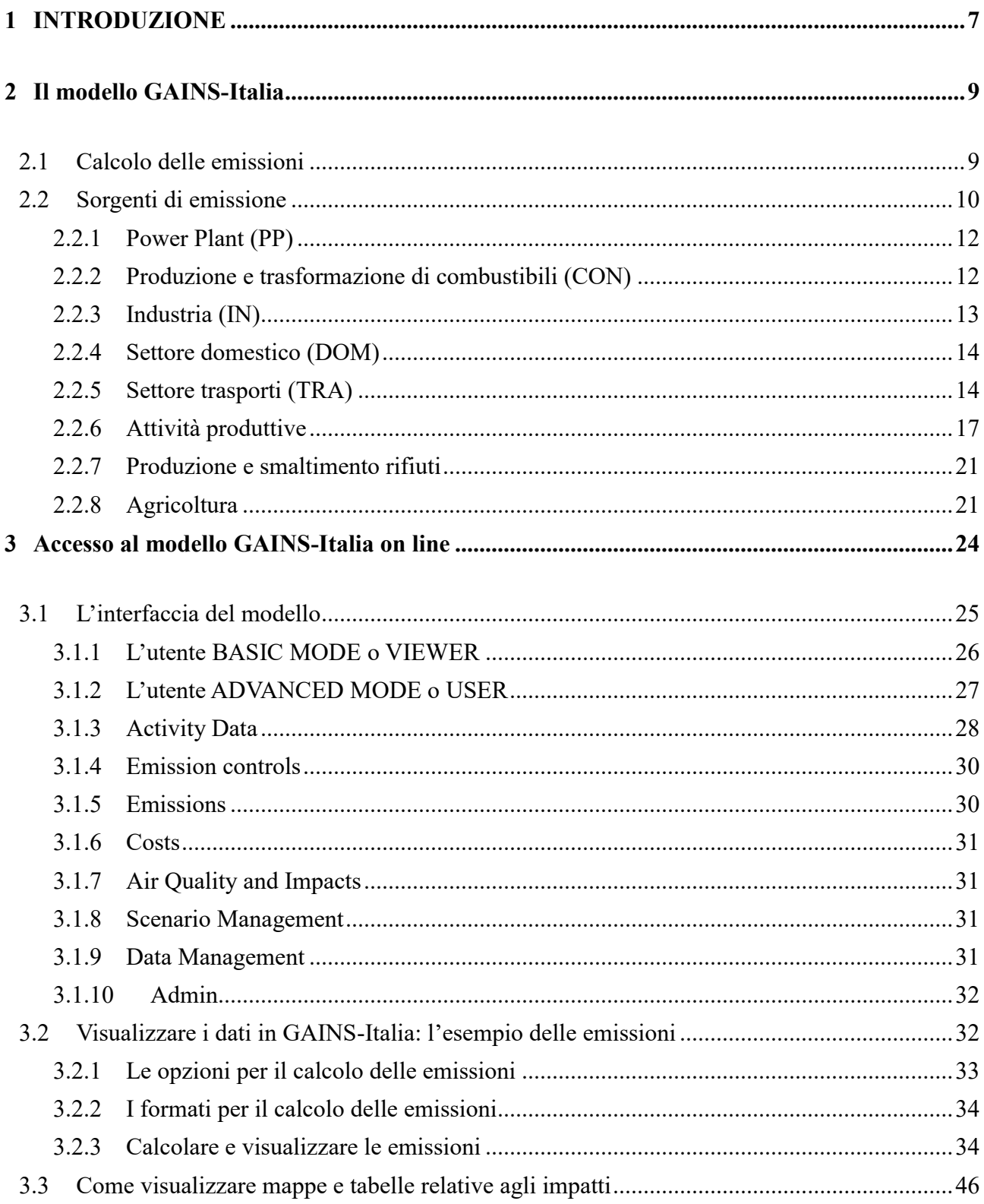

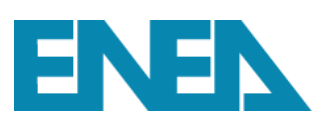

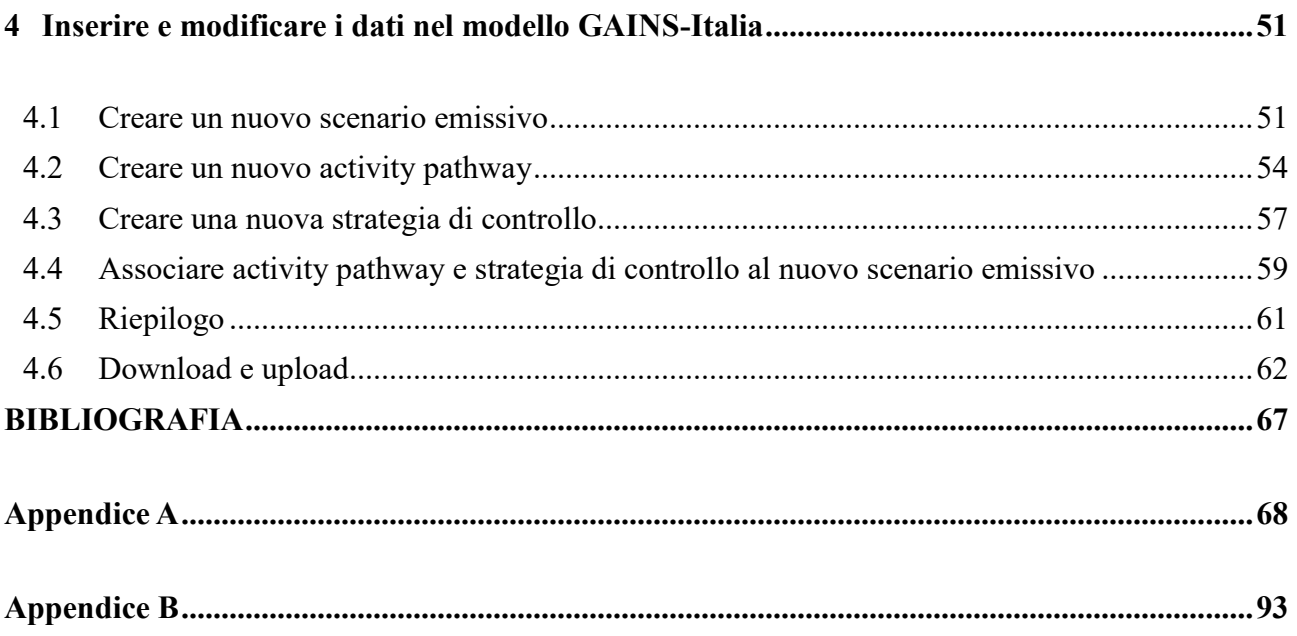

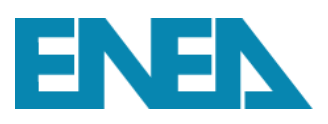

## <span id="page-4-0"></span>**1 INTRODUZIONE**

Il modello GAINS-Italia (*Greenhouse and Air Pollution Interaction and Synergies*) è un modello di valutazione integrata che fa parte di MINNI (*Modello Integrato Nazionale a supporto della Negoziazione Internazionale sui temi dell'inquinamento atmosferico*, Piersanti et al., 2021; Mircea et al., 2014, 2016; D'Elia et al., 2009, 2018; Ciucci et al., 2016), una suite modellistica sviluppata, per conto del Ministero dell'Ambiente, del Territorio e del Mare (ora MITE – Ministero della Transizione Ecologica), da ENEA in collaborazione con ARIANET s.r.l. e IIASA (*International Institute for Applied Systems Analysis)* comprendente, oltre GAINS, la catena SMA (*Sistema Modellistico Atmosferico*), composto a sua volta da un modello meteorologico e da un modello di trasporto chimico con alcuni pre e post processori dei dati meteorologici ed emissivi ([Figura 1](#page-4-1)).

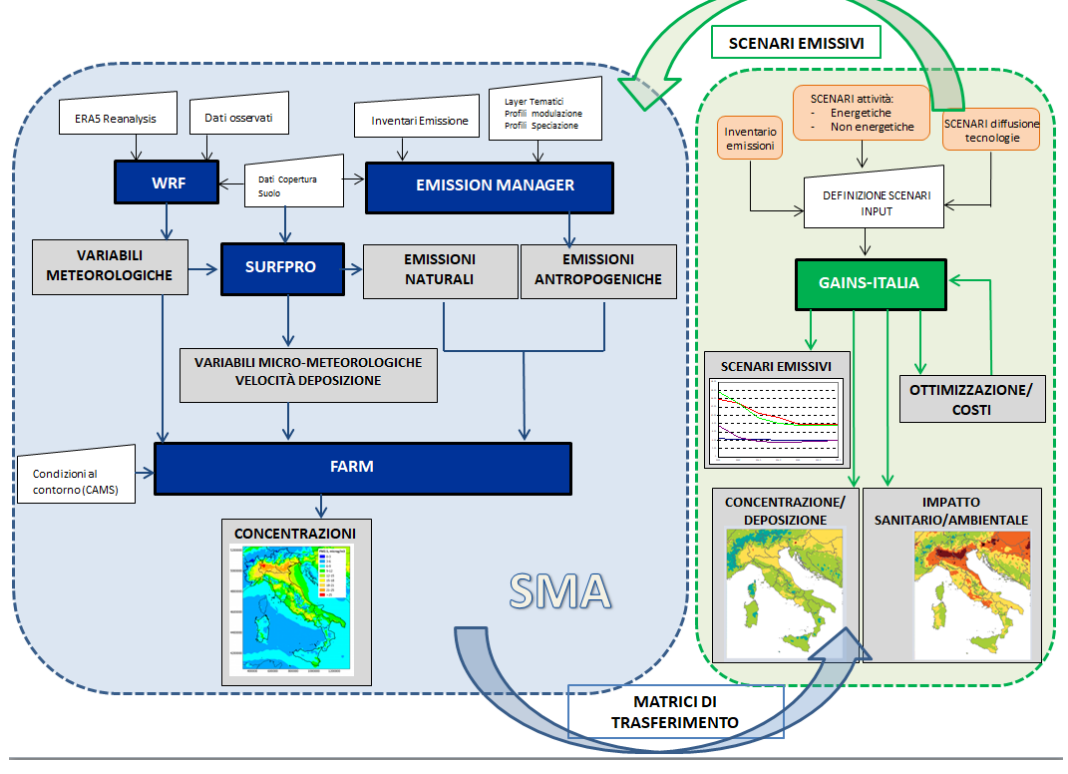

**FIGURA 1 – IL SISTEMA MODELLISTICO MINNI.**

<span id="page-4-1"></span>Il modello GAINS-Italia riflette la struttura del modello GAINS-Europa ma lo personalizza al caso italiano adottando la suddivisione del territorio in Regioni e utilizzando la nuova risoluzione spaziale di 4 km, pari all'attuale risoluzione del modello nazionale SMA-MINNI, principale aggiornamento della nuova versione del modello GAINS-Italia resa possibile grazie anche alla

infrastruttura ENEA CRESCO-HPC (Iannone et al., 2019). In particolare, il modello GAINS-Italia elabora

- possibili scenari di riduzione delle emissioni di  $SO_2$ ,  $NO_X$ ,  $NH_3$ ,  $NMCOV$ ,  $PM$  e di gas ad effetto serra così da considerare anche le interazioni tra inquinamento atmosferico e cambiamenti climatici;
- mappe di concentrazione media annuale di  $NO_2$ ,  $O_3$ ,  $PM10$ ,  $PM2.5$ , deposizione di zolfo e azoto;
- effetti di acidificazione ed eutrofizzazione, i danni da ozono troposferico alla vegetazione e alla salute umana, nonché il danno alla salute umana da esposizione della popolazione alle concentrazioni di PM2.5.

Al modello GAINS-Italia è inoltre legato uno strumento di ottimizzazione per la valutazione dei costi di misure di abbattimento/mitigazione degli inquinanti atmosferici e GHGs in funzione di un obiettivo di tipo sanitario e/o ambientale.

Gli scenari per tutti i precursori e gli indicatori di impatto sono forniti ad intervalli temporali quinquennali fino al 2050.

Il modello GAINS-Italia è accessibile online attraverso una interfaccia web. Scopo del presente manuale è di introdurre i concetti base del modello e di guidare l'utente attraverso l'interfaccia online per visualizzare i dati contenuti nel database e produrre proprie elaborazioni di scenario.

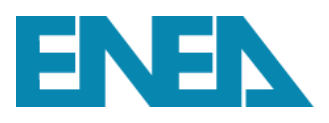

## <span id="page-6-0"></span>**2 Il modello GAINS-Italia**

Prima di entrare in dettaglio nella descrizione del manuale d'uso del modello GAINS-Italia on-line, si ritiene opportuno fornire una sintetica descrizione della struttura del modello, illustrandone metodologia per il calcolo delle emissioni, settori, livelli di attività e tecnologie.

## <span id="page-6-1"></span>*2.1 Calcolo delle emissioni*

Il modello GAINS-Italia stima le emissioni degli inquinanti atmosferici e dei gas serra previsti dal protocollo di Kyoto attraverso la definizione di uno scenario delle attività produttive (energetiche e non), di un fattore di emissione non abbattuto e di una strategia di controllo per la riduzione delle emissioni. Tali informazioni sono legate tra di loro attraverso la seguente relazione:

$$
E_{i,p} = \sum_{k} \sum_{m} A_{i,k} \cdot e f_{i,k,m,p} \cdot x_{i,k,m,p}
$$

con

*i, k, m, p* rispettivamente Regione (nazione, etc.), attività, misura di riduzione emissioni, inquinante;

*Ei,p* emissioni dell'inquinante *p* per la Regione (nazione, etc.) *i*;

- *Ai,k* livello di attività *k* (consumo gas centrali elettriche, numero suini, etc.) della Regione (nazione, etc.) *i*;
- *efi,k,m,p* fattore di emissione dell'inquinante *p* per l'attività *k* nella Regione (nazione, etc.) *i* dopo l'applicazione della misura *m*;
- *xi,k,m,p* percentuale della quantità di attività *k* soggetta alla misura *m* relativa all'inquinante *p* nella Regione (nazione, etc.) *i*;

Il modello consente di calcolare le emissioni totali di gas serra, in termini di  $CO<sub>2eq</sub>$ , attraverso i GWP (Global Warming Potentials) definiti nel protocollo di Kyoto.

Maggiori informazioni sono disponibili sul sito IIASA, in particolare nelle pubblicazioni Amann et al., 2011, 2015.

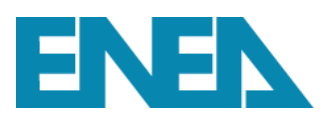

## <span id="page-7-0"></span>*2.2 Sorgenti di emissione*

Il modello GAINS distingue le sorgenti di emissione in fonti energetiche e non energetiche. Nelle sorgenti energetiche sono considerate

- generazione di elettricità e calore nelle centrali elettriche e teleriscaldamento (PP);
- utilizzo di energia per produzione combustibile primario, conversione di energia primaria in secondaria ad esclusione della conversione in elettricità e calore che avviene nelle centrali elettriche e negli impianti di teleriscaldamento, e distribuzione di energia ai consumatori finali (CON);
- uso finale di energia nell'industria (IN), settore domestico (DOM), trasporto (TRA) e uso non energetico dei combustibili (NONEN).

I consumi di energia per gli anni passati vengono ricavati da statistiche ufficiali (Eurostat, ISTAT, MISE), mentre lo scenario energetico può essere elaborato da un modello energetico ed è spesso sviluppato con il modello TIMES-Italia di ISPRA ad intervalli quinquennali a partire dal 1990 fino al 2050 (D'Elia e Peschi, 2013, 2016). Per ognuno dei precedenti settori il modello GAINS considera un elenco piuttosto dettagliato di combustibili e consumi riportato in [Tabella 1.](#page-8-0)

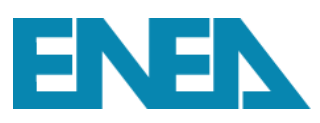

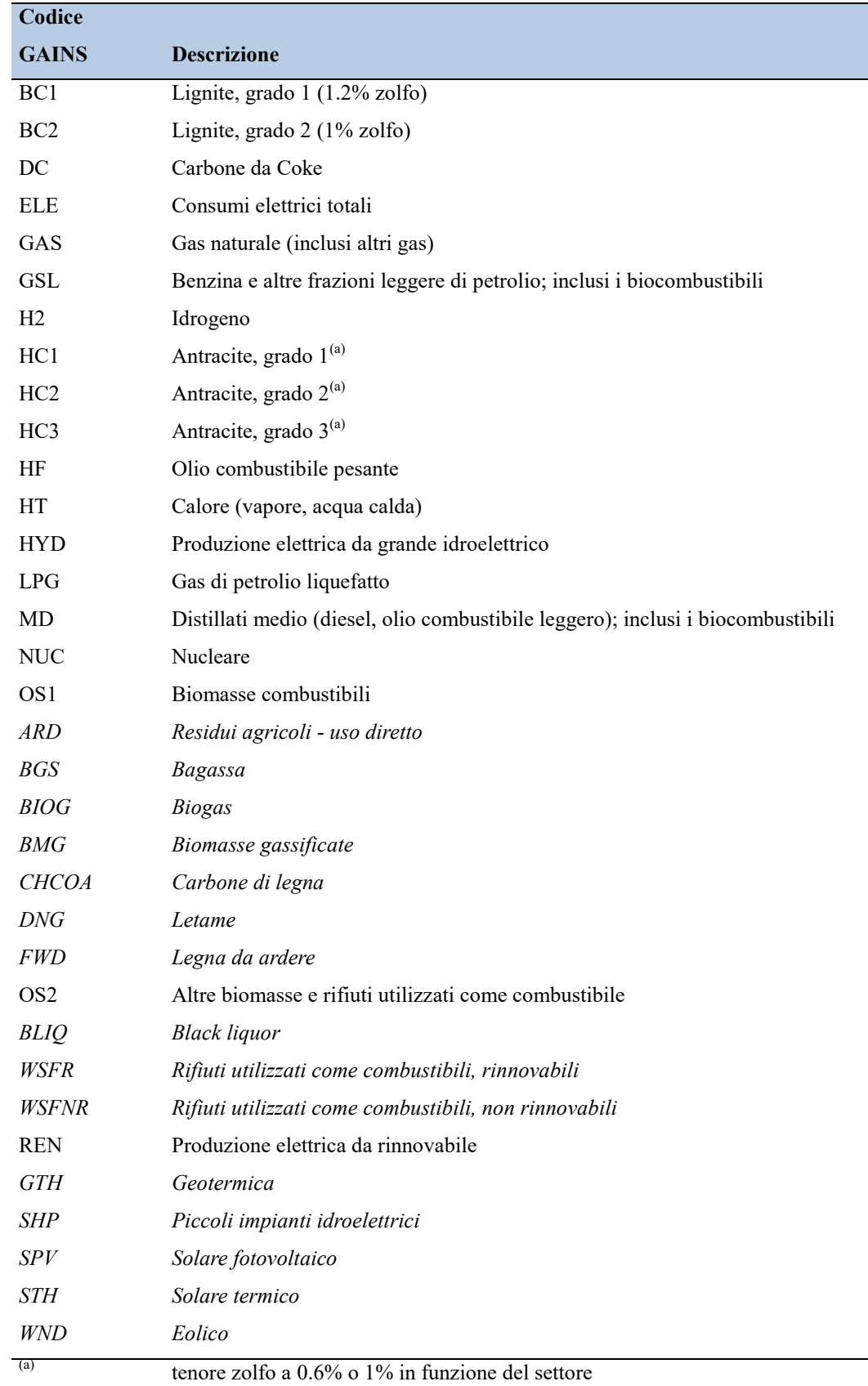

## <span id="page-8-0"></span>**TABELLA 1 – ELENCO COMBUSTIBILI/CONSUMI ENERGIA CONSIDERATI NEL MODELLO GAINS.**

Le sorgenti non energetiche comprendono i processi industriali, il settore agricolo, la produzione e lo smaltimento di rifiuti, le attività in cui vengono utilizzati solventi ed altre sorgenti emissive, quali attività di costruzione, fumo di sigaretta, fuochi d'artificio, ecc.

## <span id="page-9-0"></span>**2.2.1 Power Plant (PP)**

In [Tabella 2](#page-9-2) sono riportate le tipologie di impianto considerate nel settore Power Plant (centrali elettriche e di teleriscaldamento).

<span id="page-9-2"></span>

| PP          | Power plants (public power and district heat plants, industrial CHP plants)                |  |  |  |  |  |  |
|-------------|--------------------------------------------------------------------------------------------|--|--|--|--|--|--|
| PP EX OTH   | Power & district heat plants existing, non-coal; for GAS - boilers                         |  |  |  |  |  |  |
| PP EX S     | Power & district heat plants, existing; coal/lignite fired, small units ( $\leq 50$ MW th) |  |  |  |  |  |  |
| PP_EX_L     | Power & district heat plants, new; coal/lignite fired, large units $($ > 50 MW th)         |  |  |  |  |  |  |
| PP NEW      | Power & district heat plants new, non-coal; for GAS - turbines                             |  |  |  |  |  |  |
| PP_NEW_L    | Power & district heat plants, new; coal/lignite fired, large units ( $> 50$ MW th)         |  |  |  |  |  |  |
| PP_MOD      | Modern power plants (coal: ultra- and supercritical; gas: CCGT)                            |  |  |  |  |  |  |
| PP MOD CCS  | Modern power plants (coal: ultra- and supercritical; gas: CCGT) with carbon                |  |  |  |  |  |  |
|             | capture and storage                                                                        |  |  |  |  |  |  |
| PP_IGCC     | Power & district heat plants: Integrated Gasification Combined Cycle                       |  |  |  |  |  |  |
| PP_IGCC_CCS | Power & district heat plants: Integrated Gasification Combined Cycle with carbon           |  |  |  |  |  |  |
|             | capture and storage                                                                        |  |  |  |  |  |  |
| PP_ENG      | Power & district heat plants with internal combustion engines                              |  |  |  |  |  |  |
| PP TOTAL    | Power & district heat plants (total); used for reporting total fossil fuels inputs, inputs |  |  |  |  |  |  |
|             | of non-fossil fuels as well as total electricity and heat generation                       |  |  |  |  |  |  |

**TABELLA 2 – CLASSIFICAZIONE DEL SETTORE PP NEL MODELLO GAINS.**

Questo settore comprende le centrali elettriche e di teleriscaldamento, gli autoproduttori, e gli impianti a ciclo combinato. Le perdite ed i consumi di energia on-site sono contabilizzati nel settore CON.

## <span id="page-9-1"></span>**2.2.2 Produzione e trasformazione di combustibili (CON)**

Il settore CON comprende la combustione per trasformazione di combustibile, come per esempio le raffinerie e gli impianti di trasformazione del carbone. La

<span id="page-9-3"></span>[Tabella](#page-9-3) 3 riporta le sottocategorie considerate nel settore CON.

**TABELLA 3 – CLASSIFICAZIONE DEL SETTORE CON NEL MODELLO GAINS. CON Fuel production and conversion (transformation) other than in** 

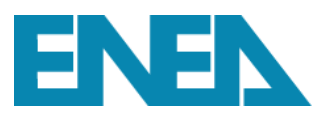

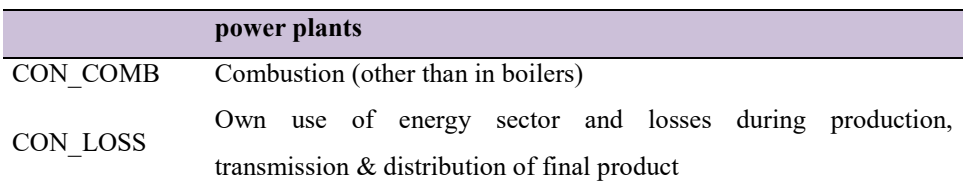

Il settore CON\_LOSS comprende le perdite di combustibili, elettricità e calore nella trasmissione e distribuzione ai consumatori finali.

## <span id="page-10-0"></span>**2.2.3 Industria (IN)**

Il settore industriale comprende la combustione nei boilers (IN\_BO), altra combustione industriale (IN\_OCTOT) ed utilizzo di combustibili a fini non energetici (NONEN). La [Tabella 4](#page-10-1) riassume la schematizzazione adottata nel modello per il settore industriale.

<span id="page-10-1"></span>È importante sottolineare che le emissioni di PM10,  $SO_2$  e NO<sub>x</sub> dai cementifici vengono calcolate a partire dai dati di produzione del settore PR\_CEM, mentre le emissioni di CO2 vengono calcolate dai consumi del settore IN\_NMMI\_OC.

| IN                 | <b>Industrial combustion</b>                                     |
|--------------------|------------------------------------------------------------------|
| $IN$ <sub>BO</sub> | Combustion in boilers (heat only boilers)                        |
| IN CON BO          | Transformation sector                                            |
| IN CHEM BO         | Chemical industry                                                |
| IN PAP BO          | Paper and pulp production                                        |
| IN OTH BO          | Other sectors                                                    |
| IN OCTOT           | Other combustion total                                           |
| IN_OC              | Other combustion (all sectors) except fuel consumption in cement |
|                    | and lime industry (used only for emissions calculations)         |
| IN ISTE OC         | Iron and steel                                                   |
| IN CHEM OC         | Chemical industry                                                |
| IN NFME OC         | Non-ferrous metals                                               |
| IN NMMI OC         | Non-metallic minerals                                            |
| IN PAP OC          | Paper and pulp production                                        |
| IN OTH OC          | Other sectors                                                    |
| <b>NONEN</b>       | Nonenergy use of fuels                                           |

**TABELLA 4 – CLASSIFICAZIONE DEL SETTORE IN NEL MODELLO GAINS.**

Nel caso in cui la distinzione dei consumi tra "boilers" e "other combustion" non sia nota, i consumi totali di combustibile posso essere inseriti nella voce IN\_OTH\_OC.

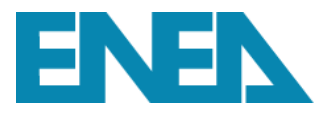

## <span id="page-11-0"></span>**2.2.4 Settore domestico (DOM)**

Il settore domestico in GAINS comprende i consumi del settore residenziale (DOM\_RES), commerciale e terziario (DOM\_COM), e altri servizi quali agricoltura e pesca (DOM\_OTH), suddivisi in differenti tipologie di impianto come schematizzato in [Tabella 5.](#page-11-2)

<span id="page-11-2"></span>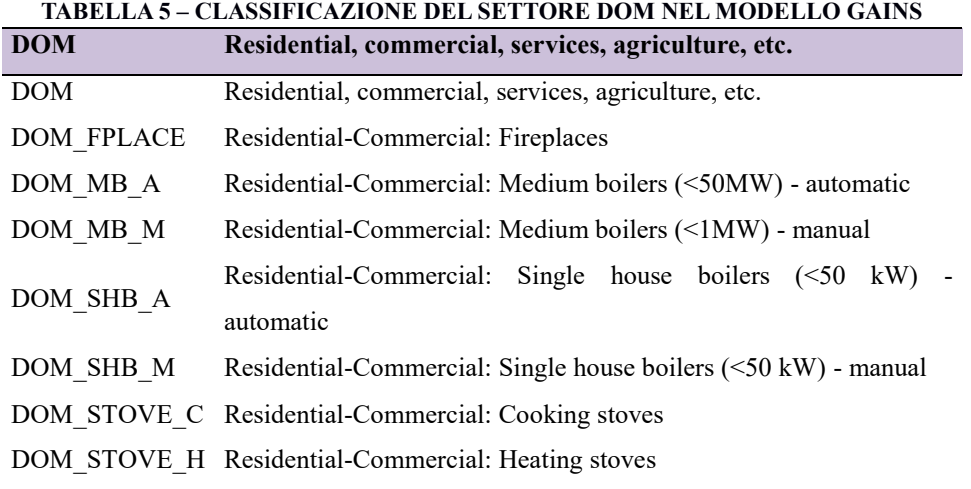

Se il dettaglio dei consumi di combustibili del settore domestico non è noto, si può inserire il consumo totale nel settore DOM\_OTH.

## <span id="page-11-1"></span>**2.2.5 Settore trasporti (TRA)**

Il settore trasporti è diviso in trasporto su strada (TRA\_RD), trasporto fuori strada (TRA\_OT) in cui è incluso il trasporto marittimo (TRA\_OTS) che comprende navi e pescherecci operanti tra i porti nazionali. Ognuno di questi macrosettori è poi suddiviso in ulteriori sottocategorie come riportato nelle

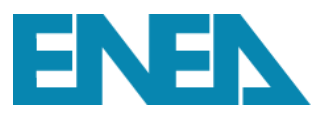

<span id="page-12-0"></span>[Tabella](#page-12-0) 6 e [Tabella 7.](#page-13-0)

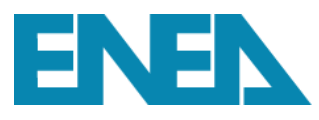

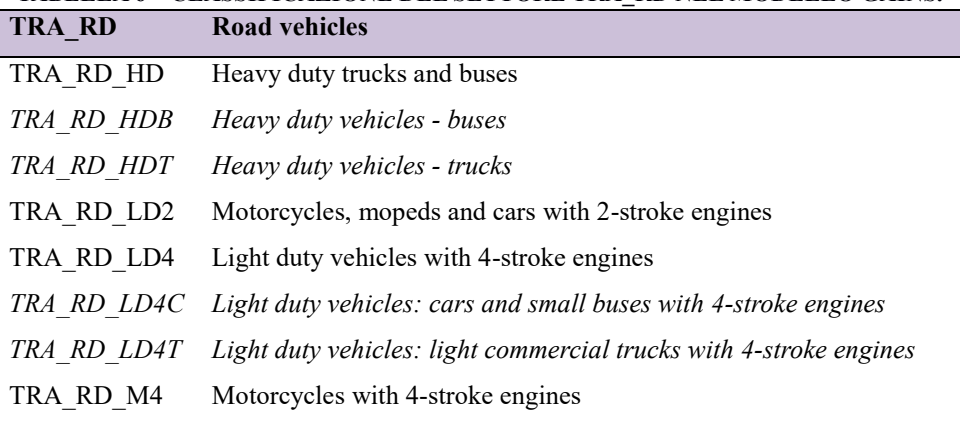

**TABELLA 6 – CLASSIFICAZIONE DEL SETTORE TRA\_RD NEL MODELLO GAINS.**

Per ogni tipologia veicolare considerata in GAINS, è necessario fornire oltre ai consumi di carburante (in PJ) anche i chilometri totali annuali percorsi (in Gveh-km) e il numero di veicoli (in migliaia di veicoli). Tutte le informazioni richieste dal modello sono ovviamente correlate, pertanto è fondamentale verificare la coerenza dei dati che verranno inseriti.

<span id="page-13-0"></span>

| TRA OT     | Other transport, non-road                                            |  |  |  |  |  |  |
|------------|----------------------------------------------------------------------|--|--|--|--|--|--|
| TRA_OT_AGR | Tractors and mobile machines in agriculture and forestry             |  |  |  |  |  |  |
| TRA_OT_AIR | Air traffic (total civil aviation - national and international, as   |  |  |  |  |  |  |
|            | reported in energy balances)                                         |  |  |  |  |  |  |
| TRA OT CNS | Mobile sources in construction and industry                          |  |  |  |  |  |  |
| TRA OT INW | Inland waterways                                                     |  |  |  |  |  |  |
| TRA OT LB  | Other off-road; sources with 4-stroke engines (military, households, |  |  |  |  |  |  |
|            | etc., for GAS also pipeline compressors)                             |  |  |  |  |  |  |
| TRA_OT_LD2 | Vehicles and small machines with 2-stroke engines: loan movers,      |  |  |  |  |  |  |
|            | garden tools, hand held saws, motorboats, snow scooters etc.         |  |  |  |  |  |  |
| TRA OT RAI | Railways                                                             |  |  |  |  |  |  |
| TRA OTS    | National maritime shipping (movement of ships between ports in the   |  |  |  |  |  |  |
|            | same country and fishing vessels)                                    |  |  |  |  |  |  |
| TRA OTS L  | Maritime, large vessels >1000 GRT <sup>(a)</sup>                     |  |  |  |  |  |  |
| TRA OTS M  | Maritime, medium vessels $\leq 1000$ GRT                             |  |  |  |  |  |  |

**TABELLA 7 – CLASSIFICAZIONE DEL SETTORE TRA\_OT NEL MODELLO GAINS.**

 $(a)$  GRT = Gross Register Tonnage

Per quanto riguarda i consumi del trasporto aereo, le emissioni degli inquinanti vengono calcolate solo per i cicli LTO (landing and take off – decollo e atterraggio), mentre le emissioni di  $CO<sub>2</sub>$  sono calcolate solo per voli domestici (dal settore TRA\_OT\_AIR\_DOM). Nel trasporto marittimo non

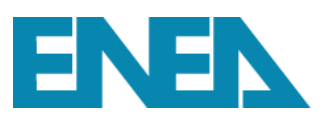

sono inoltre inclusi i bunkeraggi internazionali e le emissioni dal traffico internazionale vengono calcolate esternamente a GAINS.

Anche per il trasporto off-road deve essere fornito, oltre ai consumi (in PJ), anche il numero di veicoli. I due data-set dovranno ovviamente essere coerenti.

## <span id="page-14-0"></span>**2.2.6 Attività produttive**

Come precedentemente illustrato, il modello GAINS considera oltre ai settori di tipo energetico anche attività di tipo non energetico. Il GAINS ovviamente non considera tutte le attività esistenti, tuttavia contiene una ampia gamma di processi che possono essere raggruppati in processi nell'industria del ferro e dell'acciaio, dei metalli non ferrosi, dei minerali non metallici, dell'industria chimica, mineraria, del petrolio e del gas e le attività facenti uso di solventi come schematizzato nelle seguenti tabelle.

| <b>PR</b> | <b>Industrial Process</b>                  |
|-----------|--------------------------------------------|
| PR BAOX   | Basic oxygen furnace                       |
| PR CAST   | Cast iron (grey iron foundries)            |
| PR CAST F | Cast iron (grey iron foundries) (fugitive) |
| PR COKE   | Coke oven                                  |
| PR EARC   | Electric arc furnace                       |
| PR PIGI   | Pig iron, blast furnace                    |
| PR PIGI F | Pig iron, blast furnace (fugitive)         |
| PR SINT   | Agglomeration plant - sinter               |
| PR SINT F | Agglomeration plant - sinter (fugitive)    |

**TABELLA 8 – CLASSIFICAZIONE INDUSTRIA DEL FERRO E DELL'ACCIAIO NEL MODELLO GAINS.**

### **TABELLA 9 – CLASSIFICAZIONE INDUSTRIA METALLI NON FERROSI NEL MODELLO GAINS.**

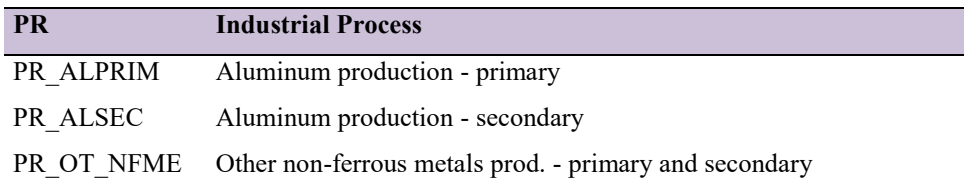

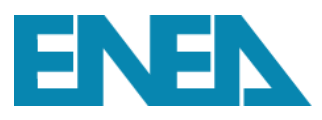

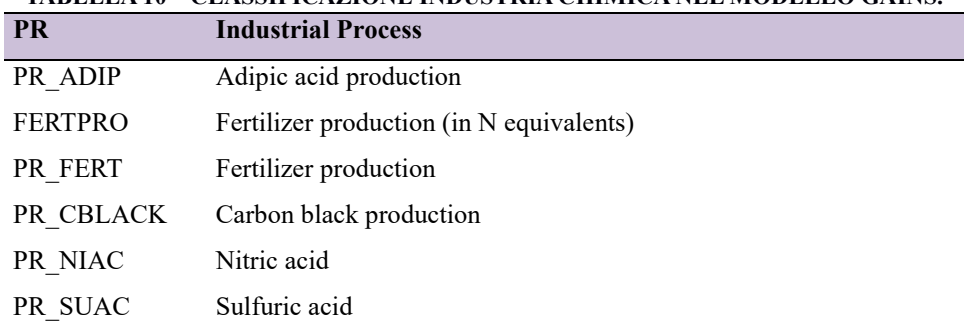

#### **TABELLA 10 – CLASSIFICAZIONE INDUSTRIA CHIMICA NEL MODELLO GAINS.**

### **TABELLA 11 – CLASSIFICAZIONE INDUSTRIA MINERALI NON METALLICI NEL MODELLO GAINS.**

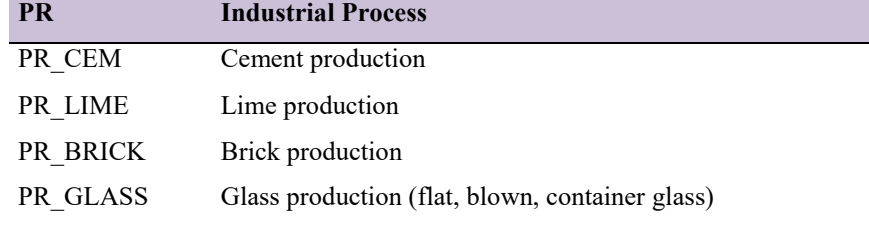

#### **TABELLA 12 – CLASSIFICAZIONE ALTRI PROCESSI INDUSTRIALI NEL MODELLO GAINS.**

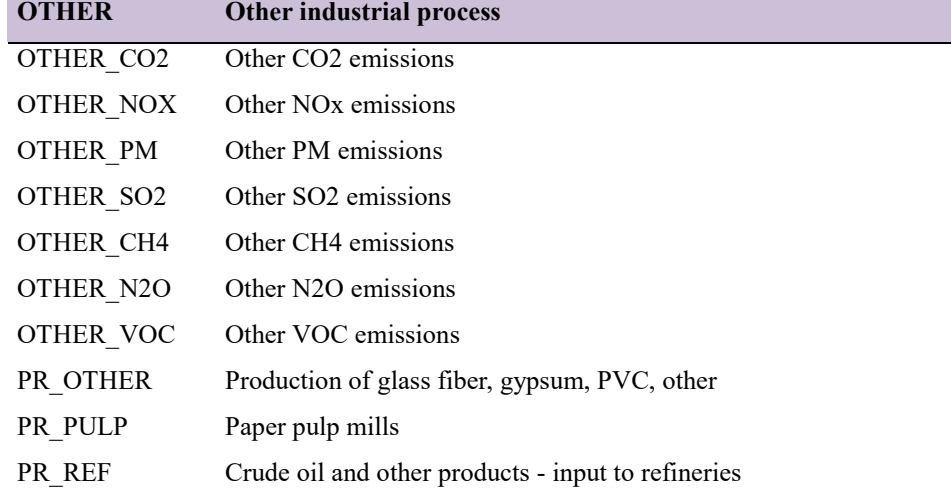

### **TABELLA 13 – CLASSIFICAZIONE SETTORI PER STIMA EMISSIONI NMCOV NEL MODELLO GAINS.**

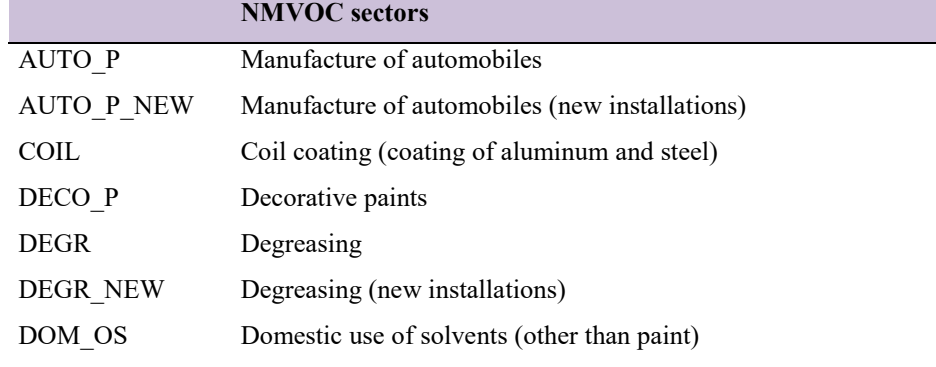

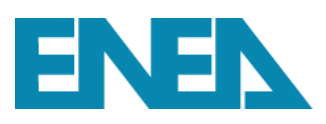

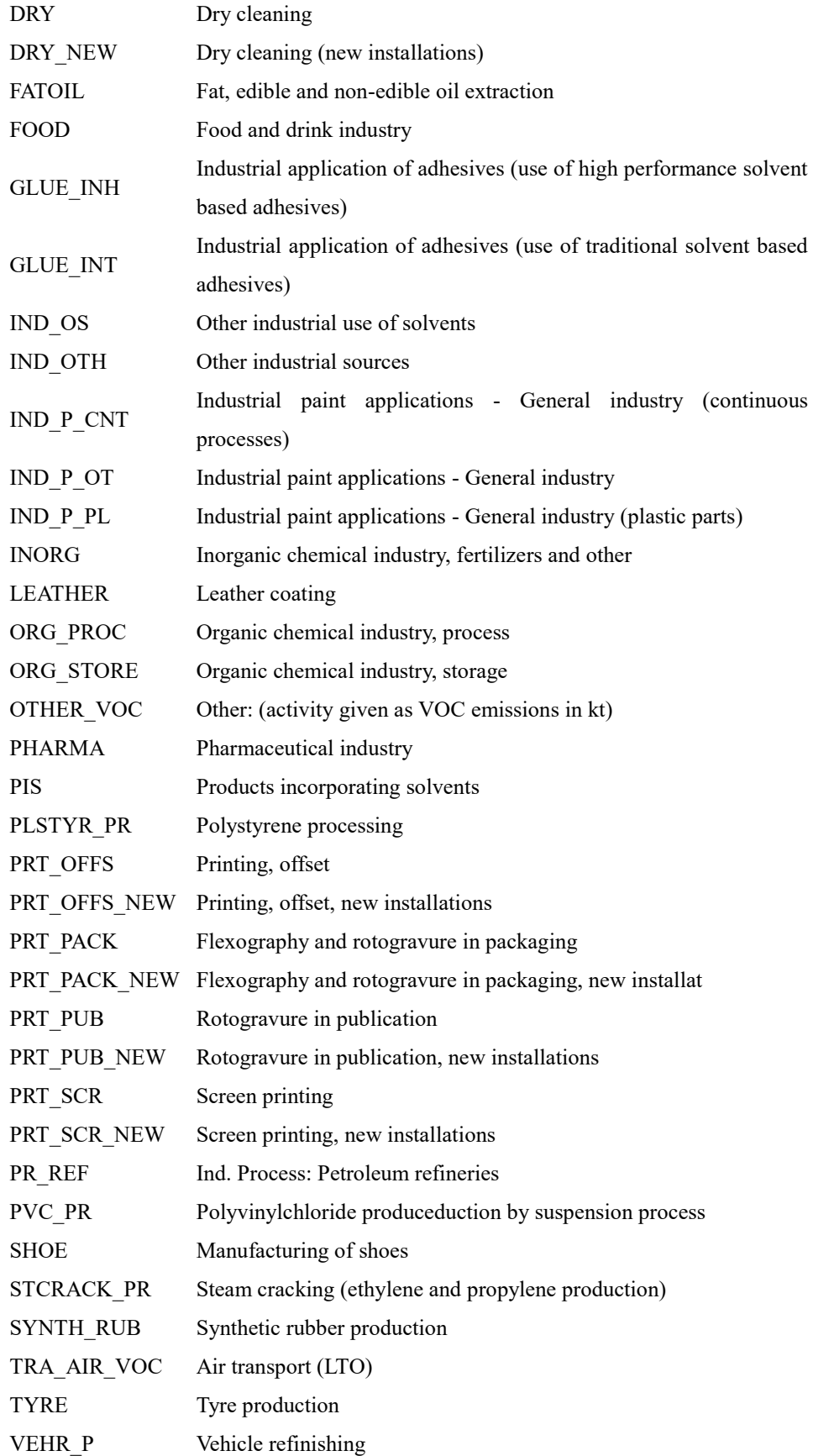

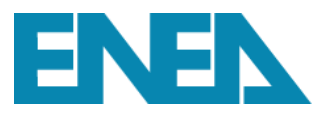

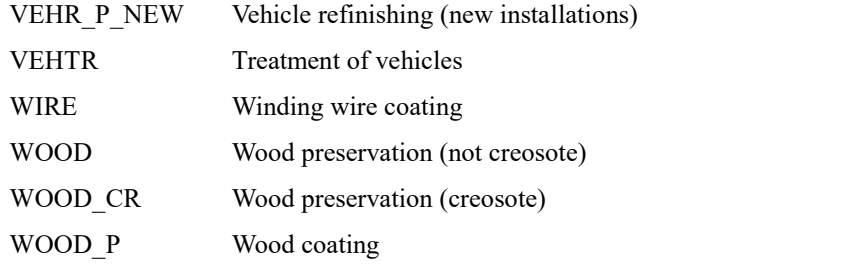

### **TABELLA 14 – CLASSIFICAZIONE INDUSTRIA MINERARIA NEL MODELLO GAINS.**

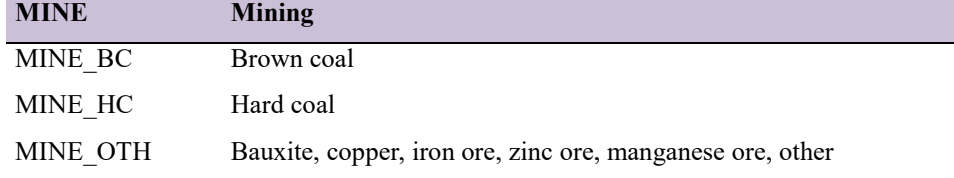

#### **TABELLA 15 – CLASSIFICAZIONE IMMAGAZZINAMENTO E MOVIMENTAZIONE DI MATERIA PRIMA NEL MODELLO GAINS.**

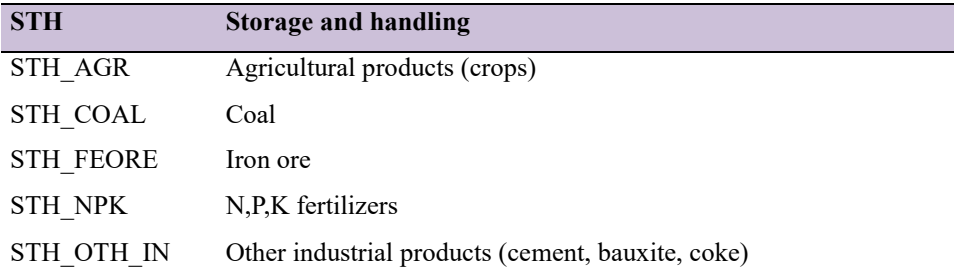

## **TABELLA 16 – CLASSIFICAZIONE INDUSTRIA DEL PETROLIO E DEL GAS NEL MODELLO GAINS.**

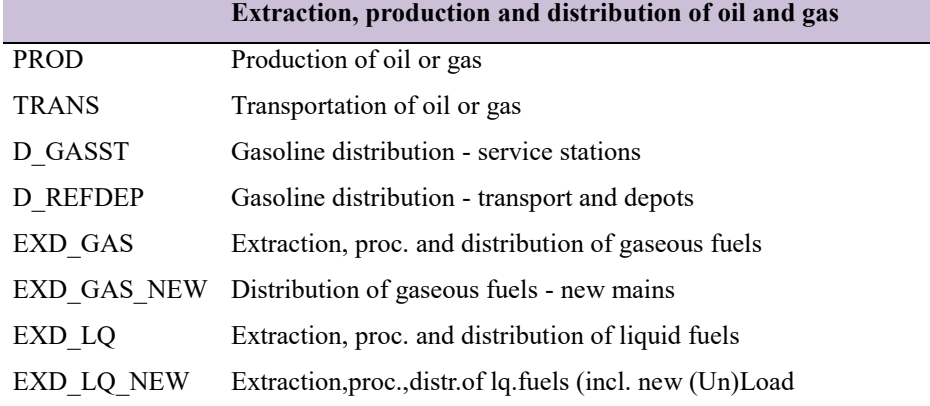

## **TABELLA 17 – CLASSIFICAZIONE ALTRE SORGENTI EMISSIVE NEL MODELLO GAINS.**

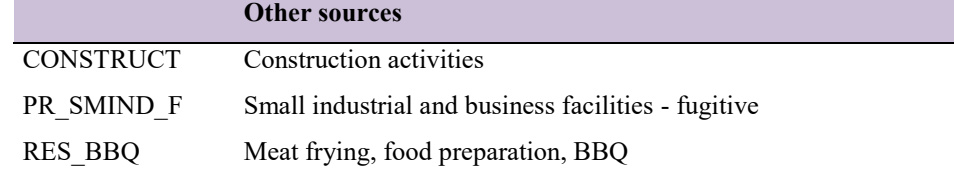

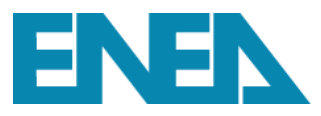

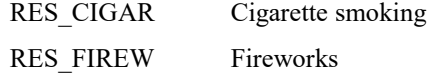

## <span id="page-18-0"></span>**2.2.7 Produzione e smaltimento rifiuti**

Il settore relativo alla produzione e smaltimento rifiuti è stato notevolmente modificato e ampliato, essendo i rifiuti uno dei principali settori responsabili delle emissioni di N<sub>2</sub>O e CH<sub>4</sub>. La [Tabella 18](#page-18-2) schematizza la classificazione adottata in GAINS.

<span id="page-18-2"></span>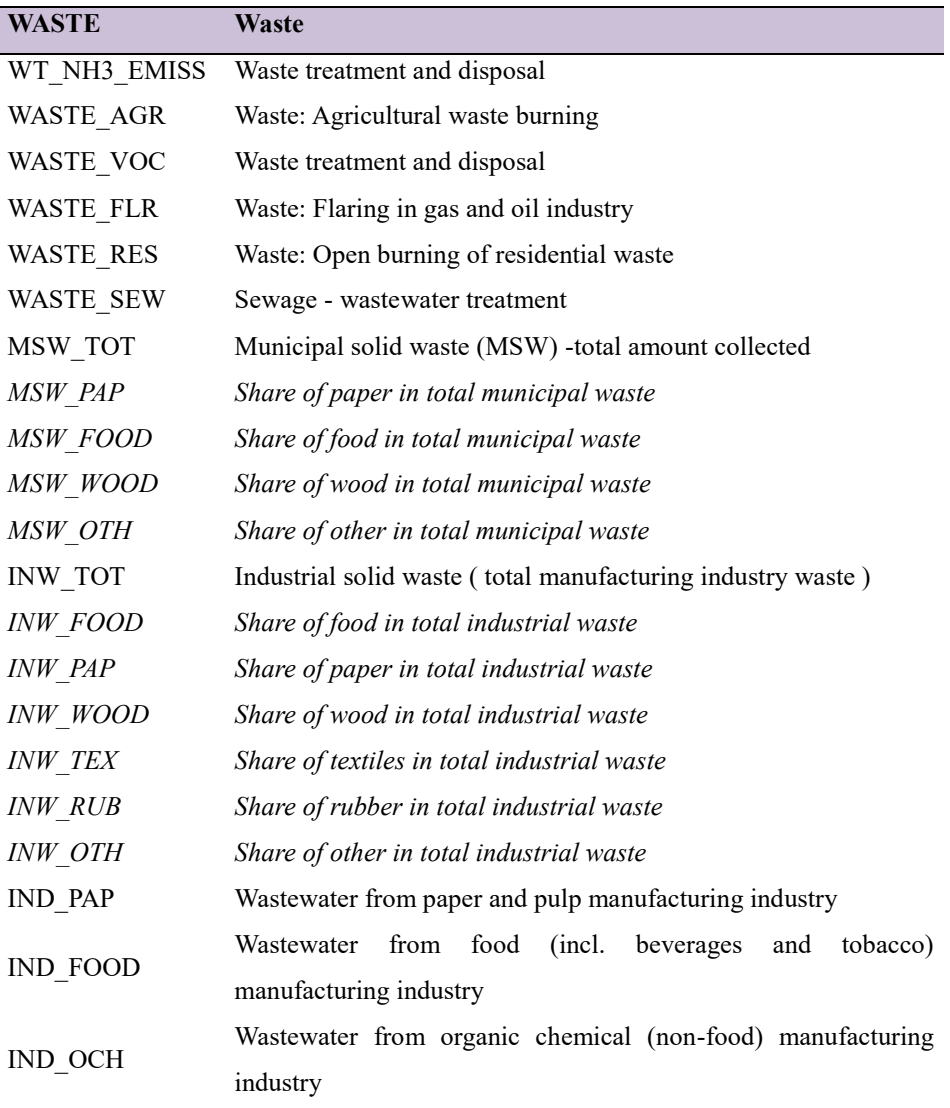

## **TABELLA 18 – CLASSIFICAZIONE SETTORE RIFIUTI NEL MODELLO GAINS.**

## <span id="page-18-1"></span>**2.2.8 Agricoltura**

Come per il settore rifiuti, anche per il settore agricolo, a causa della sua rilevanza nella stima delle

# ENEN

emissioni di CH<sub>4</sub> e N<sub>2</sub>O, sono state introdotte nuove voci e nuovi parametri, come per esempio la produzione di latte, l'azoto escreto, il tasso di volatizzazione.

<span id="page-19-0"></span>In [Tabella 19](#page-19-0) sono riportate le voci considerate nel modello per il settore agricolo.

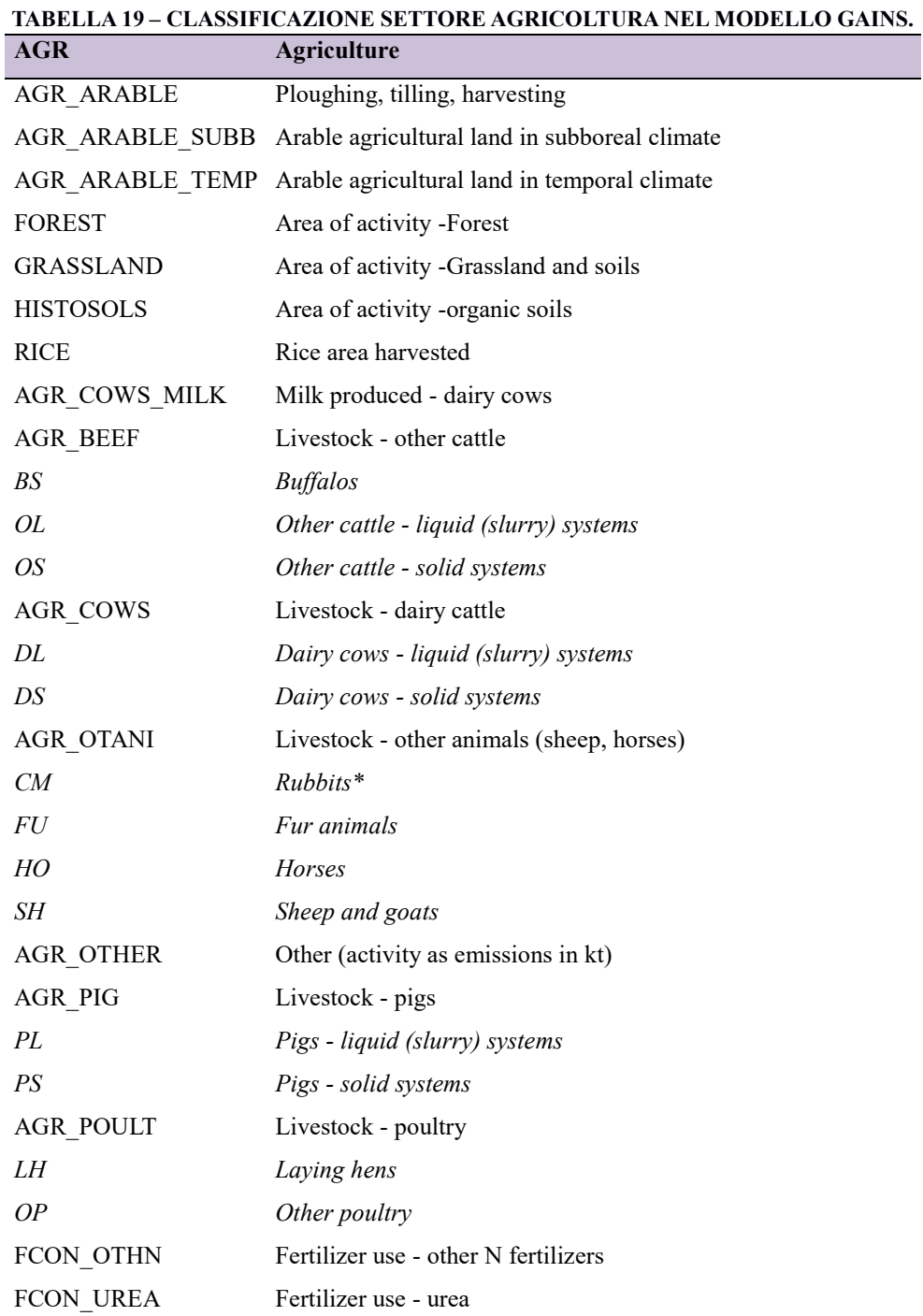

*\* Nel modello GAINS-Europa la voce CM è stata utilizzata per contabilizzare le emissioni di NH<sup>3</sup> dai cammelli. Mancando tale tipologia di allevamento in Italia, la voce CM è stata utilizzata per considerare le emissioni dai conigli.*

# ENEN

Il modello GAINS, come tutti i modelli, non è che una rappresentazione semplificata di una realtà molto più complessa. Per esigenze di modellazione, il GAINS non contiene tutte le sorgenti emissive che possono essere trovate nel mondo reale o contenute in un inventario delle emissioni. Seppur limitati e aggregati, i settori considerati nel modello costituiscono una rappresentazione piuttosto efficace di tutte le sorgenti emissive. È necessario ricordare che il modello GAINS è stato sviluppato su base tecnologica, cioè distinguendo le sorgenti emissive in base ai fattori di emissione e alle tecnologie di abbattimento degli inquinanti. Nasce quindi l'esigenza di costruire un'associazione tra le aggregate sorgenti emissive considerate nel modello GAINS, dotate di un proprio sistema di classificazione, e quelle contenute in un inventario delle emissioni identificate invece secondo la classificazione SNAP (Selected Nomenclature for Air Pollution) oppure NFR (Nomenclature For Reporting) per la comunicazione delle emissioni nell'ambito della convenzione CLRTAP (Convention on Long-Range Transboundary Air Pollution) dell'UNECE (United Nations Economic Commision for Europe). Dal modello è possibile avere direttamente una corrispondenza piuttosto aggregata tra codici GAINS e codici SNAP con livello di dettaglio 1 (macrosettore) e codici NFR. È sempre opportuno verificare la corrispondenza tra i settore del modello GAINS-Italia e la classificazione adottata nel proprio inventario delle emissioni.

Le tabelle precedenti non rappresentano un elenco esaustivo di tutti i possibili settori/combustibili presenti nel modello, cui si rimanda per descrizioni maggiormente dettagliate, ma vogliono fornire una panoramica delle schematizzazioni adottate nel modello.

In [APPENDICE A](#page-65-0) è riportato un elenco più completo di settori, combustibili e delle tecnologie considerate. Alcuni settori sono in fase di aggiornamento o dismissione per cui potrebbero non essere tutti attivi.

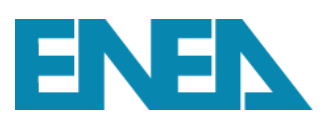

## <span id="page-21-0"></span>**3 Accesso al modello GAINS-Italia on line**

L'accesso al modello GAINS-Italia on line avviene attraverso il collegamento al sito [https://gains](https://gains-italy.enea.it/gains4/IT4/index.login)[italy.enea.it/gains4/IT4/index.login.](https://gains-italy.enea.it/gains4/IT4/index.login) Una delle caratteristiche del modello GAINS-Italia è quella di poter essere utilizzato in modalità remota da più utenti simultaneamente. Il modello è accessibile tramite diversi internet browser (quali ad esempio, Google Chrome, Mozilla Firefox, Opera, Microsoft Edge) ed il suo utilizzo non richiede un computer con particolari capacità di calcolo. L'accesso è gratuito ma la prima volta è necessario registrarsi. Approvazione della registrazione e tipologia di privilegi verranno assegnati dal GAINS Manager.

Gli utenti che accedono al modello godono di due tipologie di privilegi:

- *BASIC MODE* ha esclusivamente la possibilità di visualizzare e scaricare i dati, definito utente VIEWER;
- *ADVANCED MODE* oltre alle stesse possibilità del *BASIC* ha anche l'autorizzazione a creare scenari autonomi inserendo propri dati, definito utente USER.

Tutti gli utenti di GAINS-Italia devono preliminarmente registrarsi attraverso la seguente procedura.

Collegandosi al modello GAINS-Italia comparirà la pagina di accesso riportata in [Figura 2.](#page-21-1)

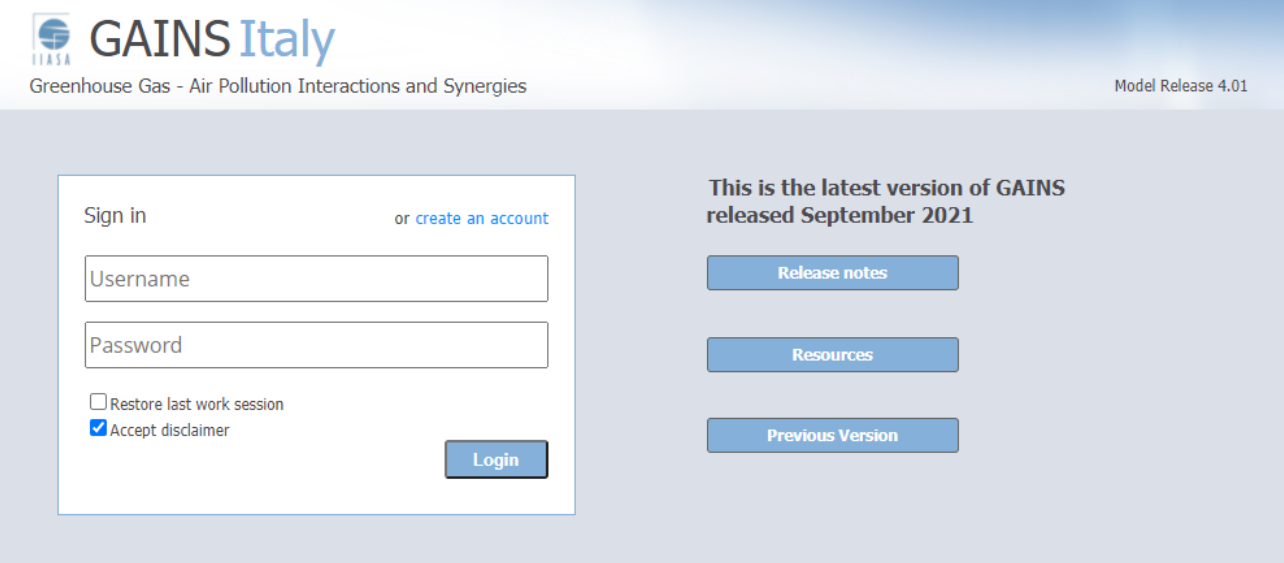

<span id="page-21-1"></span>**FIGURA 2 – PAGINA DI ACCESSO AL MODELLO GAINS-ITALIA.**

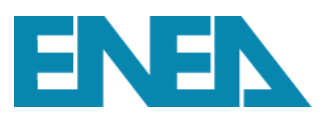

Cliccando su "create an account" apparirà la pagina riportata in [Figura 3.](#page-22-1)

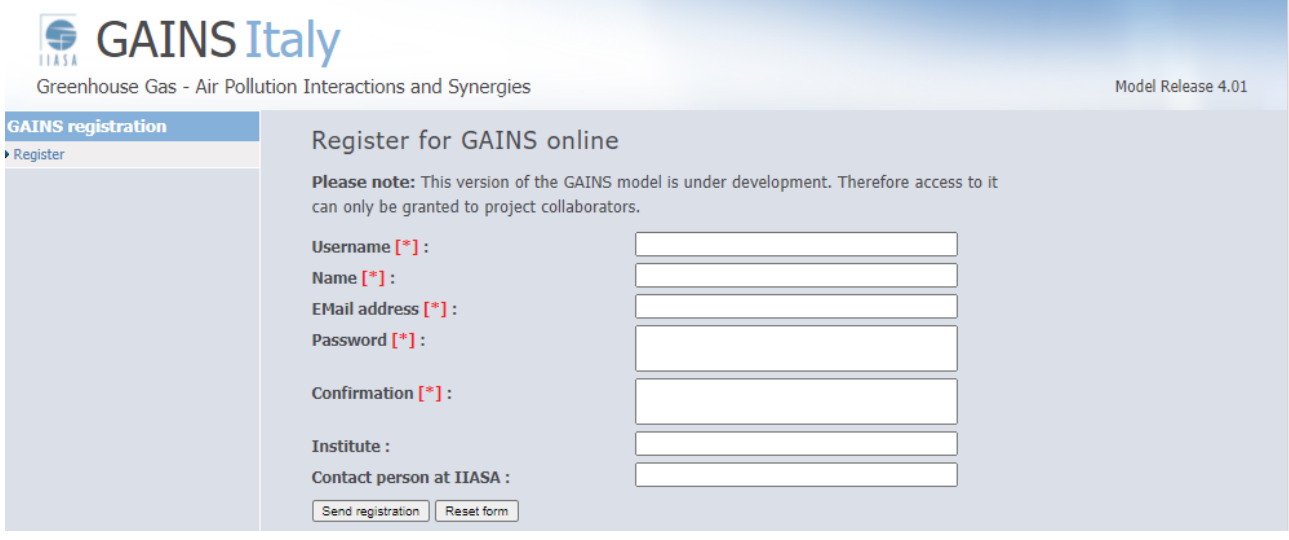

**FIGURA 3 – PAGINA DI REGISTRAZIONE AL MODELLO GAINS-ITALIA.**

<span id="page-22-1"></span>Inserendo Username, Name, Password ed indirizzo email e cliccando su "Send registration" si attiva la procedura di autorizzazione all'accesso. Una mail informerà il nuovo utente della avvenuta registrazione e creazione dell'account personale cui verrà inviata l'informativa per la privacy, riportata in [APPENDICE B.](#page-90-0) Da quel momento l'utente avrà accesso alle funzioni di GAINS-Italia secondo la propria classe di utenza assegnata dal GAINS Manager.

I richiedenti accesso al modello GAINS sono invitati a visionare l'informativa privacy e le note legali. In ogni caso la password selezionata dall'utente rimarrà sconosciuta al GAINS Manager ed è pertanto necessario custodirla attentamente e cambiarla periodicamente per garantire la sicurezza di accesso al sistema. In caso di smarrimento si dovrà procedere ad una registrazione ex-novo con dati diversi da quelli usati precedentemente (username, password ed indirizzo email) .

Per qualsiasi problema tecnico gli utenti possono contattare l'assistenza utenti  $(gains. assistance@enea.it).$ 

## <span id="page-22-0"></span>*3.1 L'interfaccia del modello*

L'interfaccia di GAINS-Italia è esclusivamente in inglese. Una volta effettuato l'accesso comparirà la schermata riportata in [Figura 4](#page-23-1) che darà la possibilità di esplorare le opzioni attive per un utente della modalità *BASIC o ADVANCED*. Vedremo nei paragrafi successivi le opzioni abilitate in funzione della tipologia di utente e le possibilità di visualizzazione dei diversi dati contenuti nel modello.

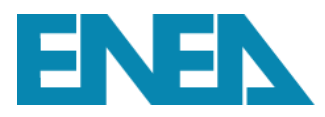

## <span id="page-23-0"></span>**3.1.1 L'utente BASIC MODE o VIEWER**

La modalità *BASIC MODE* consente l'esplorazione del seguente menu [\(Figura 4\)](#page-23-1):

- "Activity data": in cui è possibile visualizzare gli andamenti delle attività energetiche e non energetiche, per settore e combustibile/attività;
- "Emission controls": consente di visualizzare le percentuali di applicazioni delle tecnologie presenti nel modello per anno, inquinante, settore, attività;
- "Costs": visualizzazione dei costi delle tecnologie considerate nel modello;
- "Emissions": elaborazione di scenari emissivi per inquinante degli scenari già inseriti e resi disponibili nel modello;
- "Air quality & impacts": elaborazione delle mappe di qualità dell'aria e relativo impatto per gli scenari disponibili.

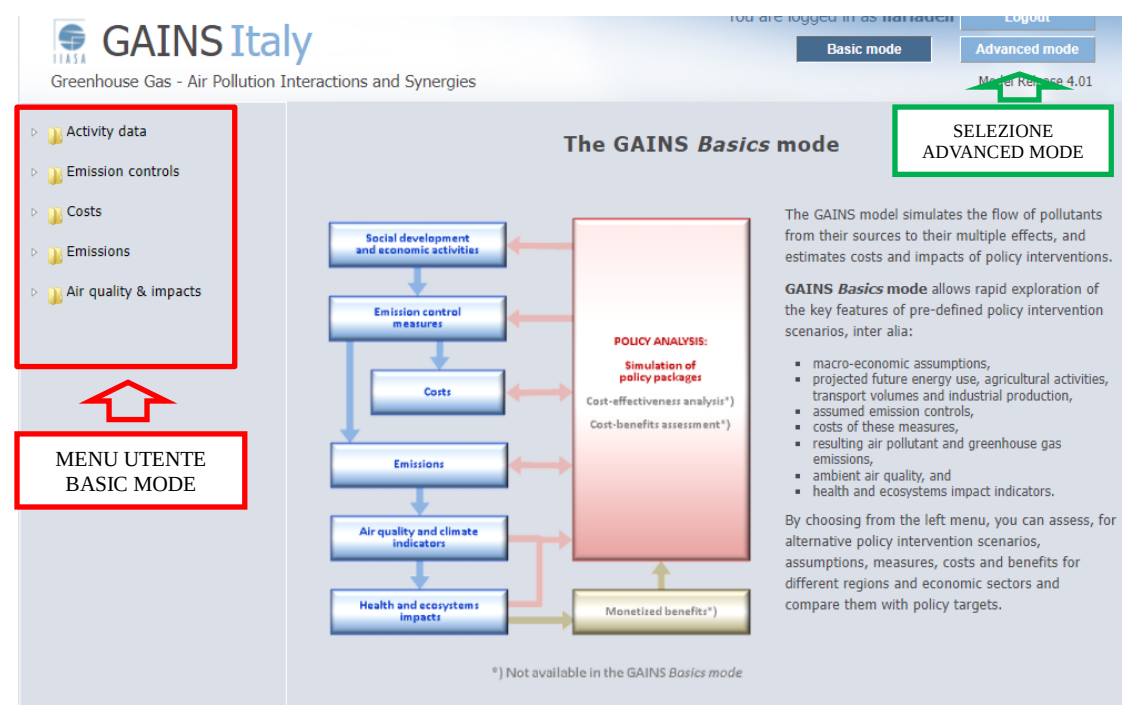

**FIGURA 4 – SCELTA DELLA MODALITÀ "BASIC" E "ADVANCED".** 

<span id="page-23-1"></span>Per gli utenti dotati di maggiori privilegi, selezionando dal menu in alto a destra l'opzione "Advanced mode" [\(Figura 4\)](#page-23-1) si avranno a disposizione maggiori opzioni.

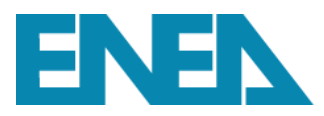

## <span id="page-24-0"></span>**3.1.2 L'utente ADVANCED MODE o USER**

Una volta selezionata l'opzione ADVANCED MODE apparirà il menu riportato in [Figura 5](#page-24-1)

|                                                     |                           |                                                                         |                                  | Control Panel $\sim$                                                  |
|-----------------------------------------------------|---------------------------|-------------------------------------------------------------------------|----------------------------------|-----------------------------------------------------------------------|
| <b>Activity data</b><br><b>Emission</b><br>controls | Costs<br><b>Emissions</b> | Air quality &<br><b>Scenario</b><br><b>impacts</b><br><b>Management</b> | <b>Data</b><br><b>Management</b> | Model R <sub>arre</sub> se 4.01<br><b>Admin</b><br><b>Help center</b> |
|                                                     |                           |                                                                         |                                  |                                                                       |

**FIGURA 5 – PRIMA PAGINA MODALITÀ ADVANCED.**

<span id="page-24-1"></span>Quando ci si collega per la prima volta, apparirà la pagina "Help center" del menu in alto a destra (freccia rossa in [Figura 5\)](#page-24-1) da cui è possibile leggere un prima sintetica introduzione al modello GAINS-Italia, che è opportuno approfondire prima di addentrarsi nelle elaborazioni.

Cliccando sul tasto "Control Panel", in alto a destra in [Figura 5,](#page-24-1) si aprirà una finestra con le seguenti opzioni [\(Figura 6\)](#page-24-2):

- "Basics mode" per tornare alla modalità *BASIC*;
- "Logout" per disconnettersi dal sistema;
- "Glossary" che consente di visualizzare un elenco completo di tutte le abbreviazioni inserite nel modello (settori, tecnologie, attività, inquinanti, ecc.), la tipologia di dato che rappresenta e l'eventuale unità di misura.

|                     | <b>Search for an abbreviation:</b>                                 |                                                                                      |  |  |  |                                |                                  |                        |
|---------------------|--------------------------------------------------------------------|--------------------------------------------------------------------------------------|--|--|--|--------------------------------|----------------------------------|------------------------|
|                     |                                                                    |                                                                                      |  |  |  |                                |                                  |                        |
|                     | A B C D E F G H I J K L M N O P Q R S T U V W X Y Z 1 2 search/top |                                                                                      |  |  |  |                                |                                  |                        |
| <b>Abbreviation</b> |                                                                    | <b>Description</b>                                                                   |  |  |  | <b>Activity</b><br><b>Type</b> | Unit                             | <b>Data Type</b>       |
|                     |                                                                    | A Cat.A                                                                              |  |  |  | $\sim$                         | $\sim$                           | other                  |
|                     |                                                                    | A/1 Cat.A/Class 1                                                                    |  |  |  |                                |                                  | other                  |
|                     |                                                                    | A/2 Cat.A/Class 2                                                                    |  |  |  | $\sim$                         | $\sim$                           | other                  |
|                     |                                                                    | AACID Adipic acid                                                                    |  |  |  | $\cdots$                       | $-$                              | emf_ssp_sector         |
|                     |                                                                    | <b>AACID</b> : Adipic acid                                                           |  |  |  | $\overline{a}$                 | $\sim$<br>Gykm                   | emf ssp sector         |
|                     |                                                                    | ABRASION: Road abrasion                                                              |  |  |  | <b>MOB</b><br><b>VOC</b>       | $\sim$                           | activity               |
|                     |                                                                    | ACA: Activated carbon adsorption<br><b>ADH</b> : Adhesives                           |  |  |  | <b>VOCP</b>                    | kt                               | technology<br>activity |
|                     |                                                                    | <b>AERO: Aerosols</b>                                                                |  |  |  | <b>FGAS</b>                    | kt HCFC/year                     | sector                 |
|                     |                                                                    | <b>AERO: Aerosols</b>                                                                |  |  |  | <b>FGAS</b>                    | kt HFC/vear                      | sector                 |
|                     |                                                                    | AFGH_WHOL_Afghanistan (Islamic Republic of)                                          |  |  |  | $\overline{a}$                 | $\sim$                           | other                  |
|                     | AFRI WHOL: Africa                                                  |                                                                                      |  |  |  | $\overline{\phantom{a}}$       | $\sim$                           | other                  |
|                     |                                                                    | AGG1: Amsterdam/Haarlem                                                              |  |  |  | $\sim$                         | $\sim$                           | other                  |
|                     |                                                                    | AGG2: Utrecht                                                                        |  |  |  | $\overline{\phantom{a}}$       | .                                | other                  |
|                     |                                                                    | AGG3: Den Haag/Leiden                                                                |  |  |  | $\overline{a}$                 | $\sim$                           | other                  |
|                     |                                                                    | AGG4 Rotterdam/Dordrecht                                                             |  |  |  | ---                            | $\sim$                           | other                  |
|                     |                                                                    | AGG5: Eindhoven                                                                      |  |  |  | $-$                            | <b>Septima</b>                   | other                  |
|                     |                                                                    | AGG6: Heerlen/Kerkrade                                                               |  |  |  | $\sim$                         | $\sim$                           | other                  |
|                     |                                                                    | AGG7 Noord-Nederland                                                                 |  |  |  | $\overline{\phantom{a}}$       | $\sim$                           | other                  |
|                     |                                                                    | AGG8 <sup>:</sup> Midden-Nederland                                                   |  |  |  |                                | ---                              | other                  |
|                     |                                                                    | AGG9: Zuid-Nederland                                                                 |  |  |  | $\sim$                         | $\sim$                           | other                  |
|                     |                                                                    | <b>AGR</b> Agriculture                                                               |  |  |  | $\cdots$                       | $-$                              | act categories 3       |
|                     |                                                                    | AGR1: A generic option for other animals - good practice                             |  |  |  | <b>PM</b>                      | $\sim$                           | technology             |
|                     |                                                                    | AGR1: A generic option for other animals - good practice                             |  |  |  | PN                             | $\sim$                           | technology             |
|                     |                                                                    | <b>AGRI Agriculture</b>                                                              |  |  |  | $\sim$                         | <b>Security</b>                  | gains sector 3         |
|                     |                                                                    | AGR ARABLE Ploughing, tilling, harvesting                                            |  |  |  | <b>AGR</b>                     | M ha                             | sector                 |
|                     |                                                                    | AGR BEEF Other cattle                                                                |  |  |  | <b>AGR</b>                     | M animals                        | sector                 |
|                     | AGR COWS: Dairy cattle                                             |                                                                                      |  |  |  | AGR                            | M animals                        | sector                 |
|                     |                                                                    | AGR_COWS_MILK_Milk produced - dairy cows<br>AGR COWS MILK Milk produced - dairy cows |  |  |  | AGR<br><b>AGR</b>              | kt milk                          | sector                 |
|                     |                                                                    | AGR OTANI Other livestock (sheep, horses)                                            |  |  |  | <b>AGR</b>                     | none<br>M animals                | sector<br>sector       |
| Control Panel -     |                                                                    | AGR OTH: Other agriculture                                                           |  |  |  |                                | $\sim$                           | act categories 3       |
|                     |                                                                    | AGR_OTHER Other agricultural emisisons                                               |  |  |  | <b>AGR</b>                     | kt                               | sector                 |
|                     | <b>AGR PIG Pigs</b>                                                |                                                                                      |  |  |  | <b>AGR</b>                     | M animals                        | sector                 |
|                     | <b>AGR POULT Poultry</b>                                           |                                                                                      |  |  |  | <b>AGR</b>                     | M animals                        | sector                 |
| K Basics mode       | ALBA WHOL: Albania                                                 |                                                                                      |  |  |  |                                | $\sim$                           | other                  |
|                     |                                                                    | ALTER: Low-till farming, alternative cereal harvesting                               |  |  |  | <b>HG</b>                      | $\sim$                           | technology             |
|                     |                                                                    | ALTER Low-till farming, alternative cereal harvesting                                |  |  |  | <b>PM</b>                      | للمسا                            | technology             |
| Glossary            |                                                                    | ALTER: Low-till farming, alternative cereal harvesting                               |  |  |  | PN                             | $\overline{a}$                   | technology             |
|                     |                                                                    | ALT CO2 Alternative refrigerant CO2                                                  |  |  |  | <b>FGAS</b>                    | $\cdots$                         | technology             |
| lmi                 |                                                                    | ALT HC: Alternative hydrocarbon (propane, butane, etc.)                              |  |  |  | <b>FGAS</b>                    | $\sim$                           | technology             |
|                     |                                                                    | ALT_HFC Alternative low GWP HFC (e. g. HFC-152a)                                     |  |  |  | <b>FGAS</b>                    | $\sim$                           | technology             |
|                     |                                                                    | ALT HFO Alternative HFO refrigerant ( switch from HFC to HFOs )                      |  |  |  | <b>FGAS</b>                    | $\sim$                           | technology             |
| $E^*$ Logout        |                                                                    | ALT MAGN Alternative protection gas: SF6 replaced by SO2                             |  |  |  | <b>FGAS</b>                    | $\cdots$                         | technology             |
|                     |                                                                    | ALT NH3: Alternative refrigerant NH3                                                 |  |  |  | <b>FGAS</b>                    | $\sim$                           | technology             |
|                     |                                                                    | ALU CWPB: Primary aluminium production: Centre Worked Pre-bake technology            |  |  |  | <b>PROC</b>                    | Mt prim Al<br>والمستردا الأسماما | sector                 |

<span id="page-24-2"></span>**FIGURA 6 – CONTROL PANEL: MENU.**

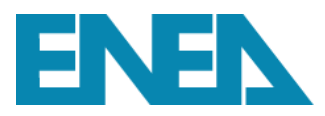

## <span id="page-25-0"></span>**3.1.3 Activity Data**

La pagina "Activity Data" consente di visualizzare i dati di attività relativi alle attività antropogeniche considerate da GAINS per il calcolo delle emissioni.

Il modello contiene dati di attività relativi all'agricoltura, energia, trasporto, processi industriali e attività relative alle emissioni di NMCOV, come dettagliato nei paragrafi precedenti e mostrato in [Figura 7.](#page-25-1)

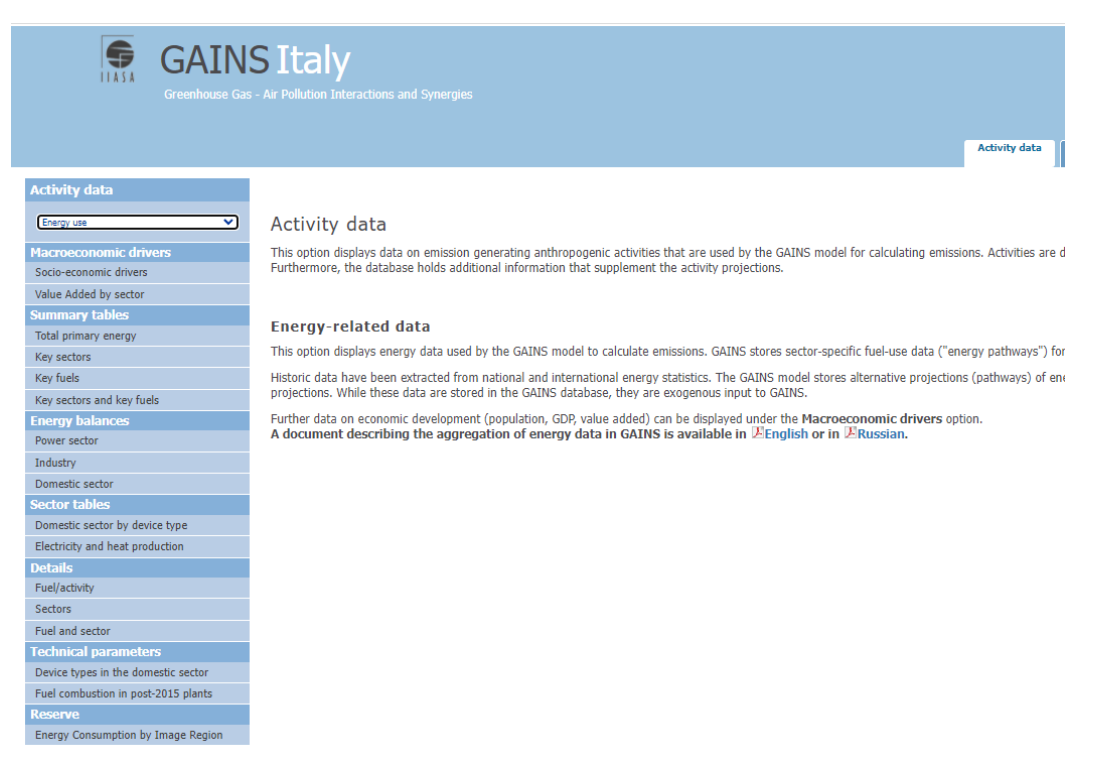

**FIGURA 7 – ACTIVITY DATA: SCELTA DEI DATI DI ATTIVITÀ DA VISUALIZZARE.**

<span id="page-25-1"></span>Selezionando settori diversi, le informazioni che è possibile visualizzare saranno ovviamente differenti e funzione del settore selezionato. A titolo di esempio, selezioniamo il settore "Energy use" e proviamo a visualizzare nella categoria "Summary tables" l'andamento dei consumi per settore principale, "Key sectors". Una volta selezionata l'opzione desiderata, sulla destra apparirà il tasto "RESULTS" [\(Figura 8\)](#page-26-0).

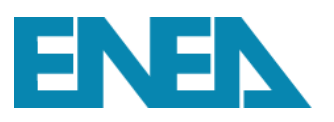

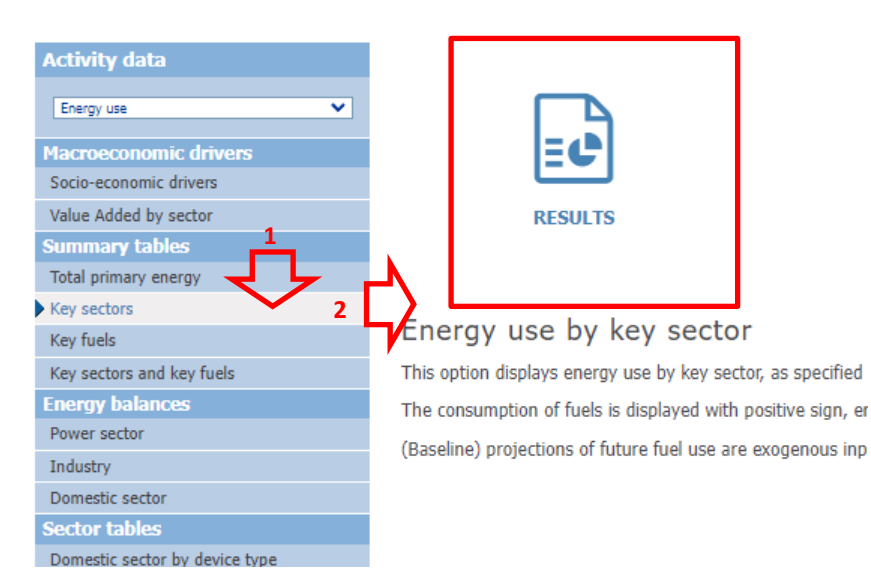

**FIGURA 8 – TASTO "RESULTS" PER VISUALIZZARE I RISULTATI DELL'OPZIONE SELEZIONATA.**

<span id="page-26-0"></span>Il tasto "RESULTS" è comune a quasi tutte le pagine del modello GAINS e ci si imbatterà spesso in esso, per cui vediamolo in dettaglio. Una volta cliccato sul tasto "RESULTS" si aprirà una finestra pop-up in cui inserire alcuni dettagli [\(Figura 9\)](#page-26-1):

- "Scenario" in cui specificare lo scenario di cui si desidera visualizzare i dati. Gli scenari contenuti nel modello sono suddivisi in gruppi, ad esempio la voce "All scenarios" consente di visualizzare tutti gli scenari, "My scenario" solo gli scenari definiti dall'utente in modalità avanzata. Una volta selezionato il gruppo di scenario è poi possibile selezionare lo scenario di interesse;
- "Region" in cui selezionare la regione di interesse, che può essere una sola regione (Single region) oppure un gruppo predefinito di regioni (Predefined group).

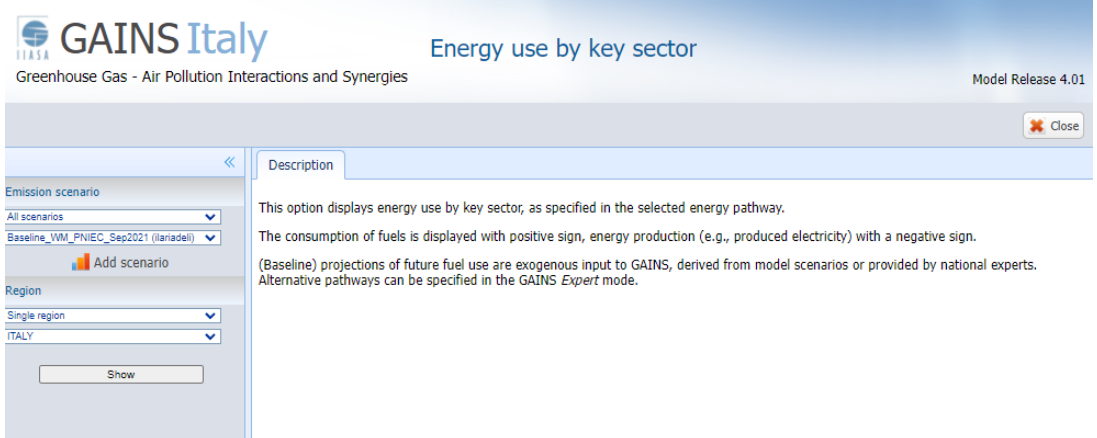

<span id="page-26-1"></span>**FIGURA 9 – SELEZIONE OPZIONI VISUALIZZAZIONE DATI.**

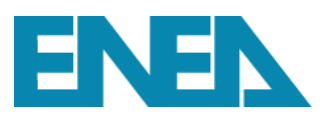

Selezionati scenario e Regione, si può cliccare sul tasto "Show" che mostrerà il risultato della nostra selezione.

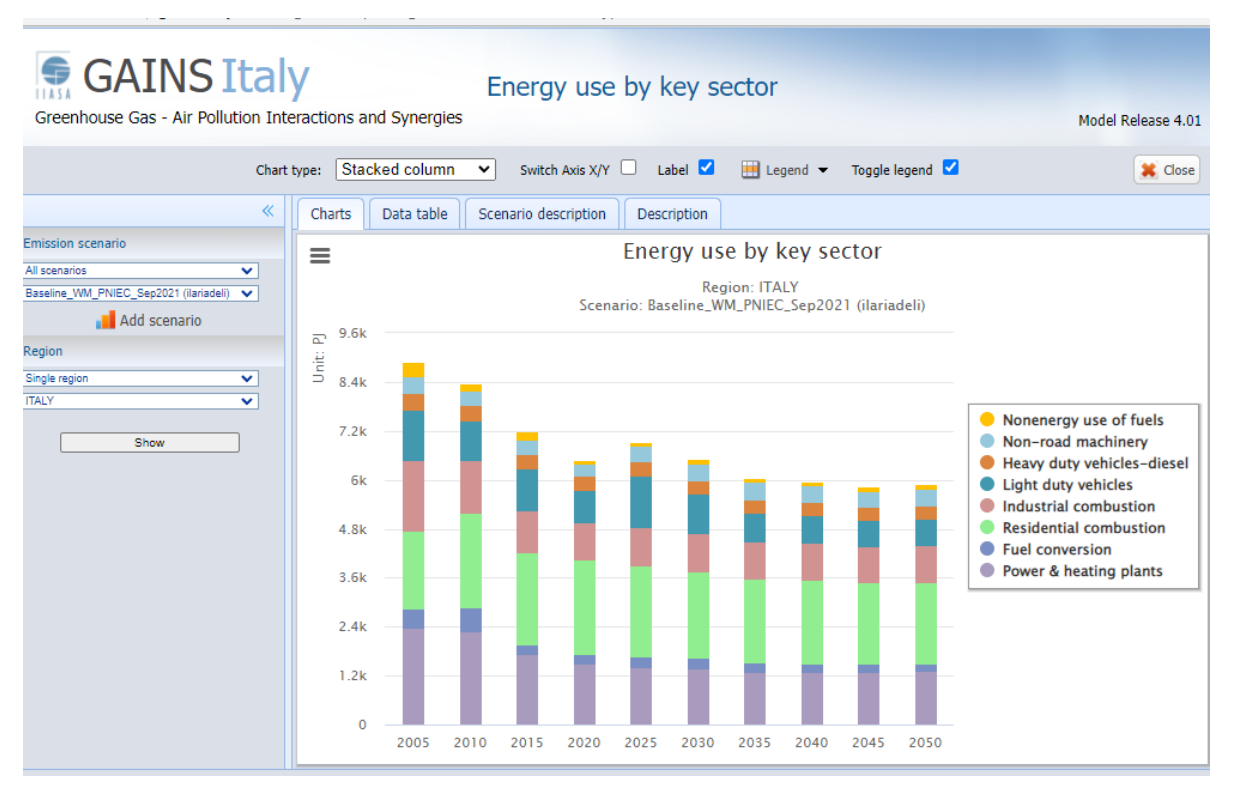

**FIGURA 10 – RISULTATO DI UNA SELEZIONE PER LA VISUALIZZAZIONE DEI DATI DI ATTIVITÀ.**

Nei paragrafi seguenti verranno poi mostrate alcune ulteriori specifiche funzioni per elaborare ulteriormente i risultati.

## <span id="page-27-0"></span>**3.1.4 Emission controls**

L'opzione "Emission controls" consente di visualizzare le misure applicate in uno specifico scenario e agli utenti avanzati di creare una propria strategia di controllo che potrà essere utilizzata nell'elaborazione di propri scenari emissivi.

## <span id="page-27-1"></span>**3.1.5 Emissions**

L'opzione "Emissions" visualizza scenari emissivi di inquinanti atmosferici e gas serra per un selezionato scenario e Regione ad intervalli temporali quinquennali, partendo dal 1990 fino al 2050. Questa opzione consente di visualizzare diversi dettagli quali ad esempio tutte i dettagli di calcolo per gli input principali. Dedicheremo a questa sezione il paragrafo 3.2 in cui verranno mostrati in dettaglio tutte le nuove funzioni disponibili per visualizzare uno scenario emissivo.

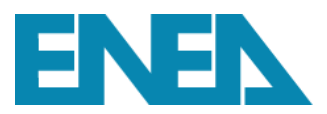

## <span id="page-28-0"></span>**3.1.6 Costs**

L'opzione "Costs" visualizza i costi considerati nel modello GAINS-Italia per un determinato scenario e fornisce i principali dettagli sui dati di input considerati nel calcolo. Per il dettaglio sulla metodologia di calcolo dei costi si rimanda alla documentazione ufficiale IIASA.

## <span id="page-28-1"></span>**3.1.7 Air Quality and Impacts**

L'opzione "Air Quality and Impacts" consente il calcolo di mappe di qualità dell'aria considerando come metrica la media annuale degli inquinanti considerati  $(NO_2, PM10, PM2.5, O_3)$ , mappe di deposizione e mappe e tabelle di impatto sanitario e ambientale per uno specifico scenario. Si riporterà un esempio specifico nel paragrafo 3.3.

## <span id="page-28-2"></span>**3.1.8 Scenario Management**

Attraverso la funzione "Scenario Management" è possibile visualizzare la struttura con cui uno scenario emissivo è organizzato. Uno scenario emissivo è composto da

- **activity pathways** suddivisi in 5 gruppi: energia (ENE), sorgenti mobili (MOB), agricoltura (AGR), processi (PROC) e sorgenti di NMVOC (VOC);
- **fattori di emissione** raccolti in un **emission vector**;
- **strategia di controllo** che riassume le ipotesi relative all'applicazione delle tecnologie per ogni attività e settore.

Ogni combinazione di questi tre fattori determina ovviamente un nuovo scenario emissivo. Per ogni scenario è inoltre specificato un **owner**, ossia la persona che lo ha creato e che ha quindi la possibilità di modificarlo.

## <span id="page-28-3"></span>**3.1.9 Data Management**

La pagina "Data Management" consente di gestire e modificare i dati in funzione dei privilegio dell'utente. L'utente con privilegi VIEWER potrà scaricare i dati di input del modello GAINS-Italia direttamente in file Excel, ossia dati di attività, strategia di controllo e parametri regionali disponibili. L'utente con privilegio USER potrà in questa sezione caricare dati di input per l'elaborazione di propri scenari.

Nella parte sinistra della pagina [\(Figura 11\)](#page-29-2) è possibile selezionare il tipo di dati che si vuole scaricare. Cliccando su "Activity Data" è possibile scaricare lo scenario energetico, i dati relativi al settore processi, alle sorgenti emettitrici di NMVOC e ammoniaca. Il tasto "Control Strategies"

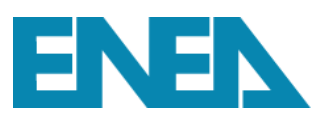

consente di scaricare le strategie di abbattimento e con l'opzione "Regional Parameters" si scaricano i parametri region-specific quali fattori di emissione, costi, efficienze di rimozione, etc. Una volta scelto tra "Activity Data", "Control Strategies" e "Regional Parameters", si aprirà nella parte destra della pagina la finestra "Parameter selection" in cui è possibile selezionare lo scenario, la regione e la tipologia di dati che si vuole scaricare [\(Figura 11\)](#page-29-2). Cliccando su "Get Excel File" [\(Figura 11\)](#page-29-2) è possibile aprire o salvare il file.

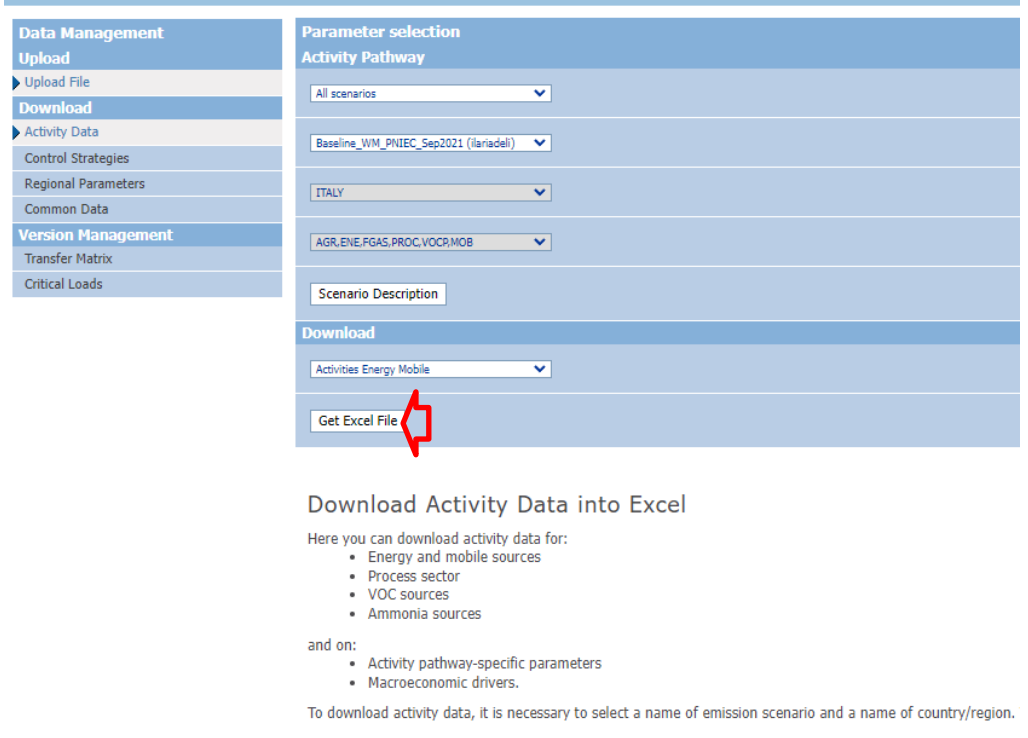

<span id="page-29-2"></span>**FIGURA 11 – DATA MANAGEMENT: OPERAZIONI PER SCARICARE IN EXCEL UNO SCENARIO ENERGETICO.**

## <span id="page-29-0"></span>**3.1.10 Admin**

La pagina "Admin" contiene funzioni riservate agli amministratori del modello, e pertanto a personale ENEA e IIASA. In questa pagina, l'utente potrà modificare i propri dati personali (indirizzo email, password, ecc.).

## <span id="page-29-1"></span>*3.2 Visualizzare i dati in GAINS-Italia: l'esempio delle emissioni*

La struttura della pagina "Emissions" è molto simile alla pagina "Activity Data", per cui la procedura per la visualizzazione dei dati è simile a quella precedentemente descritta, ovviamente in questo caso sarà possibile visualizzare le emissioni relative ad un determinato scenario, per uno specifico inquinante, per una ben precisa regione, comparare due diversi scenari e scaricare tutte le

informazioni connesse al calcolo delle emissioni (fattori di emissione, tecnologie di abbattimento, efficienze di rimozione, etc.).

Nei paragrafi seguenti, analizzeremo la pagina "Emissions" attraverso degli esempi.

## <span id="page-30-0"></span>**3.2.1 Le opzioni per il calcolo delle emissioni**

Come si evince dalla [Figura 12,](#page-30-1) numerose sono le possibilità di calcolo delle emissioni. È possibile calcolarle direttamente come totale, oppure aggregate per attività, settore, settore e attività, oppure averle dettagliate in funzione dei processi industriali, del settore trasporto, e così via. È inoltre possibile conoscere il dettaglio relativo ai fattori di emissione e alle efficienze di rimozione utilizzate nel calcolo.

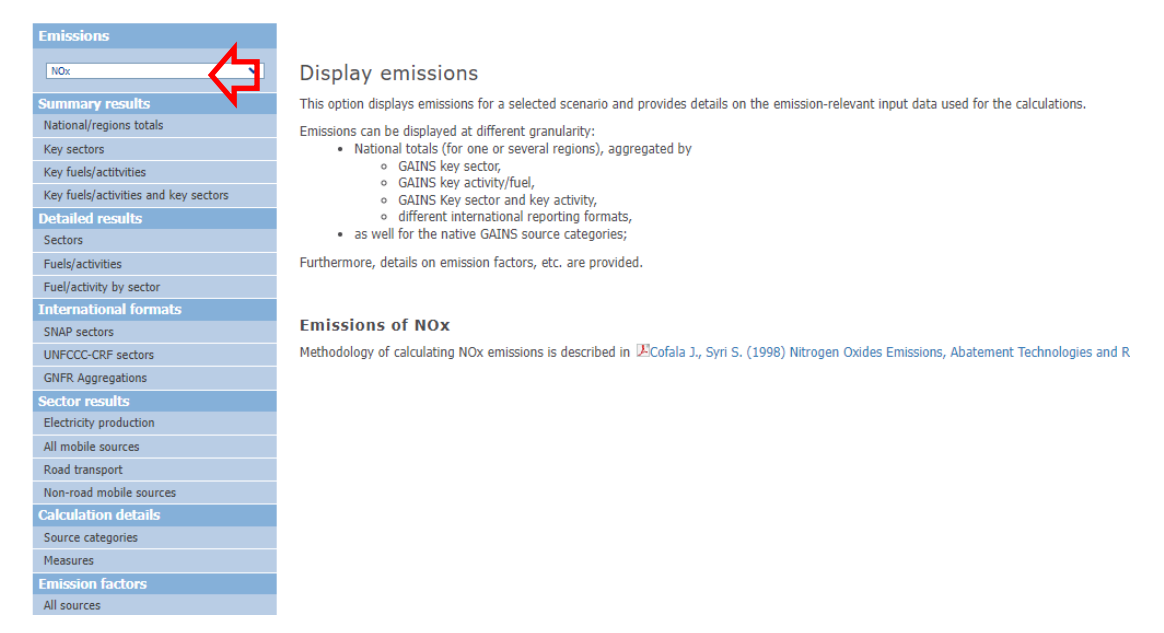

**FIGURA 12 – OPZIONI PER IL CALCOLO DELLE EMISSIONI.**

<span id="page-30-1"></span>Il primo passaggio da effettuare è selezionare l'inquinante, nel nostro esempio [\(Figura 12\)](#page-30-1) sono stati selezionati gli ossidi di azoto  $(NO_X)$ . Selezionato l'inquinante e l'opzione del menu con la scelta di come visualizzare le emissioni (nel nostro caso "Sectors") comparirà il tasto "RESULTS" che deve essere cliccato per poter visualizzare i risultati [\(Figura 13\)](#page-31-2).

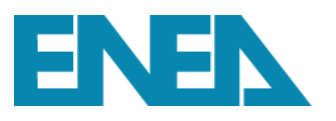

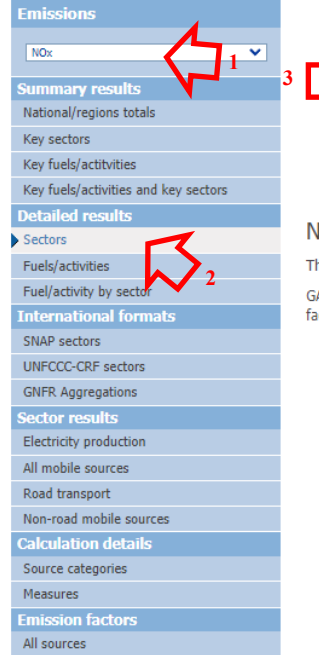

## NO<sub>x</sub> emissions by GAINS sector

**RESULT** 

This option displays NOx emissions over time of a selected scenario, by the sector categories GAINS calculates current and future emissions based on activity data specified in the activity factors and emission removal efficiencies, can be reviewed in the GAINS Advanced mode.

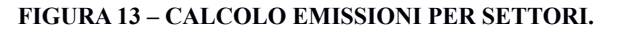

## <span id="page-31-2"></span><span id="page-31-0"></span>**3.2.2 I formati per il calcolo delle emissioni**

Il modello può restituire le emissioni in due differenti formati di output: tabelle e grafici. In alcuni casi, è possibile ottenere i risultati in entrambi i formati, per esempio nel caso di visualizzazione delle emissioni aggregate per settori, quando, invece, la selezione è più complicata e non riguarda un andamento ma la conoscenza di dettagli di calcolo per un dato anno, per esempio, allora è possibile visualizzare i dati solo in formato tabellare.

## <span id="page-31-1"></span>**3.2.3 Calcolare e visualizzare le emissioni**

Torniamo al nostro esempio. Nel paragrafo 3.2.1 avevamo scelto di visualizzare l'andamento delle emissioni di NO<sub>X</sub> per settore ed è apparso il tasto "RESULTS". Dopo aver cliccato su "RESULTS" comparirà la schermata riportata in [Figura 14](#page-32-0) (essendo una finestra pop-up potrà essere necessario autorizzare l'apertura di tale finestra).

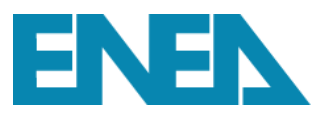

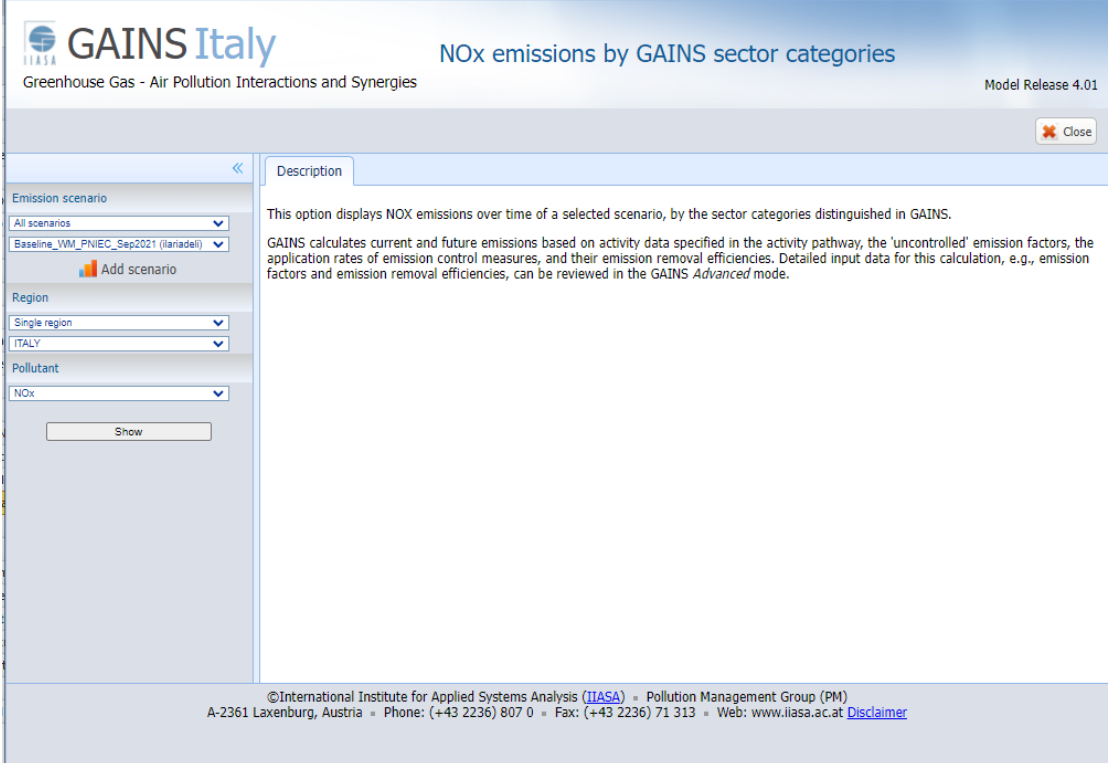

**FIGURA 14 – SCHERMATA PER IL CALCOLO DELLE EMISSIONI**

<span id="page-32-0"></span>Soffermiamoci su un dettaglio riportato in [Figura 15,](#page-32-1) che la [Figura 14](#page-32-0) ha già mostrato, e su cui ci imbatteremo frequentemente nel selezionare i dati da visualizzare nelle diverse opzioni.

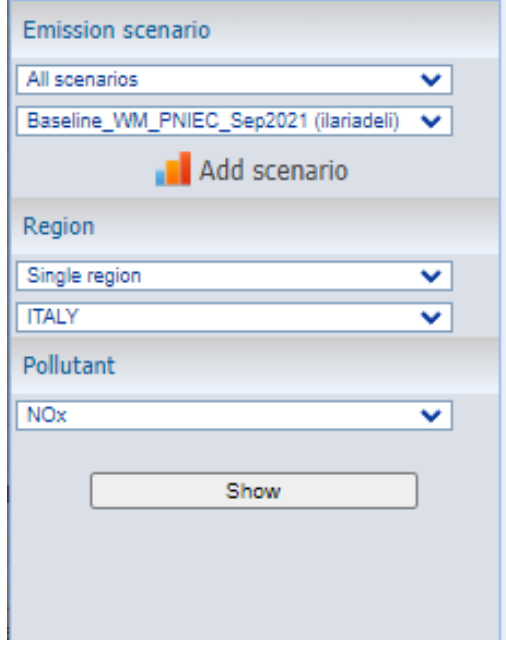

La parte superiore della finestra consente di selezionare lo scenario che si vuole visualizzare ("Baseline\_WM\_PNIEC\_Sep2021" nell'esempio in [Figura 15\)](#page-32-1). Gli scenari contenuti nel modello GAINS-Italia sono generalmente suddivisi in gruppo in funzione del progetto per cui sono stati elaborati ed è inoltre contemplata la voce "All scenarios" per mostrare tutti gli scenari disponibili. Nella prima voce del menu si selezionerà quindi il gruppo di scenari, nella seconda lo scenario di cui si vogliono visualizzare i risultati. In funzione dell'opzione scelta a volte viene anche richiesto di indicare l'anno.

<span id="page-32-1"></span>**FIGURA 15 – SELEZIONARE LE OPZIONI PER LA VISUALIZZAZIONE DEI DATI.**

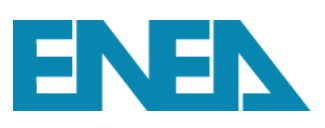

Il passo successivo riguarda la selezione nel gruppo "Region" che può essere una singola regione "Single Region") o un gruppo predefinito ("Predefined group"). Nell'esempio in [Figura 15](#page-32-1) si è selezionata come singola regione l'Italia. Questo tipo di selezione comparirà spesso nei diversi menu disponibili nel modello GAINS-Italia. Terminate le selezioni, cliccando sul tasto "Show" sarà possibile visualizzare il risultato delle nostre scelte.

Dopo aver cliccato su "Show" comparirà un messaggio sullo schermo che indica che il modello sta calcolando i risultati collegandosi direttamente al server ENEA. In funzione dell'operazione richiesta e del numero di utenti collegati, il calcolo dei risultati potrebbe richiedere qualche secondo in più del necessario.

Terminate le operazioni di calcolo, si aprirà la seguente finestra [\(Figura 16\)](#page-33-0)

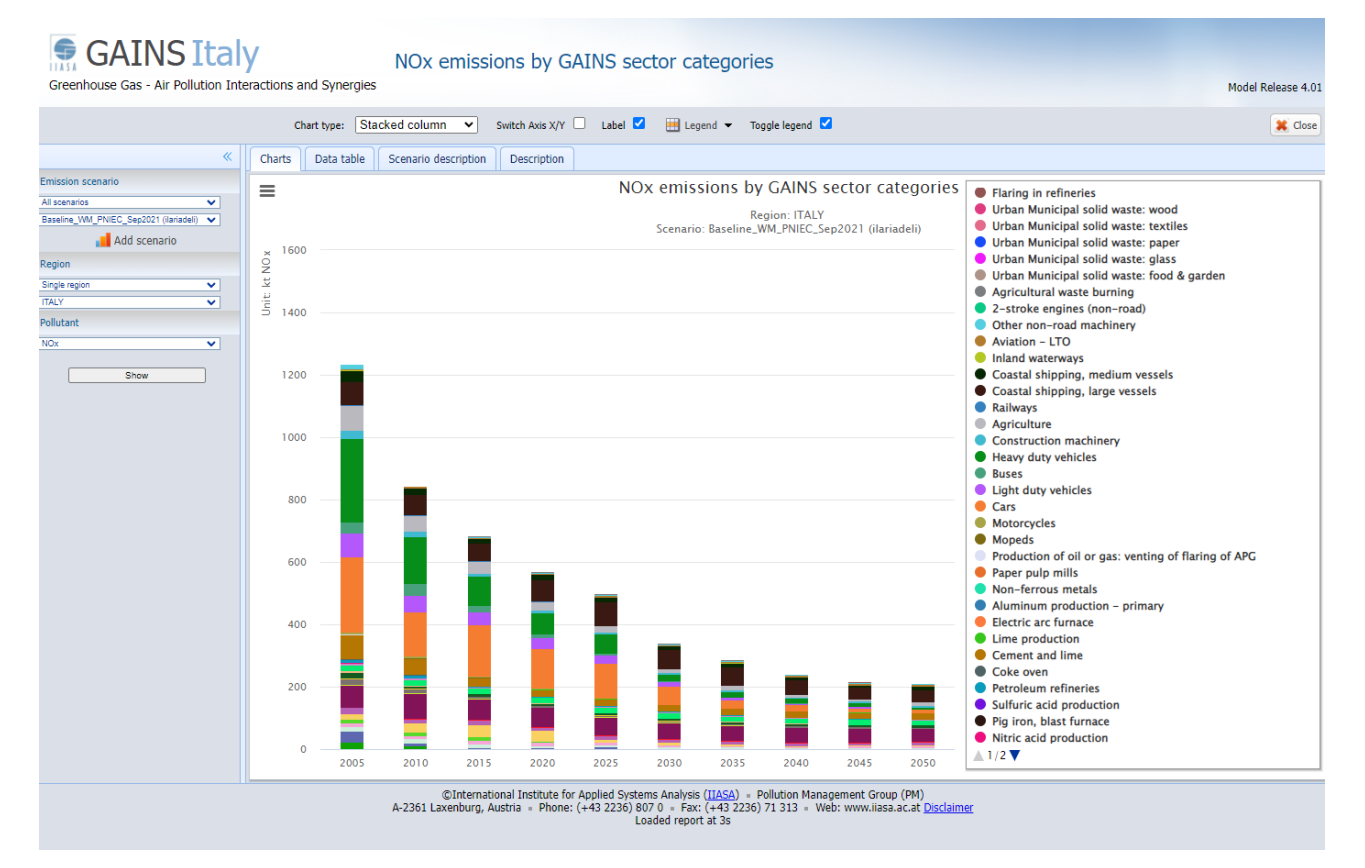

<span id="page-33-0"></span>**FIGURA 16 – RISULTATI CALCOLO EMISSIONI: STACKED COLUMN.**

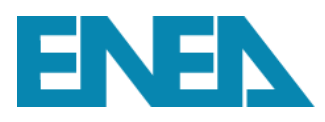

## **A. VISUALIZZAZIONE EMISSIONI COME GRAFICI**

Una volta effettuata l'elaborazione, è possibile visualizzare il risultato scegliendo opzioni diverse:

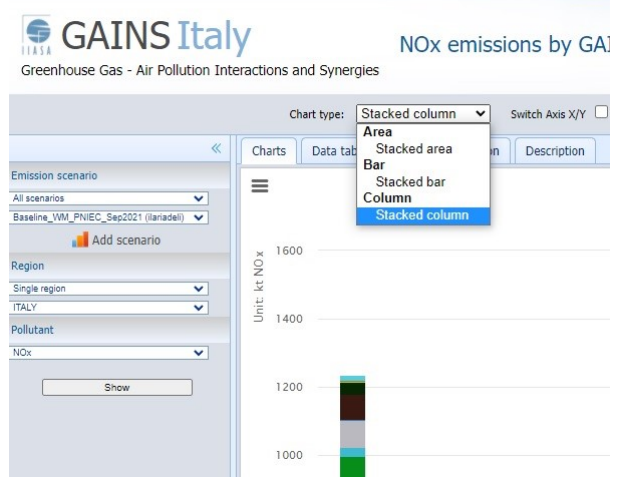

1. cambiare il tipo di grafico: nella voce "Chart type" è possibile selezionare il grafico con cui visualizzare le emissioni [\(Figura 17\)](#page-34-0). Le opzioni disponibili sono per area, barre e istogrammi (mostrati in [Figura 16\)](#page-33-0). Supponiamo di scegliere l'opzione "Area". Il risultato è mostrato in [Figura 18.](#page-34-1)

<span id="page-34-0"></span>**FIGURA 17 – SCELTA TIPOLOGIA DI GRAFICO.**

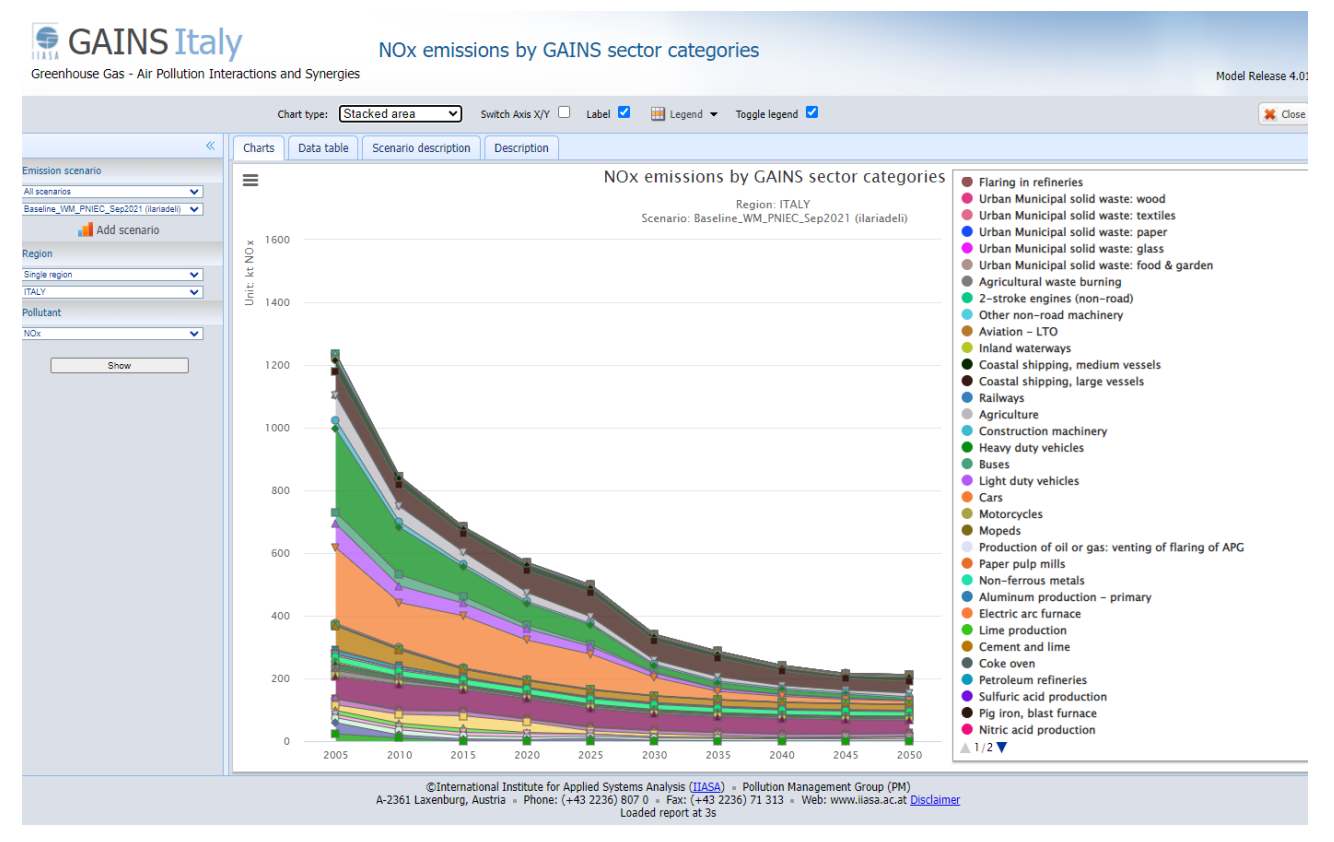

**FIGURA 18 – RISULTATO CALCOLO EMISSIONI: STACKED AREA.**

<span id="page-34-1"></span>2. Invertire gli assi x e y. Nelle figure precedenti, l'asse delle ascisse riportava l'anno mentre quello delle ordinate le emissioni nei vari settori, invertendo la selezione, l'asse delle y riporterà ora gli anni e viceversa, come mostrato in [Figura 19.](#page-35-0)

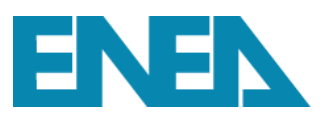

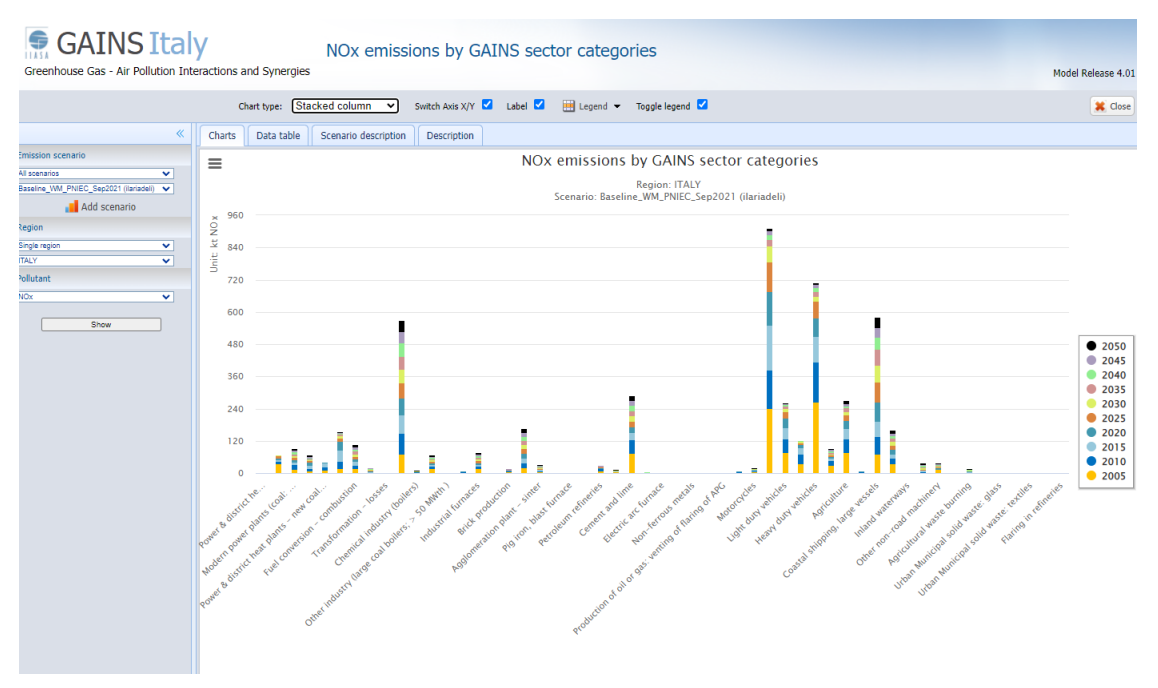

**FIGURA 19 – CALCOLO DELLE EMISSIONI: INVERSIONE DEGLI ASSI X E Y.**

<span id="page-35-0"></span>3. Utilizzare etichette diverse (con classificazione GAINS oppure descrizione per intero dei settori). Finora sono state mostrate le elaborazioni con la descrizione dei diversi settori, eliminando la spunta alla voce "Label" si otterrà il grafico con i settori GAINS [\(Figura 20\)](#page-35-1).

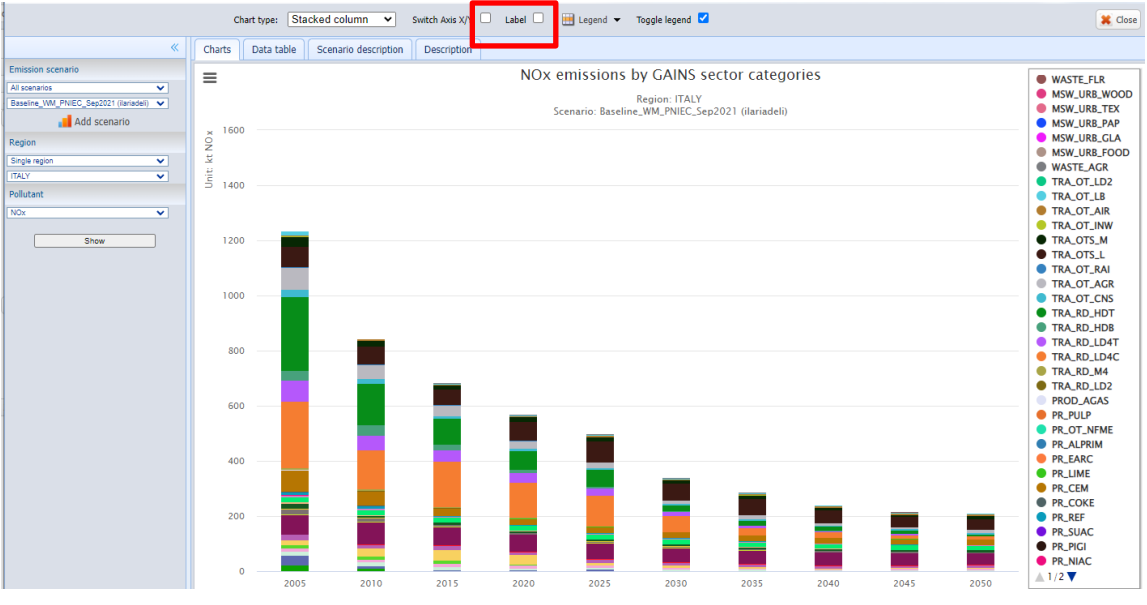

**FIGURA 20 – CALCOLO DELLE EMISSIONI: SELEZIONE SETTORI GAINS.**

<span id="page-35-1"></span>4. Scegliere la posizione della legenda, come mostrato in [Figura 21,](#page-36-0) che può essere allineata al centro, sul lato destro o sinistro.
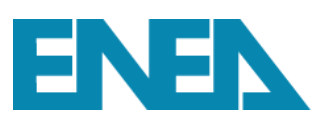

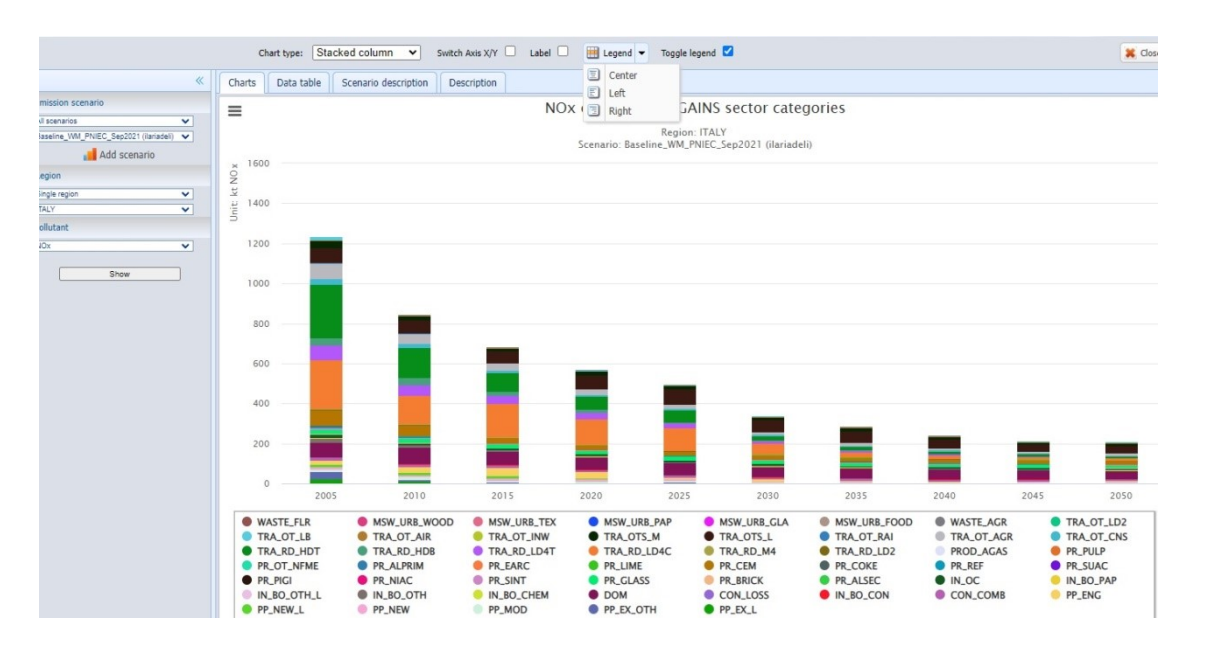

**FIGURA 21 – CALCOLO EMISSIONI: SCELTA POSIZIONE LEGENDA.**

5. Modificare la legenda attraverso l'opzione "Toggle legend". Se selezionato, questo tasto consente di scegliere quali settori visualizzare nel grafico. Nell'esempio in [Figura 22,](#page-36-0) dopo aver deselezionato "Toggle legend", si può cliccare nella legenda e selezionare il settore (o i settori) che si desidera visualizzare: nell'esempio si è scelto di visualizzare il settore "TRA\_RD\_LD4" ossia le autovetture.

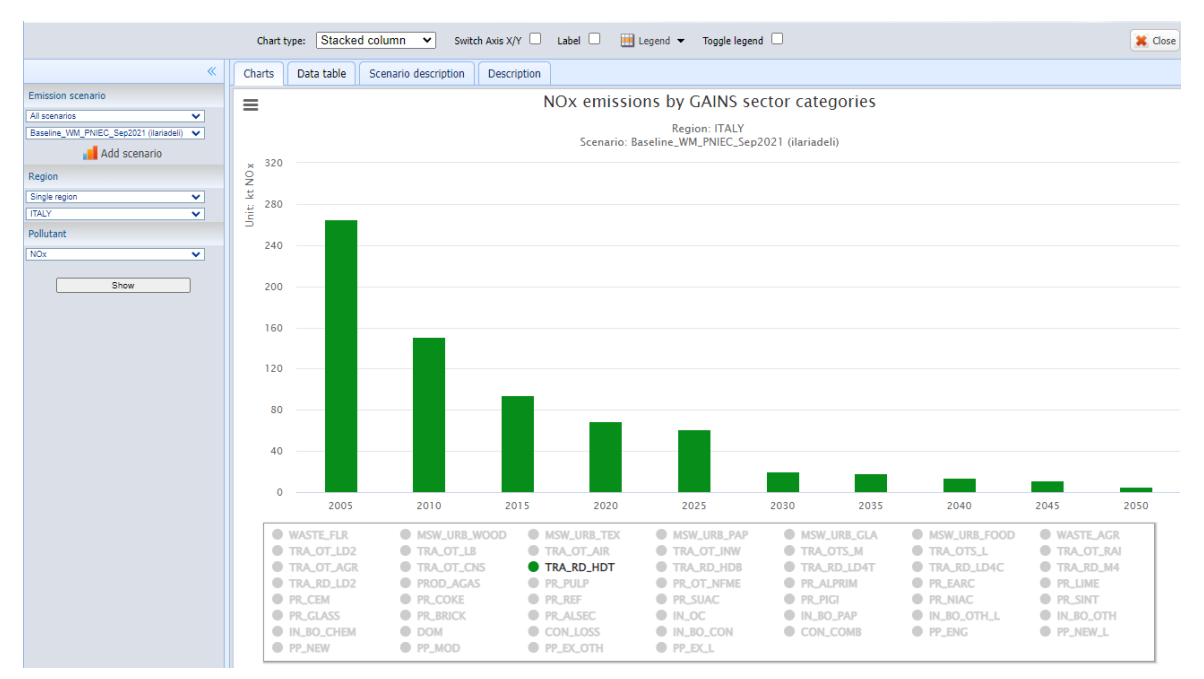

<span id="page-36-0"></span>**FIGURA 22 – CALCOLO EMISSIONI: SELEZIONE SETTORI DELLA LEGENDA.**

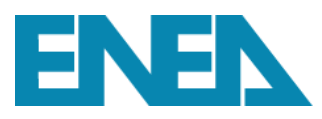

## **B. VISUALIZZAZIONE EMISSIONI IN TABELLA**

Oltre alle precedenti elaborazioni grafiche è possibile visualizzare i risultati anche in forma tabellare, selezionando l'opzione "Data table" al posto di "Charts" i risultati verranno presentati come mostrato in [Figura 23.](#page-37-0)

|                                                    | al Label = at Decimal: default =                                |                    |         |         |         |         | Filter  |         | $\Box$ Export table $\blacktriangleright$ $\Box$ Export all $\blacktriangleright$ |         | <b>X</b> Close |
|----------------------------------------------------|-----------------------------------------------------------------|--------------------|---------|---------|---------|---------|---------|---------|-----------------------------------------------------------------------------------|---------|----------------|
| $\ll$                                              | Charts<br>Data table<br>Scenario description                    | <b>Description</b> |         |         |         |         |         |         |                                                                                   |         |                |
| <b>Emission scenario</b>                           | <b>INCHONE</b>                                                  | 2005               | 2010    | 2015    | 2020    | 2025    | 2030    | 2035    | 2040                                                                              | 2045    | 2050           |
| All scenarios<br>$\checkmark$                      | Power & district heat plants -<br>existing coal (>50 MWth)      | 23.207             | 10.322  |         |         |         |         |         |                                                                                   |         |                |
| Baseline WM PNIEC Sep2021 (ilariadeli) V           | Power & district heat plants -                                  |                    |         |         |         |         |         |         |                                                                                   |         |                |
| . Add scenario                                     | existing (excl. coal)                                           | 35.611             | 9.158   | 7.118   | 4,663   | 9.335   | 2.724   | 1.011   | 0.094                                                                             | 0.093   | 0.089          |
| Region                                             | Modern power plants (coal: ultra &<br>supercritical: gas: CCGT) | 16.093             | 16.934  | 10.122  | 8.517   | 6.812   | 7.284   | 6.907   | 7.036                                                                             | 6.941   | 6.635          |
| Single region<br>$\checkmark$<br><b>ITALY</b><br>≂ | Power & district heat plants - new<br>(excl. coal)              | 10.160             | 9.071   | 10.746  | 10.601  | 6.514   | 3,777   | 3.843   | 2.880                                                                             | 3.591   | 6.219          |
| Pollutant                                          | Power & district heat plants - new<br>coal (>50 MWth)           | 12.959             | 11.844  | 12.472  | 4.149   |         |         |         |                                                                                   |         |                |
| <b>NOx</b><br>$\checkmark$                         | <b>Generator sets</b>                                           | 17.697             | 28,444  | 40.333  | 33,445  | 10.094  | 9.530   | 5.992   | 2.455                                                                             | 2.802   | 3.150          |
| Show                                               | <b>Fuel conversion - combustion</b>                             | 19.013             | 11.390  | 13.804  | 8.393   | 10.379  | 9,780   | 9.252   | 8.628                                                                             | 8.036   | 7.678          |
|                                                    | <b>Transformation sector (boilers)</b>                          |                    | 3.938   | 2.241   | 2.367   | 2.795   | 2,463   | 2.138   | 2.023                                                                             | 1.737   | 1.784          |
|                                                    | <b>Transformation - losses</b>                                  | 0.000              | 0.000   | 0.000   | 0.000   | 0.000   | 0.000   | 0.000   | 0.000                                                                             | 0.000   | 0.000          |
|                                                    | <b>Residential-commercial</b>                                   | 70.203             | 79.621  | 66.386  | 63.270  | 58.006  | 50.865  | 48.172  | 48.133                                                                            | 44.322  | 40.728         |
|                                                    | <b>Chemical industry (boilers)</b>                              | 3.050              | 2.332   | 0.730   | 0.444   | 0.561   | 0.744   | 0.808   | 0.777                                                                             | 0.676   | 0.666          |
|                                                    | Other industry (boilers; liquid and<br>gaseous fuels)           | 17.700             | 10.435  | 5.735   | 5.198   | 5.330   | 5.156   | 4.824   | 4.646                                                                             | 4.722   | 4.557          |
|                                                    | Other industry (large coal boilers:<br>$>$ 50 MWth $)$          |                    |         | 0.031   | 0.031   | 0.031   | 0.006   |         |                                                                                   |         |                |
|                                                    | Paper & pulp (boilers)                                          | 3,887              | 2,480   | 0.876   | 0.564   | 0.473   | 0.430   | 0.378   | 0.342                                                                             | 0.323   | 0.461          |
|                                                    | <b>Industrial furnaces</b>                                      | 17.784             | 7.948   | 7.349   | 6.642   | 6,800   | 6.818   | 6.349   | 6.324                                                                             | 6.301   | 6.448          |
|                                                    | <b>Aluminum production - secondary</b>                          | 0.005              | 0.004   | 0.005   | 0.005   | 0.005   | 0.005   | 0.005   | 0.005                                                                             | 0.005   | 0.005          |
|                                                    | <b>Brick production</b>                                         | 5.188              | 2.918   | 1.306   | 1.145   | 1.271   | 1.286   | 1.288   | 1.295                                                                             | 1.319   | 1.340          |
|                                                    | <b>Glass production (flat, blown,</b><br>container glass)       | 19,468             | 18.090  | 18,309  | 18.106  | 17,413  | 16,464  | 15,419  | 14.321                                                                            | 14,798  | 13,689         |
|                                                    | <b>Agglomeration plant - sinter</b>                             | 5.547              | 4,833   | 3,363   | 1.376   | 2.985   | 2.859   | 2,859   | 2.733                                                                             | 2.733   | 2.607          |
|                                                    | <b>Nitric acid production</b>                                   | 0.455              | 0.326   | 0.102   | 0.119   | 0.118   | 0.116   | 0.115   | 0.114                                                                             | 0.110   | 0.105          |
|                                                    | Pig iron, blast furnace                                         | 0.000              | 0.000   | 0.000   | 0.000   | 0.000   | 0.000   | 0.000   | 0.000                                                                             | 0.000   | 0.000          |
|                                                    | <b>Sulfuric acid production</b>                                 | 0.000              | 0.000   | 0.000   | 0.000   | 0.000   | 0.000   | 0.000   | 0.000                                                                             | 0.000   | 0.000          |
|                                                    | <b>Petroleum refineries</b>                                     | 9.496              | 7.847   | 1.890   | 1.734   | 2.141   | 1.800   | 1.577   | 1.514                                                                             | 1.336   | 1.353          |
|                                                    | <b>Coke oven</b>                                                | 5.031              | 2.215   | 0.866   | 0.660   | 0.910   | 0.907   | 0.844   | 0.845                                                                             | 0.846   | 0.848          |
|                                                    | <b>Cement and lime</b>                                          | 75,436             | 50,772  | 25,449  | 21.152  | 21.050  | 20,211  | 19.357  | 18,635                                                                            | 18,257  | 18.119         |
|                                                    | Sum                                                             | 1236.503           | 845.322 | 684,406 | 570.411 | 499.068 | 341.182 | 286.897 | 242.071                                                                           | 216.209 | 212.487        |

**FIGURA 23 – CALCOLO EMISSIONI: VISUALIZZAZIONE IN TABELLA.**

<span id="page-37-0"></span>Una volta generata la tabella, è possibile eseguire alcune operazioni:

a. Selezione delle etichette con cui visualizzare i risultati scegliendo tra descrizione, abbreviazione o descrizione e abbreviazione come mostrato in [Figura 24.](#page-37-1)

| Charts    | Label<br>Label<br>60<br>Abbreviation | Decimal: default<br>ario descripti- | al Abbreviation <b>v 22</b> Decimal: defa<br><b>CRIL</b> Inhal<br>Charts<br>Abbreviation<br>Abbr<br>PP EX L<br><b>PP EX OTH</b> | alio description<br>200 |
|-----------|--------------------------------------|-------------------------------------|----------------------------------------------------------------------------------------------------|-------------------------|
| Power & c | Label & Abbr                         |                                     | PP MOD                                                                                                    |                         |
|           | existing coal (>50 MWth)             |                                     | <b>PP NEW</b>                                                                                                    |                         |
|           | Power & district heat plants -       |                                     | <b>PP NEW L</b>                                                                                                    |                         |
|           | existing (excl. coal)                |                                     | PP ENG                                                                                                    |                         |
|           | Modern power plants (coal: ultra &   |                                     | <b>CON COMB</b>                                                                                                    |                         |
|           | supercritical; gas: CCGT)            |                                     | IN BO CON                                                                                                    |                         |
|           | Power & district heat plants - new   |                                     | <b>CON LOSS</b>                                                                                                    |                         |

**FIGURA 24 – EMISSIONI IN TABELLA: SCELTA DEL TIPO DI DESCRIZIONE PER I SETTORI.**

<span id="page-37-1"></span>b. Selezione del numero di decimali da mostrare nei numeri mostrati in tabella. La [Figura 25](#page-38-0) mostra le possibili scelte dell'utente: numeri di decimali da visualizzare, "All", che è il numero

di decimali massimo consentito, oppure il "default" che il numero predefinito con cui i risultati vengono mostrati in tabella la prima volta.

| $\mathbf{a}$ Abbreviation $\mathbf{\cdot}$ |                 | $\frac{1}{2}$ Decimal: default |        |             |        |        |        |
|--------------------------------------------|-----------------|--------------------------------|--------|-------------|--------|--------|--------|
| Sci<br>Charts<br>Data table                | œ<br>$\bigcirc$ | $\Omega$                       |        | Description |        |        |        |
| [kt NOx]                                   |                 |                                |        | 2010        |        | 2015   | 2020   |
| PP EX L                                    | œ               | 2                              | D7     |             | 10,322 |        |        |
| PP_EX_OTH                                  | m               | 3                              | 11     |             | 9.158  | 7.118  | 4.663  |
| PP MOD                                     | o               | 4                              | 93     |             | 16,934 | 10.122 | 8.517  |
| <b>PP NEW</b>                              |                 | 5                              | 50     |             | 9.071  | 10,746 | 10,601 |
| PP NEW L                                   | œ               | 6                              | 59     |             | 11.844 | 12,472 | 4.149  |
| <b>PP ENG</b>                              | Œ.              | All                            | 97     |             | 28.444 | 40,333 | 33.445 |
| <b>CON COMB</b>                            |                 | Default                        | 13     |             | 11.390 | 13.804 | 8.393  |
| IN BO CON                                  |                 |                                |        |             | 3.938  | 2.241  | 2.367  |
| CON_LOSS                                   |                 |                                | 0.000  |             | 0.000  | 0.000  | 0.000  |
| <b>DOM</b>                                 |                 |                                | 70.203 |             | 79.621 | 66.386 | 63.270 |
| IN BO CHEM                                 |                 |                                | 3.050  |             | 2.332  | 0.730  | 0.444  |
| IN BO OTH                                  |                 |                                | 17.700 |             | 10.435 | 5.735  | 5.198  |

**FIGURA 25 – EMISSIONI IN TABELLA: SELEZIONE DEL NUMERO DI DECIMALI.**

<span id="page-38-0"></span>c. Selezione del numero di righe per pagina e numero di pagine della tabella. Esiste una impostazione di default che l'utente può modificare come indicato in [Figura 26](#page-38-1)

| <b>APPLIC M</b>                                                  | <b>MANURE N</b>                                                                                                    | <b>INHIB</b>    | [ktN]  | NaN                          |
|------------------------------------------------------------------|----------------------------------------------------------------------------------------------------|-----------------|--------|------------------------------|
|                                                                  |                                                                                                    | <b>NOC</b>      | [ktN]  | NaN                          |
|                                                                  |                                                                                                    | PRECFARM        | [ktN]  | NaN                          |
|                                                                  |                                                                                                    | <b>VRT</b>      | [kt N] | NaN                          |
|                                                                  | <b>RICE N</b>                                                                                                    | <b>NOC</b>      | [ktN]  | NaN                          |
|                                                                  | SOIL N                                                                                                    | <b>INHIB</b>    | [kt N] | NaN                          |
|                                                                  |                                                                                                    | <b>NOC</b>      | [ktN]  | NaN                          |
|                                                                  |                                                                                                    | <b>PRECFARM</b> | [kt N] | NaN                          |
|                                                                  |                                                                                                    | <b>VRT</b>      | [ktN]  |                              |
| $30 \vee$<br>10<br>la<br>20<br>ustria =<br>.al<br>30<br>40<br>50 | Page 1 of 15<br>Ы<br>onal Institute for Applied Systems Analysis (IIASA) - Pollution Management Group (PM)<br>Phone: (+43 2236) 807 0 = Fax: (+43 2236) 71 313 = Web: www.iiasa.ac.at Disclaimer<br>Loaded report at 4s |                 |        | Displaying 1 to 30 of 440 it |

**FIGURA 26 – EMISSIONI IN TABELLA: SELEZIONE DEL NUMERO DI RIGHE DA VISUALIZZARE.**

<span id="page-38-1"></span>d. Filtrare i dati in una tabella. È possibile filtrare i dati contenuti in una tabella in modo da visualizzare solo il settore di interesse, come mostrato in [Figura 27](#page-39-0) in cui si è scelto di filtrare i dati della tabella mostrando solo le informazioni relative alle autovetture (TRA\_RD\_LD4).

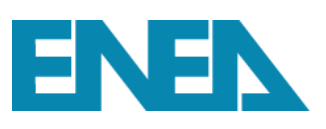

|                                                                                |             | $\frac{d}{dx}$ Decimal: default $\blacktriangleright$<br>$\mathbf{a}$ Abbreviation $\mathbf{v}$ |                |                        |                            |                                              |                      | TRA_RD_LD4                      |                                                    |
|--------------------------------------------------------------------------------|-------------|-------------------------------------------------------------------------------------------------|----------------|------------------------|----------------------------|----------------------------------------------|----------------------|---------------------------------|----------------------------------------------------|
| «                                                                              | Data table  | Scenario description<br>Description                                                             |                |                        |                            |                                              |                      |                                 |                                                    |
| cenario-Year<br>$\checkmark$<br>All scenarios                                  | Sector +    | <b>Fuel activity</b>                                                                            | <b>Measure</b> | Unit                   | <b>ACTIVITY</b><br>[Units] | <b>FACTOR UNAB</b><br><b>TD</b><br>[kt/unit] | <b>REM EF</b><br>[%] | <b>FACTOR_ABTD</b><br>[kt/unit] | <b>CONVER</b><br><b>FACT</b><br>$\frac{[mg]}{g/G}$ |
| Baseline WM PNIEC Sep2021 (ilariadeli)<br>$\checkmark$<br>2030<br>$\checkmark$ | TRA_RD_LD4C | GAS                                                                                             | <b>LFEUI</b>   | $[{\bf P} {\bf J}]$    | 38.549                     | 0.562                                        | 77.053               | 0.129                           |                                                    |
|                                                                                |             |                                                                                                 | <b>LFEUII</b>  | [P]                    | 38.549                     | 0.562                                        | 87.646               | 0.069                           |                                                    |
| tegion                                                                         |             |                                                                                                 | <b>LFEUIII</b> | [PI]                   | 38.549                     | 0.562                                        | 94.798               | 0.029                           |                                                    |
| <b>Single region</b><br>$\checkmark$                                           |             |                                                                                                 | LFEUIV         | $[P]$                  | 38.549                     | 0.562                                        | 96.355               | 0.020                           |                                                    |
| TALY<br>$\checkmark$                                                           |             |                                                                                                 | <b>LFEUV</b>   | $[P]$                  | 38.549                     | 0.562                                        | 96.866               | 0.018                           |                                                    |
| <b>bollutant</b>                                                               |             |                                                                                                 | <b>LFEUVI</b>  | $[{\bf P} {\bf J}]$    | 38.549                     | 0.562                                        | 96.759               | 0.018                           |                                                    |
| VOX<br>$\checkmark$                                                            |             |                                                                                                 | <b>NOC</b>     | $[$ PJ]                | 38.549                     | 0.562                                        | 0.000                | 0.562                           |                                                    |
| Show                                                                           |             | GSL                                                                                             | <b>LFEUI</b>   | [PI]                   | 253.342                    | 0.720                                        | 81.557               | 0.133                           |                                                    |
|                                                                                |             |                                                                                                 | <b>LFEUII</b>  | $[P]$                  | 253.342                    | 0.720                                        | 91.258               | 0.063                           |                                                    |
|                                                                                |             |                                                                                                 | <b>LFEUIII</b> | $[P1]$                 | 253.342                    | 0.720                                        | 96.504               | 0.025                           |                                                    |
|                                                                                |             |                                                                                                 | <b>LFEUIV</b>  | $[{\bf P} {\bf J}]$    | 253.342                    | 0.720                                        | 97.727               | 0.016                           |                                                    |
|                                                                                |             |                                                                                                 | <b>LFEUV</b>   | $[$ PJ]                | 253.342                    | 0.720                                        | 98.625               | 0.010                           |                                                    |
|                                                                                |             |                                                                                                 | <b>LFEUVI</b>  | [PI]                   | 253.342                    | 0.720                                        | 98.322               | 0.012                           |                                                    |
|                                                                                |             |                                                                                                 | <b>NOC</b>     | [PI]                   | 253.342                    | 0.720                                        | 0.000                | 0.720                           |                                                    |
|                                                                                |             | <b>GSL_NV_HE</b>                                                                                | <b>NOC</b>     | [thousand of vehicles] | NaN                        | 0.000                                        | 0.000                | 0.000                           |                                                    |
|                                                                                |             |                                                                                                 | <b>VEH IM</b>  | [thousand of vehicles] | <b>NaN</b>                 | 0.000                                        | 0.000                | 0.000                           |                                                    |
|                                                                                |             | <b>LPG</b>                                                                                      | <b>LFEUI</b>   | $[$ PJ]                | 46.385                     | 0.921                                        | 82.565               | 0.161                           |                                                    |
|                                                                                |             |                                                                                                 | <b>LFEUII</b>  | [PI]                   | 46.385                     | 0.921                                        | 92.195               | 0.072                           |                                                    |
|                                                                                |             |                                                                                                 | <b>LFEUIII</b> | $[P]$                  | 46.385                     | 0.921                                        | 96.005               | 0.037                           |                                                    |
|                                                                                |             |                                                                                                 | <b>LFEUIV</b>  | $[{\bf P} {\bf J}]$    | 46.385                     | 0.921                                        | 97.774               | 0.020                           |                                                    |
|                                                                                |             |                                                                                                 | <b>LFEUV</b>   | $[{\bf P} {\bf J}]$    | 46.385                     | 0.921                                        | 97.715               | 0.021                           |                                                    |
|                                                                                |             |                                                                                                 | <b>LFEUVI</b>  | $[$ PJ]                | 46.385                     | 0.921                                        | 96.550               | 0.032                           |                                                    |
|                                                                                |             |                                                                                                 | <b>NOC</b>     | $[$ PJ]                | 46.385                     | 0.921                                        | 0.000                | 0.921                           |                                                    |
|                                                                                |             | <b>MD</b>                                                                                       | <b>MDEUI</b>   | $[P]$                  | 590.430                    | 0.277                                        | $-1.976$             | 0.282                           |                                                    |
|                                                                                |             |                                                                                                 | <b>MDEUII</b>  | $[P]$                  | 590.430                    | 0.277                                        | 4.755                | 0.264                           |                                                    |
|                                                                                |             |                                                                                                 | <b>MDEUIII</b> | $[P]$                  | 590.430                    | 0.277                                        | $-12.433$            | 0.311                           |                                                    |
|                                                                                |             |                                                                                                 | <b>MDEUIV</b>  | $[$ PJ]                | 590.430                    | 0.277                                        | 17,481               | 0.228                           |                                                    |
|                                                                                |             |                                                                                                 | <b>MDEUV</b>   | $[P]$                  | 590.430                    | 0.277                                        | 15.975               | 0.233                           |                                                    |
|                                                                                |             |                                                                                                 | <b>MDEUVI</b>  | $[{\bf P} {\bf J}]$    | 590.430                    | 0.277                                        | 84.505               | 0.043                           |                                                    |
|                                                                                |             |                                                                                                 | <b>MDEUVII</b> | $[{\bf P} {\bf J}]$    | 590.430                    | 0.277                                        | 92.415               | 0.021                           |                                                    |

**FIGURA 27 – EMISSIONI IN TABELLA: FILTRO DEI DATI.**

<span id="page-39-0"></span>e. Esportare i dati della tabella. Esistono due possibilità per esportare i dati attraverso le opzioni "Export table" e "Export all" [\(Figura 28\)](#page-39-1). L'opzione "Export table" consente di esportare soltanto i risultati visualizzati nello schermo o risultanti da una eventuale operazione di filtro (come mostrato al punto d), mentre l'opzione "Export all" consente di esportare tutti i dati contenuti nella tabella. I formati con cui è possibile esportare i dati sono csv/excel o in formato testo [\(Figura 28\)](#page-39-1).

|      | TRA_RD_LD4                      |                                                                      | $\Box$ Export table                       |          | $\Box$ Export all $\blacktriangleright$ | TRA RD LD4                      | <b>In</b>                                              | Export table              |     | Export all                         |
|------|---------------------------------|----------------------------------------------------------------------|-------------------------------------------|----------|-----------------------------------------|---------------------------------|--------------------------------------------------------|---------------------------|-----|------------------------------------|
|      | <b>FACTOR ABTD</b><br>[kt/unit] | <b>CONVER:</b><br><b>FACT</b><br>$\lceil \frac{mg}{l} \rceil$<br>g/G | <b>CSV</b><br>Excel<br><b>XML</b><br>Text |          | <b>PERC</b><br>[%]                      | <b>FACTOR ABTD</b><br>[kt/unit] | <b>CONVERSION</b><br><b>FACTOR</b><br>$\left[$ mg/m3 - | <b>FACTOR I</b><br>[mg/m] |     | CSV<br>Excel<br><b>XML</b><br>Text |
| 053  | 0.129                           |                                                                      | NaN                                       | NaN      | 0.000                                   |                                 | g/GJ]                                                  |                           |     |                                    |
| $-1$ | $- - -$                         |                                                                      | $\cdots$                                  | $\cdots$ | $5 - -$                                 | 0.129                           | NaN                                                    |                           | NaN | 0.000                              |

<span id="page-39-1"></span>**FIGURA 28 – EMISSIONI IN TABELLA: ESPORTARE I RISULTATI (A SX OPZIONE "EXPORT TABLE" PER ESPORTARE I RISULTATI DELLA SELEZIONE – TRA\_RD\_LD4 NELL'ESEMPIO; A DX OPZIONE "EXPORT ALL" PER ESPORTARE TUTTI I DATI DELLA TABELLA). IN ENTRAMBI I CASI SONO DISPONIBILI TUTTI I FORMATI.**

## **C. CONFRONTARE PIÙ SCENARI (fino ad un massimo di tre)**

La nuova versione del modello GAINS-Italia consente di confrontare i risultati di più scenari (fino ad un massimo di tre scenari).

1. Aggiungere un nuovo scenario. La nuova versione presenta l'opzione "Add scenario" come mostrato in [Figura 29,](#page-40-0) attraverso la quale è possibile definire lo scenario con il quale si vuole

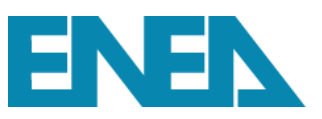

effettuare il confronto. Nell'esempio, lo scenario iniziale, definito scenario A, ossia "Baseline\_WM\_PNIEC\_Sep2021", verrà confrontato con lo scenario B, ossia "WAM\_PNIEC\_Sep2021", per le emissioni nazionali di NO<sub>X</sub>. In questo caso ci siamo limitati al confronto tra due scenari, volendo sarebbe possibile aggiungere un terzo ed ultimo scenario al

confronto (sempre cliccando sull'icona del Add scenario), oppure cliccando sull'icona  $\Box$ eliminare lo scenario B.

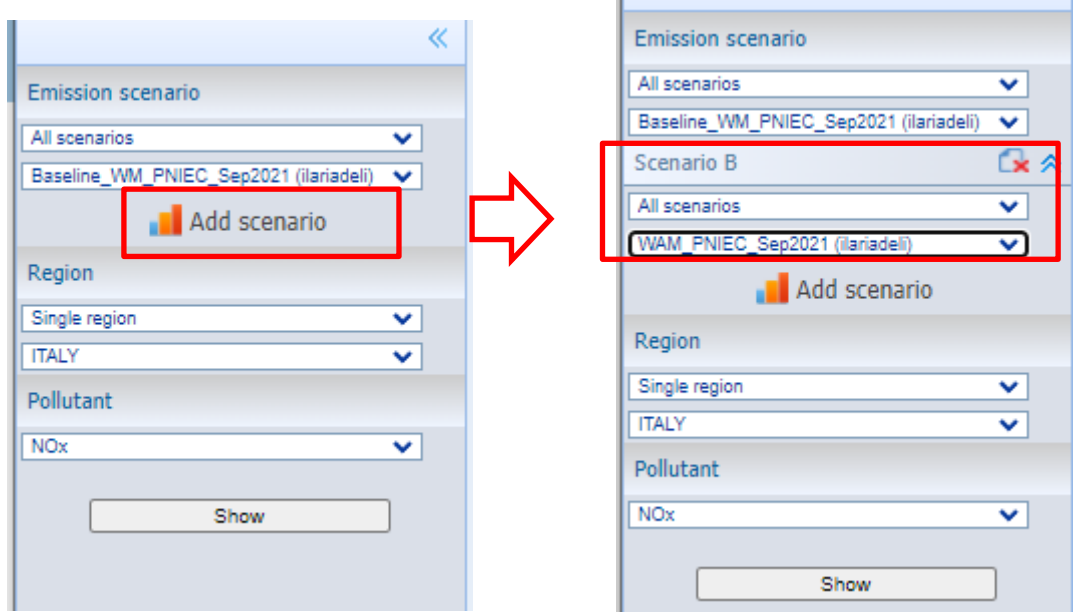

**FIGURA 29 – ELABORAZIONE EMISSIONI: AGGIUNGERE UN NUOVO SCENARIO.**

<span id="page-40-0"></span>2. Visualizzare il confronto. Dopo aver effettuato le nostre selezioni, cliccando sul tasto "Show", verrà mostrato il risultato del confronto, come indicato in [Figura 30.](#page-41-0)

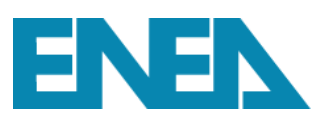

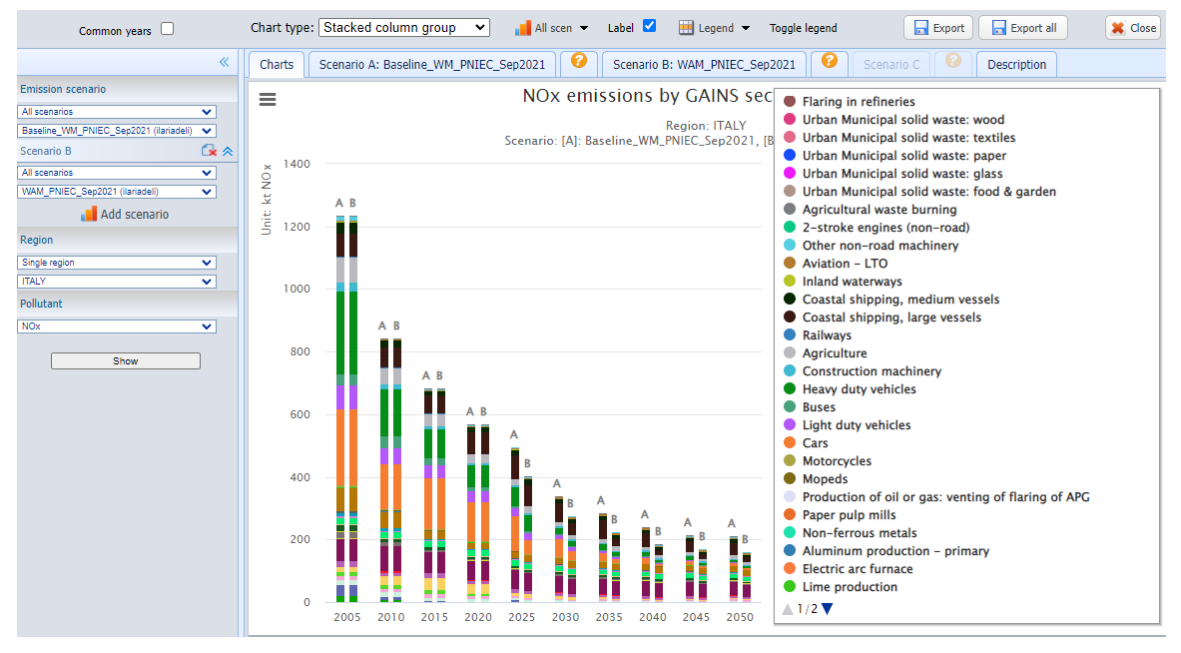

**FIGURA 30 – ELABORAZIONE EMISSIONI: CONFRONTO TRA DUE SCENARI.**

<span id="page-41-0"></span>3. Opzioni di visualizzazione. Come mostrato nei paragrafi precedenti, anche in questo caso è possibile attivare tutte le opzioni precedentemente descritte per modificare la posizione della legenda, le etichette dei settori, la tipologia di grafico. A titolo di esempio, supponiamo di voler confrontare le emissioni del settore marittimo. Cliccando su "Toogle legend", si attiverà la possibilità di selezionare il settore di nostro interesse (nell'esempio mostrato in [Figura 31,](#page-42-0) le emissioni marittime delle grandi navi, "Costal shipping, large vessels").

Nel caso in cui gli scenari siano definiti in anni diversi, mettendo una spunta al tasto

## Common years [

sarà possibile visualizzare solo gli anni comuni ad entrambi gli scenari. Nel nostro caso, tale opzione non avrebbe alcun effetto perché gli scenari sono definiti nel medesimo intervallo temporale (2005-2050).

Pur avendo selezionato più scenari, il modello consente sempre di visualizzare uno scenario alla volta, cliccando sull'icona "All scen" e rivedendo la nostra selezione, come mostrato in [Figura](#page-42-1)  [32,](#page-42-1) in cui si è scelto di mostrare solo lo scenario A.

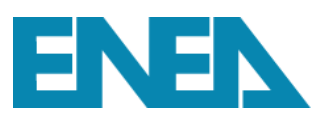

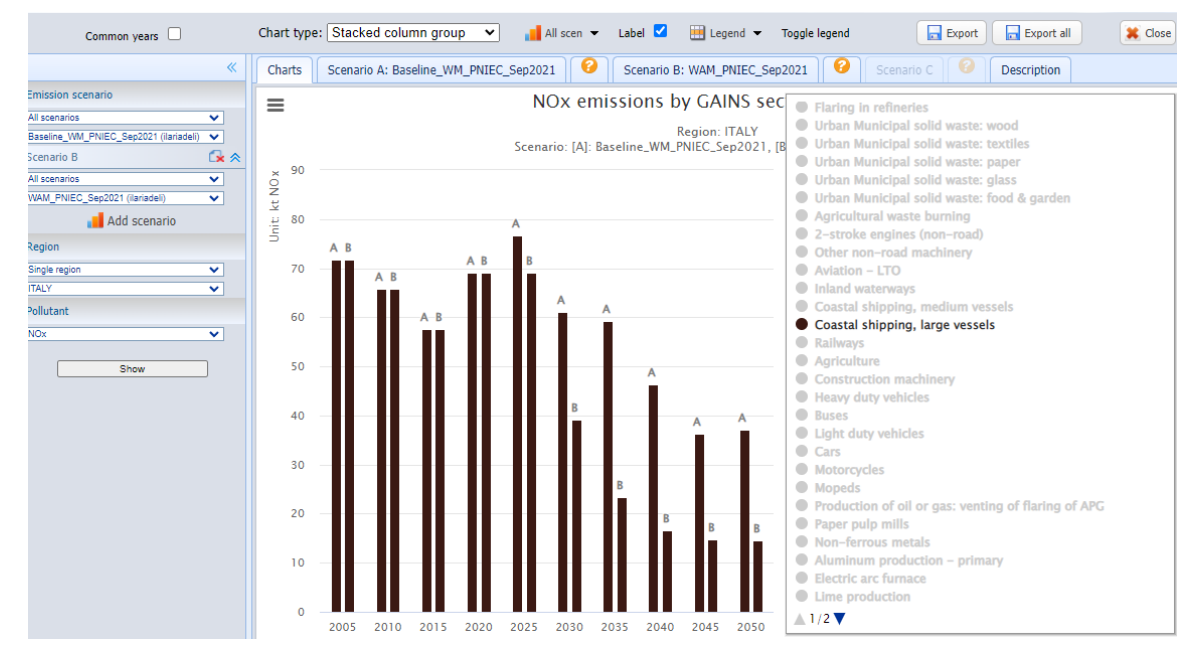

<span id="page-42-0"></span>**FIGURA 31 – ELABORAZIONE EMISSIONI: CONFRONTO DELLE EMISSIONI DI DUE SCENARI PER UN SPECIFICO SETTORE.**

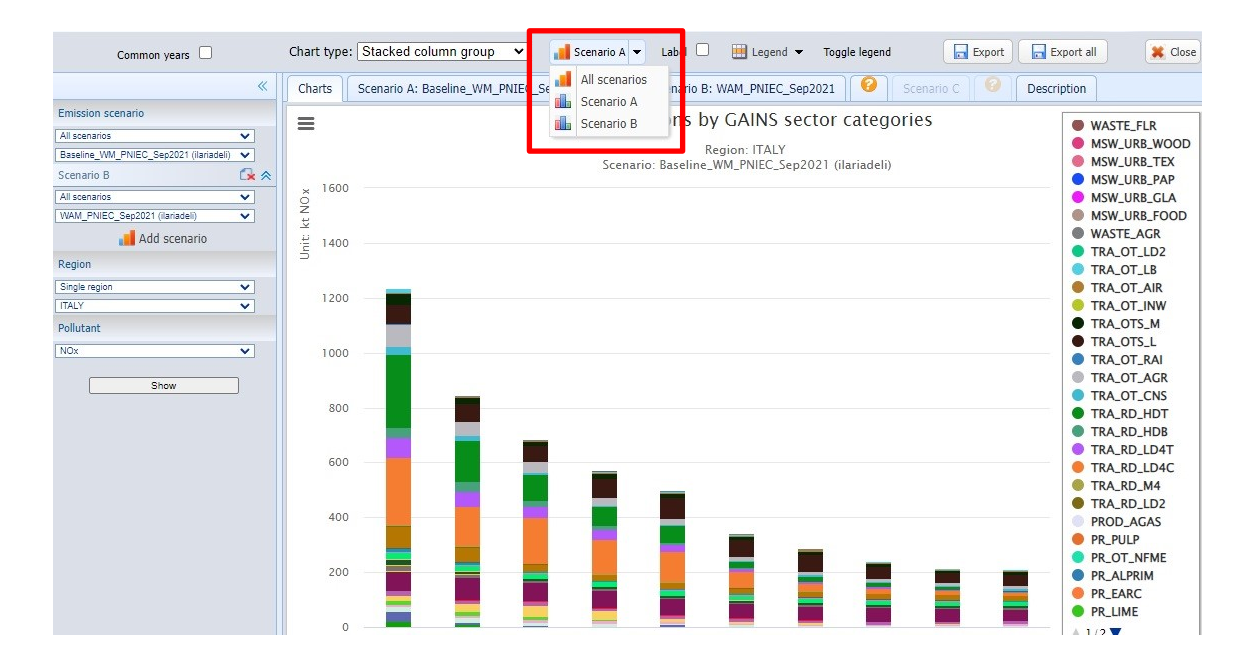

**FIGURA 32 – ELABORAZIONE EMISSIONI: SELEZIONE DELLO SCENARIO DA MOSTRARE.**

<span id="page-42-1"></span>4. Confronto dei risultati in tabella. Una volta elaborato il confronto tra i due scenari, è possibile visualizzare tale confronto anche in forma tabellare cliccando sui tasti "Scenario A" o "Scenario B", accanto al tasto "Charts" come mostrato in [Figura 33](#page-43-0). Anche in questo caso, è sempre possibile esportare i risultati delle elaborazioni attraverso i tasti "Export table" e "Export all".

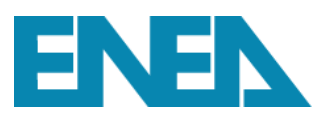

| Common years $\Box$                                    | al Abbreviation v at Decimal: default               |        |             | Filter                                |        | Export table | $\Box$ Export all $\blacktriangleright$ | X Clos |
|--------------------------------------------------------|-----------------------------------------------------|--------|-------------|---------------------------------------|--------|--------------|-----------------------------------------|--------|
|                                                        | 《<br>Scenario A: Baseline WM PNIEC Sep2021<br>Chart |        |             | Scenario B: WAM PNIEC Sep2021         |        | Scenario C   | <b>Description</b>                      |        |
| mission scenario                                       | <b>LOST DISCOVER</b>                                |        | <b>ecto</b> | ***** 2015 * * * * * * * 2020 * * * * |        | 2025         | 2030                                    | 2035   |
| <b>Il scenarios</b><br>$\checkmark$                    | PP_EX_L                                             | 23.207 | 10.322      |                                       |        |              |                                         |        |
| laseline WM PNIEC Sep2021 (ilariadeli)<br>$\checkmark$ | PP_EX_OTH                                           | 35.611 | 9.158       | 7.118                                 | 4.663  | 9.335        | 2.724                                   | 1.011  |
| $G_8 \otimes$<br>cenario B                             | PP_MOD                                              | 16.093 | 16.934      | 10.122                                | 8.517  | 6.812        | 7.284                                   | 6.907  |
| $\checkmark$<br><b>Il scenarios</b>                    | <b>PP_NEW</b>                                       | 10.160 | 9.071       | 10.746                                | 10.601 | 6.514        | 3.777                                   | 3.843  |
| $\checkmark$<br>VAM_PNIEC_Sep2021 (ilariadeli)         | PP_NEW_L                                            | 12.959 | 11.844      | 12,472                                | 4.149  |              |                                         |        |
| Add scenario                                           | <b>PP_ENG</b>                                       | 17.697 | 28.444      | 40.333                                | 33.445 | 10.094       | 9.530                                   | 5.992  |
|                                                        | <b>CON_COMB</b>                                     | 19.013 | 11.390      | 13.804                                | 8.393  | 10.379       | 9.780                                   | 9.252  |
| egion                                                  | IN BO CON                                           |        | 3.938       | 2.241                                 | 2.367  | 2.795        | 2.463                                   | 2.138  |
| ×<br>single region                                     | <b>CON LOSS</b>                                     | 0.000  | 0.000       | 0.000                                 | 0.000  | 0.000        | 0.000                                   | 0.000  |
| <b>TALY</b><br>v                                       | <b>DOM</b>                                          | 70,203 | 79.621      | 66,386                                | 63,270 | 58,006       | 50.865                                  | 48.172 |
| ollutant                                               | <b>IN BO CHEM</b>                                   | 3.050  | 2.332       | 0.730                                 | 0.444  | 0.561        | 0.744                                   | 0.808  |
| 10x<br>×.                                              | IN BO OTH                                           | 17.700 | 10.435      | 5.735                                 | 5.198  | 5.330        | 5.156                                   | 4.824  |
|                                                        | IN BO OTH L                                         |        |             | 0.031                                 | 0.031  | 0.031        | 0.006                                   |        |
| Show                                                   | IN BO PAP                                           | 3.887  | 2.480       | 0.876                                 | 0.564  | 0.473        | 0.430                                   | 0.378  |
|                                                        | IN OC                                               | 17,784 | 7.948       | 7.349                                 | 6.642  | 6.800        | 6.818                                   | 6.349  |
|                                                        | <b>PR ALSEC</b>                                     | 0.005  | 0.004       | 0.005                                 | 0.005  | 0.005        | 0.005                                   | 0.005  |
|                                                        | <b>PR BRICK</b>                                     | 5.188  | 2.918       | 1.306                                 | 1.145  | 1.271        | 1.286                                   | 1.288  |
|                                                        | <b>PR GLASS</b>                                     | 19.468 | 18.090      | 18.309                                | 18.106 | 17,413       | 16,464                                  | 15.419 |
|                                                        | <b>PR_SINT</b>                                      | 5.547  | 4.833       | 3.363                                 | 1.376  | 2.985        | 2.859                                   | 2.859  |
|                                                        | <b>PR_NIAC</b>                                      | 0.455  | 0.326       | 0.102                                 | 0.119  | 0.118        | 0.116                                   | 0.115  |
|                                                        | PR_PIGI                                             | 0.000  | 0.000       | 0.000                                 | 0.000  | 0.000        | 0.000                                   | 0.000  |
|                                                        | <b>PR_SUAC</b>                                      | 0.000  | 0.000       | 0.000                                 | 0.000  | 0.000        | 0.000                                   | 0.000  |
|                                                        | PR REF                                              | 9.496  | 7.847       | 1.890                                 | 1.734  | 2.141        | 1.800                                   | 1.577  |
|                                                        | <b>PR COKE</b>                                      | 5.031  | 2.215       | 0.866                                 | 0.660  | 0.910        | 0.907                                   | 0.844  |
|                                                        | <b>PR CEM</b>                                       | 75,436 | 50.772      | 25,449                                | 21.152 | 21.050       | 20.211                                  | 19.357 |
|                                                        | PR LIME                                             |        |             |                                       |        |              |                                         |        |

<span id="page-43-0"></span>**FIGURA 33 – ELABORAZIONE EMISSIONI: I DATI TABELLARI DEGLI SCENARI SELEZIONATI PER IL CONFRONTO.**

## *3.3 Come visualizzare mappe e tabelle relative agli impatti*

La pagina "Air quality & impacts" (sia nella versione BASIC che ADVANCED MODE) consente di visualizzare gli impatti di qualità dell'aria e di impatto sulla salute e l'ambiente come mappa e/o in forma tabellare. Il calcolo delle mappe prodotte da GAINS-Italia avviene attraverso l'uso di Matrici di Trasferimento Atmosferico (MTA). Le matrici di trasferimento sono elaborate con il Sistema Modellistico Atmosferico del sistema MINNI e rappresentano relazioni sorgente-ricettore di tipo lineare. La nuova versione del modello GAINS-Italia ha portato ad un notevole incremento della risoluzione spaziale delle matrici passata dall'iniziale risoluzione di 20km x 20km a 4km x 4km. Le MTA sono state costruite considerando come anno emissivo il 2030 dello scenario WM (With Measure) considerato nel primo Piano Nazionale di Controllo dell'Inquinamento Atmosferico (Piersanti et al., 2021) e come anni meteorologici il 2015, 2004 e 2005 e la matrice media (media dei coefficienti delle tre matrici). A partire dalle MTA è possibile calcolare mappe di impatto per qualunque scenario e anno definiti nel modello.

Gli impatti relativi alla qualità dell'aria che il modello consente di calcolare sono

- concentrazioni medie annuali di  $NO<sub>2</sub>$ ;
- concentrazioni medie annuali di PM2.5;
- concentrazioni medie annuali di PM10;

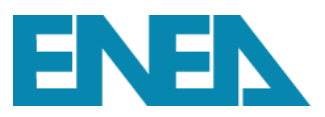

- concentrazioni medie annali di O<sub>3</sub>;
- deposizione di zolfo e di azoto (ridotto e ossidato);

Per quanto riguarda gli indicatori di impatto sulla salute e la vegetazione, il modello calcola

- impatto sulla salute dovuto al PM2.5 in termini di riduzione dell'aspettativa di vita;
- impatto sulla salute da ozono troposferico come morti premature (in forma tabellare);
- concentrazioni di SOMO35 e SOMO00;
- concentrazioni di AOT40c e AOT40f
- eccedenze di carichi critici per acidificazione ed eutrofizzazione (in forma tabellare).

Come per le sezioni precedenti, visualizzeremo le opzioni disponibili attraverso degli esempi. All'interno della sezione "Air quality and impacts", supponiamo di voler visualizzare la mappa di impatto legata alle concentrazioni di PM2.5. Si deve preliminarmente selezionare l'opzione "Map: Life shortening from PM2.5" come mostrato in [Figura 34.](#page-44-0)

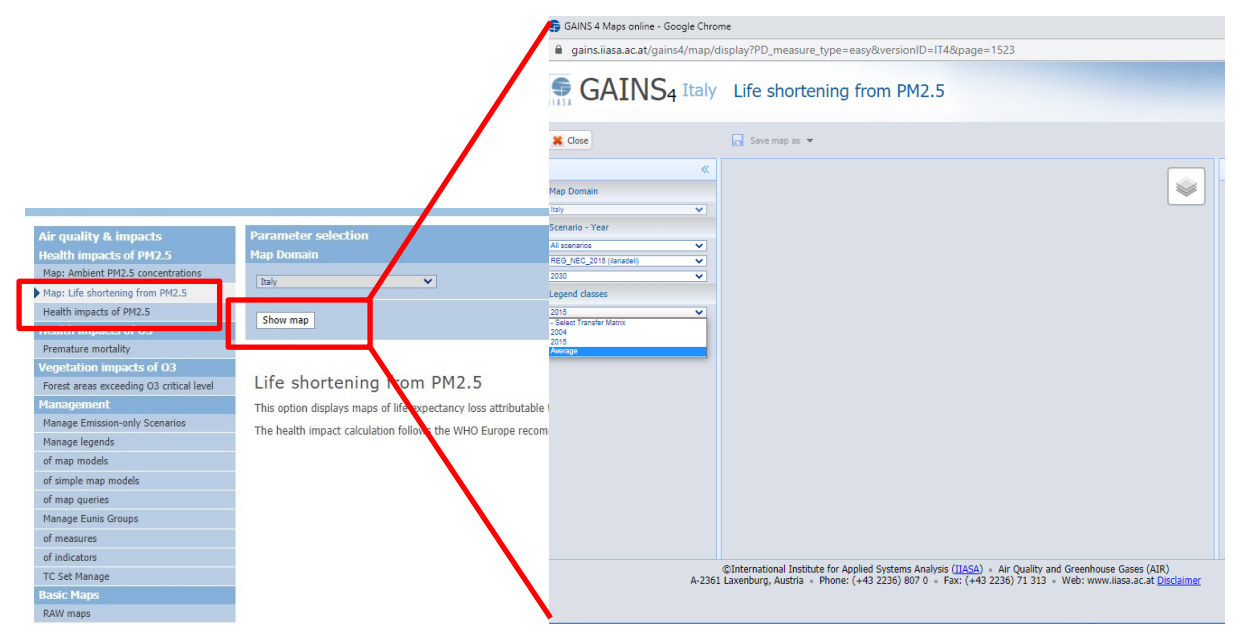

**FIGURA 34 – MAPPE IMPATTO: VISUALIZZARE IMPATTO SANITARIO PM2.5.**

<span id="page-44-0"></span>Dopo aver effettuato la selezione, si aprirà la possibilità di cliccare sul tasto "Show map", cliccandoci si aprirà una finestra pop-up che consentirà di effettuare una serie di selezioni: Nome dello scenario (nell'esempio si è selezionato lo scenario "REG\_NEC\_2015"), anno per il quale si vuole visualizzare la mappa (nell'esempio il "2030"), matrice di trasferimento (per questo tipo di

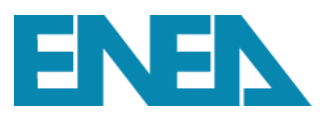

impatto è definita la matrice media) e legenda con cui mostrare la mappa. Terminate le nostre selezioni, apparirà la schermata mostrata in [Figura 35.](#page-45-0)

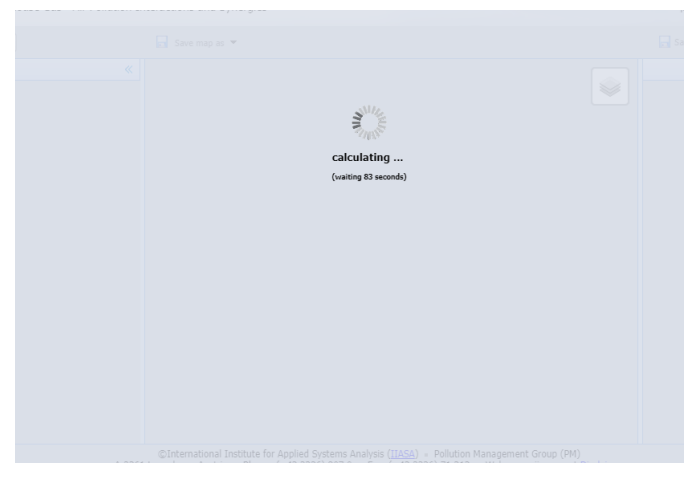

**FIGURA 35 – MAPPE IMPATTO: IN ATTESA DEI RISULTATI.**

<span id="page-45-0"></span>Il tempo per l'elaborazione è variabile in funzione della selezione effettuata e degli utenti connessi, ma nell'arco di pochi minuti l'elaborazione sarà disponibile come mostrato nella figura seguente.

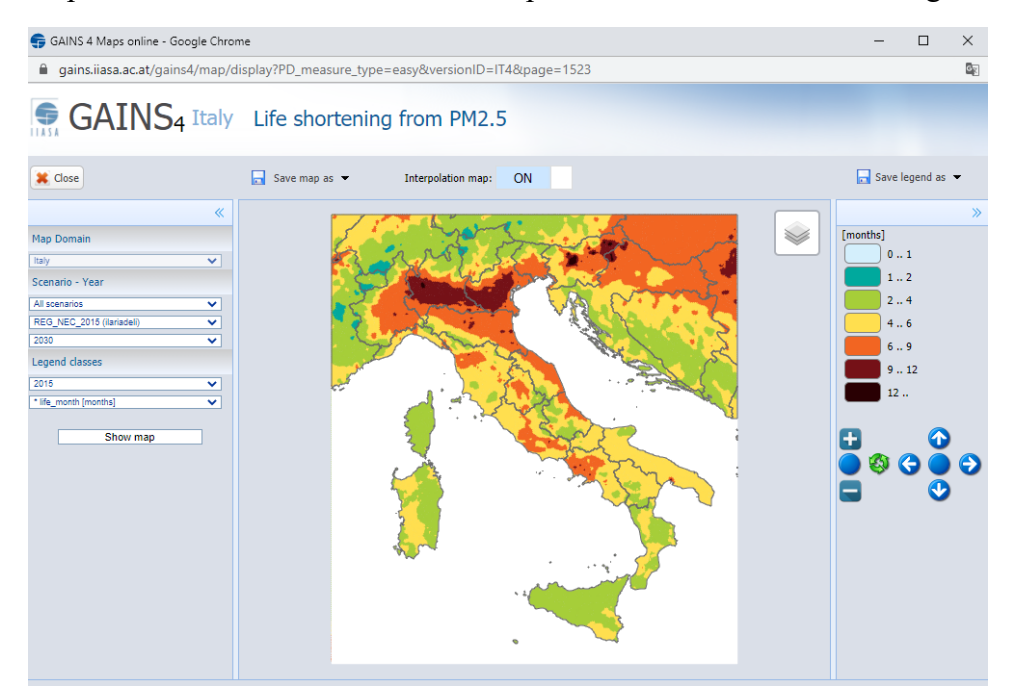

**FIGURA 36 – MAPPE IMPATTO SANITARIO PM2.5 IN TERMINI DI RIDUZIONE ASPETTATIVA DI VITA (UNITÀ DI MISURA MESI PERSI).**

Vediamo un altro esempio calcolando la mappa di un altro indicatore disponibile, come per esempio la mappa di SOMO35. Per selezionare questo indicatore si deve cliccare sul tasto "Raw maps" che abiliterà il tasto "Show map" attraverso il quale si aprirà la finestra pop-up che consentirà di

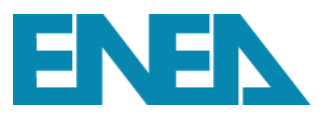

effettuare la selezione dello scenario emissivo, anno, matrice, legenda e indicatore da visualizzare [\(Figura 37\)](#page-46-0).

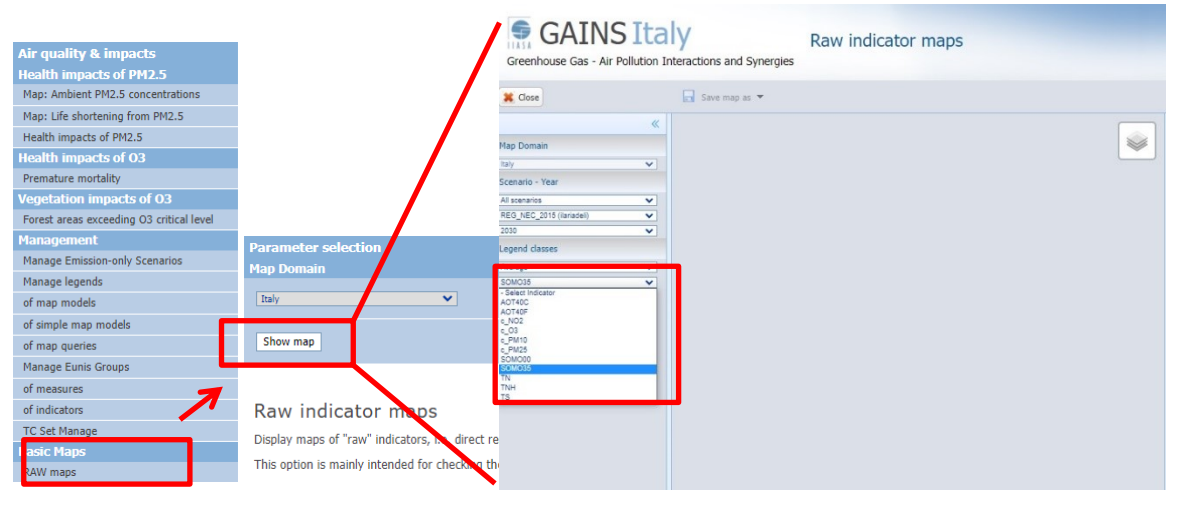

**FIGURA 37 – MAPPE IMPATTO: SELEZIONE INDICATORE SOMO35.**

<span id="page-46-0"></span>Terminate le nostre selezioni, il sistema inizierà ad elaborare il risultato e dopo pochi minuti verrà mostrata la mappa riportata in [Figura 38.](#page-46-1)

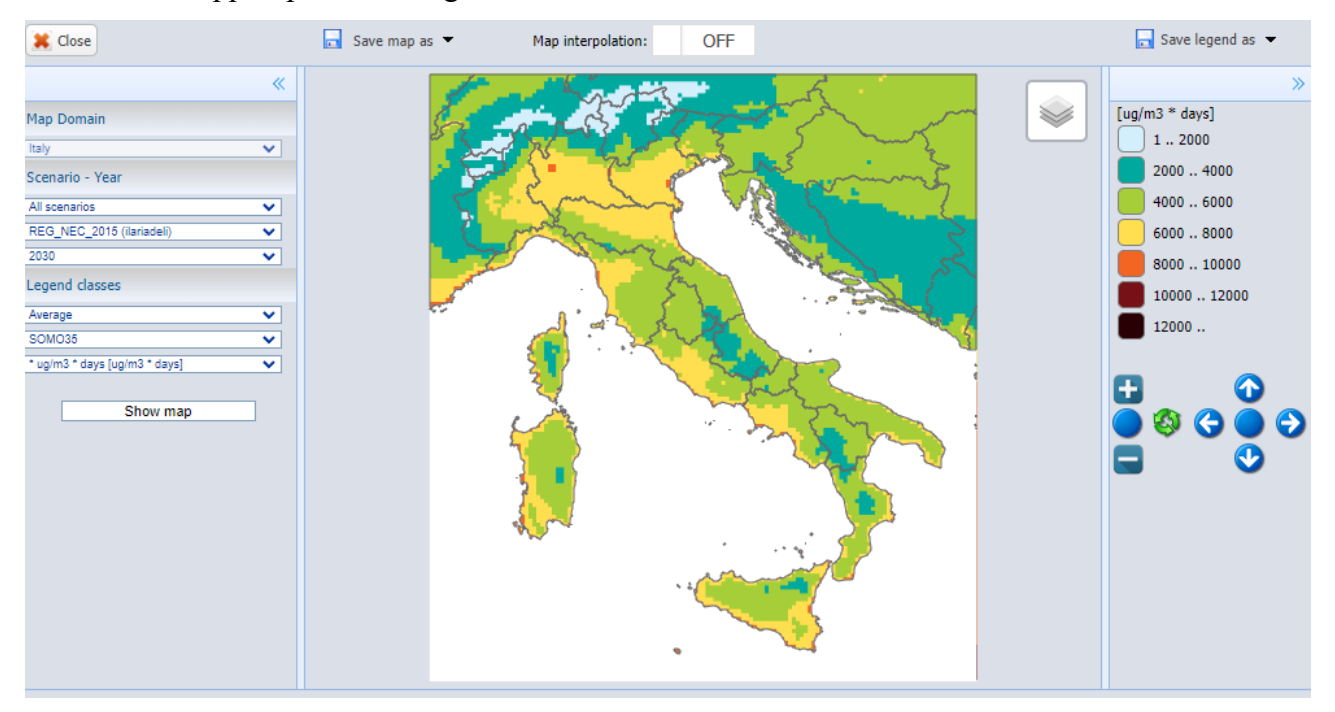

**FIGURA 38 – MAPPA IMPATTO: CONCENTRAZIONI SOMO35.**

<span id="page-46-1"></span>Rispetto alla precedente versione del modello, sono disponibili alcune nuove opzioni:

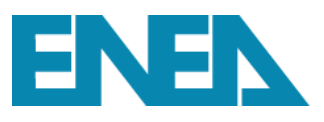

Map interpolation: ON

- tasto "Map interpolation" che se attivato smussa la "griglia" 4x4

del modello, come mostrato in [Figura 39.](#page-47-0)

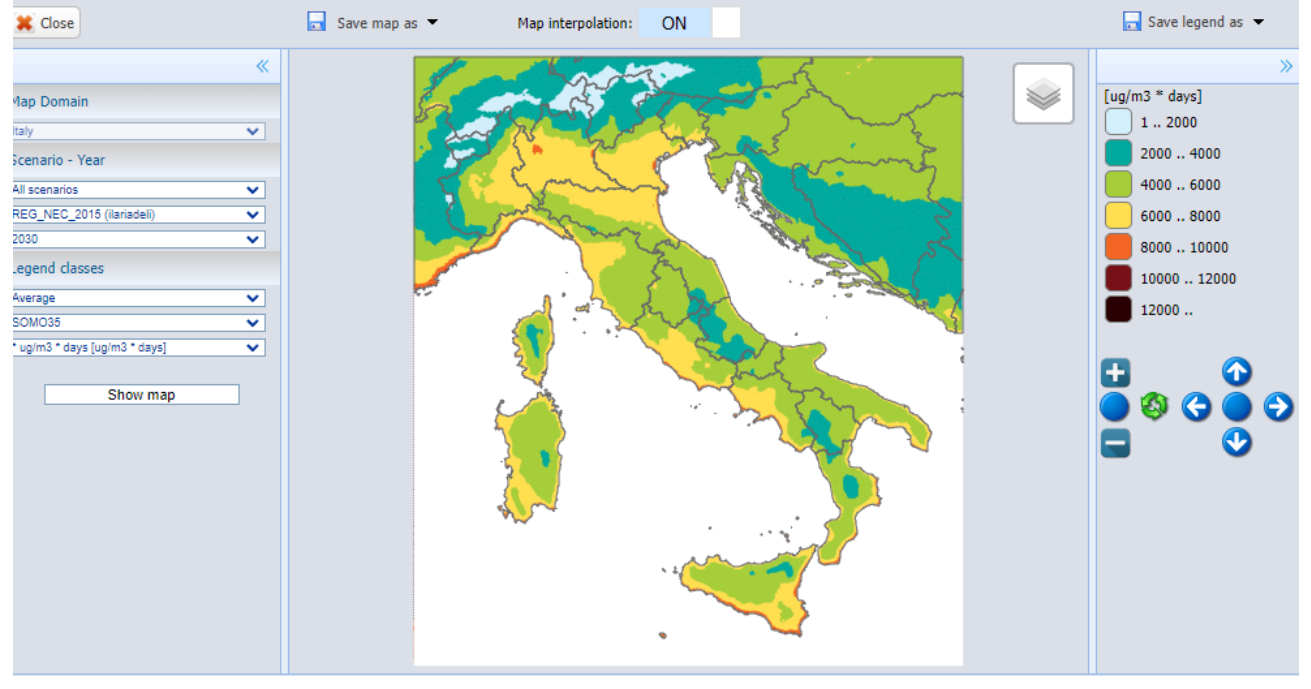

**FIGURA 39 – MAPPA IMPATTO: ATTIVAZIONE INTERPOLAZIONE.**

<span id="page-47-0"></span>Esportazione della mappa e della legenda in diversi formati come mostrato in [Figura 40.](#page-47-1)

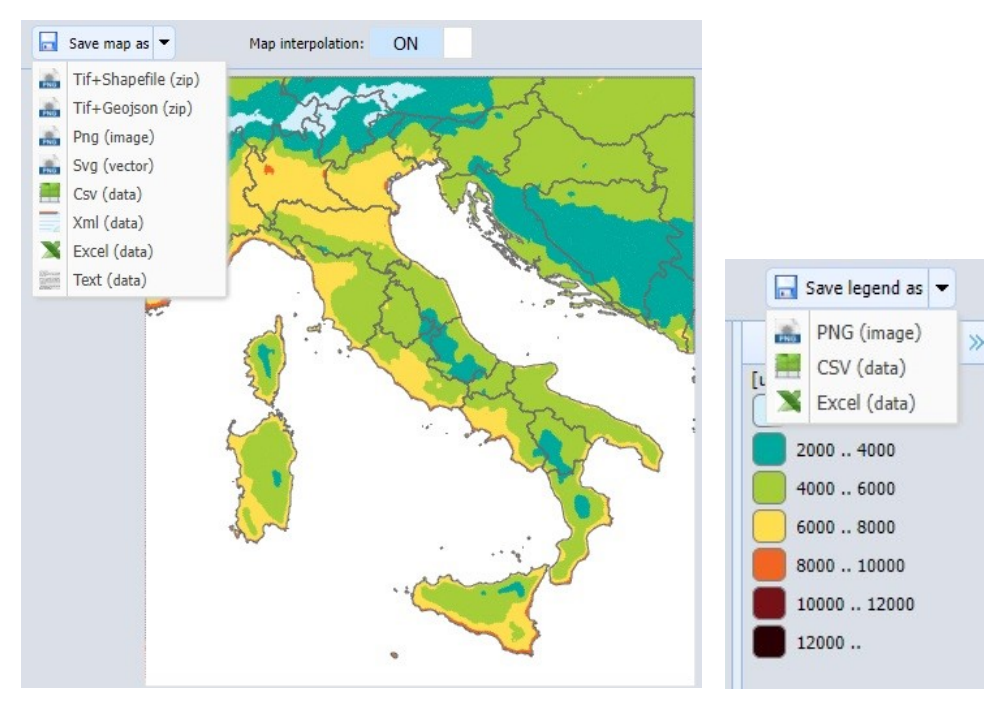

<span id="page-47-1"></span>**FIGURA 40 – MAPPA IMPATTO: ESPORTARE LA MAPPA IN UNO DEI DIVERSI FORMATI DISPONIBILI.**

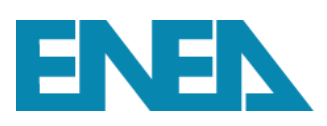

## **4 Inserire e modificare i dati nel modello GAINS-Italia**

Gli utenti registrati al modello GAINS-Italia online assegnati dal GAINS Manager alla classe USER hanno la possibilità di eseguire proprie elaborazione di dati e creare nuovi scenari emissivi. Come illustrato nella parte iniziale del presente manuale, all'interno del modello GAINS un scenario emissivo è composto dalla combinazione di un scenario di dati di attività ("Activity pathways"), di un insieme di fattori di emissione (definiti all'interno di un "Emission Vector") e da uno scenario relativo all'applicazione di strategie di controllo per settore/combustibile/inquinante ("Control strategies"). Il modello contiene una serie di scenari che hanno un proprietario ("owner"), l'unico abilitato a modificarlo. Un utente con privilegio USER potrà creare un proprio scenario utilizzando files già contenuti nel database e assemblandoli in modo diverso, oppure caricare nuovi dati di input, creando in entrambi i casi nuovi scenari di cui sarà proprietario. Nella attuale versione del modello, non è consentita all'utente la modifica del vettore emissivo.

La sequenza di passaggi da seguire per la creazione di uno scenario emissivo, e che verranno illustrati dettagliati nei paragrafi successivi, è qui di seguito riportata:

- 1. creare un nuovo scenario emissivo;
- 2. creare un nuovo activity pathway;
- 3. creare una nuova strategia di controllo;
- 4. assegnare l'activity pathway e la strategia di controllo al nuovo scenario;
- 5. scaricare i dati di attività;
- 6. modificare i dati di attività e caricare le modifiche;
- 7. scaricare la strategia di controllo;
- 8. modificare la strategia di controllo e caricare le modifiche;
- 9. analizzare gli effetti delle modifiche introdotte.

Nella creazione di un nuovo scenario, si suggerisce di seguire i seguenti passaggi nell'ordine in cui vengono presentati. Vedremo attraverso degli esempi i dettagli per ogni singolo passaggio.

## *4.1 Creare un nuovo scenario emissivo*

Dopo aver effettuato il login ed essere entrati nella versione ADVANCED MODE, come mostrato in [Figura 4,](#page-23-0) selezionare la pagina "Scenario Management" e l'opzione "Manage Emission

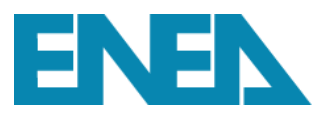

## Scenarios" [\(Figura 41\)](#page-49-0).

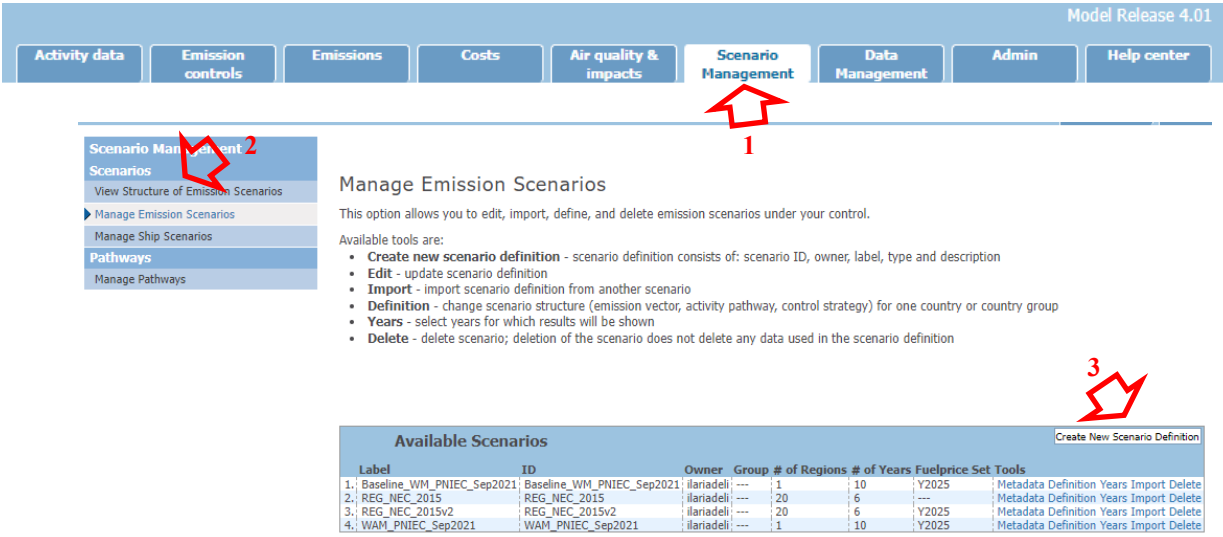

**FIGURA 41 – CREARE UN NUOVO SCENARIO EMISSIVO.**

<span id="page-49-0"></span>Dopo aver cliccato su "Manage Emission Scenarios", nella finestra centrale si aprirà la finestra "Available Scenarios" all'interno della quale cliccare su "Create New Scenario Definition" [\(Figura](#page-49-0)  [41\)](#page-49-0). A questo punto si aprirà una nuova finestra [\(Figura 42\)](#page-49-1) in cui inserire Scenario ID, Scenario Label e una breve descrizione di ciò che lo scenario rappresenta.

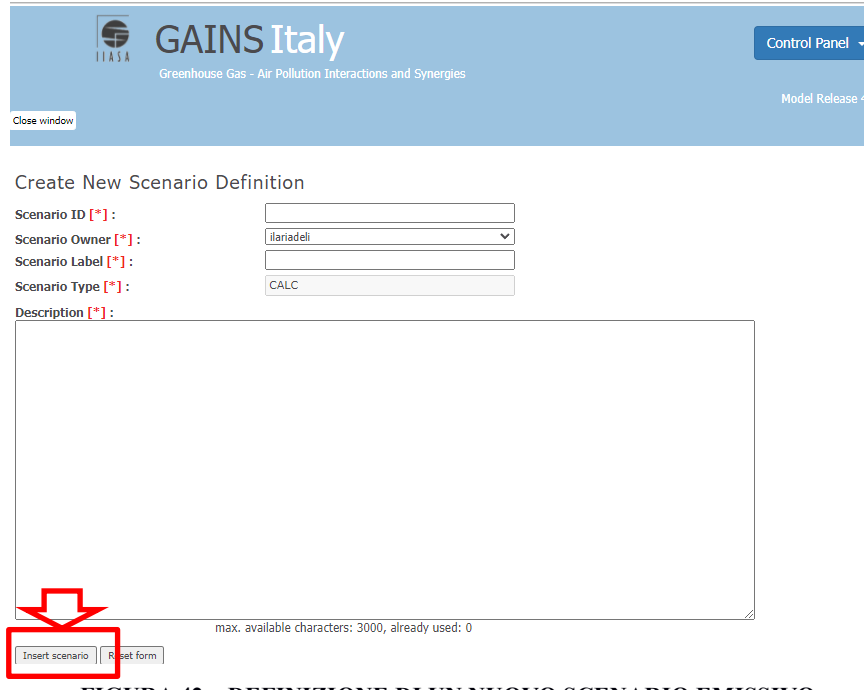

**FIGURA 42 – DEFINIZIONE DI UN NUOVO SCENARIO EMISSIVO.**

<span id="page-49-1"></span>Lo "Scenario ID" è il nome con cui lo scenario verrà conservato nel database e che non potrà essere

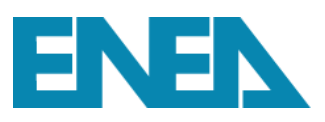

successivamente modificato, per poterlo modificare si dovrà necessariamente eliminare lo scenario e crearne uno nuovo. Lo "Scenario Label" invece è il nome con cui lo scenario appare nei menu a tendina di selezione e può essere sempre modificato dall'"owner" dello scenario, che di default è l'account con cui l'utente si è registrato. Ipotizziamo di inserire come Scenario ID "test\_prov" e come Scenario Label "test\_manuale". È sempre opportuno inserire un breve testo per descrivere le finalità per cui lo scenario è stato creato.

Cliccando su "Insert Scenario", apparirà la finestra riportata in [Figura 43](#page-50-0) che attesta l'avvenuta creazione con successo dello scenario.

**Create New Scenario Definition** 

The new (empty) scenario has been created successfully. All available years have been assigned to the scenario.

If you would like to

. import the definition from an existing scenario, click here.

- · define the scenario region by region, click here.
- . change the years assigned to this scenario, click here.

**FIGURA 43 – IL NUOVO SCENARIO EMISSIVO È STATO CREATO CON SUCCESSO.**

<span id="page-50-0"></span>Una volta creato lo scenario, il modello ci ricorda che attualmente lo scenario è vuoto e che si devono ad esso assegnare dati, regioni GAINS ed eventualmente modificare gli anni per cui lo scenario è definito, altrimenti di default il modello crea lo scenario per tutti gli anni, ossia dal 1990 al 2050 con intervallo temporale quinquennale.

Per importare i dati nello scenario si può cliccare direttamente nella pagina di conferma di [Figura 43](#page-50-0) oppure ritornare a "Manage Scenario Definition" e cliccare su Import, tasto alla destra del nome del nuovo scenario creato [\(Figura 44\)](#page-50-1).

| <b>Available Scenarios</b>                                            |                       |                 |                |    |                                                         |  | Create New Scenario Definition          |  |
|-----------------------------------------------------------------------|-----------------------|-----------------|----------------|----|---------------------------------------------------------|--|-----------------------------------------|--|
| Label                                                                 | ID                    |                 |                |    | Owner Group # of Regions # of Years Fuelprice Set Tools |  |                                         |  |
| 1. Baseline_WM_PNIEC_Sep2021 Baseline_WM_PNIEC_Sep2021 ilariadeli --- |                       |                 |                |    | Y2025                                                   |  | Metadata Definition Years Import Delete |  |
| 2. REG NEC 2015                                                       | <b>REG NEC 2015</b>   | ilariadeli ---  | 20             |    | $- - -$                                                 |  | Metadata Definition Years Import Delete |  |
| 3. REG NEC 2015v2                                                     | <b>REG NEC 2015v2</b> | ilariadeli ---  | $\frac{1}{20}$ |    | Y2025                                                   |  | Metadata Definition Years Import Delete |  |
| 4. test manuale                                                       | test prov             | ilariadeli ---  |                |    | Y2025                                                   |  | Metadata Definition Years Import Delete |  |
| 15. WAM PNIEC Sep2021                                                 | WAM PNIEC Sep2021     | ilariadeli! --- |                | 10 | Y2025                                                   |  | Metadata Definition Years In Jon Delete |  |
|                                                                       |                       |                 |                |    |                                                         |  |                                         |  |

**FIGURA 44 – IMPORTARE I DATI IN UNO SCENARIO APPENA CREATO.**

<span id="page-50-1"></span>A questo punto si aprirà la finestra "Import Emission Scenario Definition" [\(Figura 45\)](#page-51-0) in cui è possibile selezionare il file sorgente da cui importare i dati. Ipotizziamo che lo scenario sorgente del nostro nuovo scenario "test prov" sia lo scenario "Baseline WM\_PNIEC\_Sep2021".

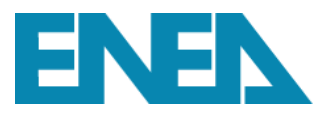

### **Import Emission Scenario Definition**

|                                                                                                    |                                                        |                        |                                                                          |                                         | The scenario definition has been imported successfully.<br>The assigned years have been changed accordingly. |                                                                                                    |
|----------------------------------------------------------------------------------------------------|--------------------------------------------------------|------------------------|--------------------------------------------------------------------------|-----------------------------------------|----------------------------------------------------------------------------------------------------|----------------------------------------------------------------------------------------------------|
| <b>Import Emission Scenario Definition</b>                                                                                                    |                                                        |                        | If you would like to                                                     |                                         | . define the scenario region by region, click here.                                                          |                                                                                                    |
| Please select a source scenario to replace the defintions of the selected<br>scenario ("target scenario") with the definitions of the source scenario. |                                                        |                        |                                                                          |                                         | . change the years assigned to this scenario, click here.                                                    |                                                                                                    |
| Target Scenario <sup>[*]</sup> :                                                                                                    | test prov (ilariadeli)                                 |                        |                                                                          | <b>Current Definition of Scenario</b>   |                                                                                                    |                                                                                                    |
| Source Scenario [*]:                                                                                                    | - Select source scenario -<br>- Select source scenario |                        | <b>Region</b>                                                            | <b>EmiVector Owner Control Strategy</b> |                                                                                                    | <b>Type Activity Pathway</b>                                                                                                    |
| Import scenario definition<br>Reset form                                                                                                    | Baseline WM PNIEC Sep2021<br>ECLIPSE V6b CLE base      |                        | 1. ITLY WHOL JAN21 IT<br>2. ITLY WHOL: JAN21 IT<br>3. ITLY WHOL JAN21 IT |                                         |                                                                                                    | CS IT BL PNIEC Sep2021 AGR ACT BL PNIEC Sep2021<br>CS_IT_BL_PNIEC_Sep2021 ENE   ACT_BL_PNIEC_Sep2021<br>CS IT BL PNIEC Sep2021 FGAS ACT BL PNIEC Sep2021 |
| © Inte<br>ENEA Bologna Research Center, NWAM_PNIEC_Sep2021                                                                                             | <b>REG NEC 2015</b><br><b>REG NEC 2015v2</b>           | <b>IASA</b><br>4, 4012 | 4. ITLY_WHOL JAN21_IT<br>5. ITLY_WHOL JAN21_IT<br>6. ITLY WHOL: JAN21 IT |                                         |                                                                                                    | CS IT BL PNIEC Sep2021 MOB ACT BL PNIEC Sep2021<br>CS_IT_BL_PNIEC_Sep2021_PROC_ACT_BL_PNIEC_Sep2021<br>CS IT BL PNIEC Sep2021 VOCP ACT BL PNIEC Sep2021  |

<span id="page-51-0"></span>**FIGURA 45 – COME IMPORTARE I DATI DA UNO SCENARIO SORGENTE NEL NUOVO SCENARIO EMISSIVO.**

Una volta selezionato lo scenario sorgente dal menu a tendina, si può cliccare su "Import scenario definition" [\(Figura 45\)](#page-51-0).

A questo punto è stato creato un nuovo scenario emissivo, di cui lo User è owner. Il nuovo scenario è una copia di uno scenario esistente presente in GAINS, per cui visualizzando ora, per esempio, le emissioni del nuovo scenario esso riprodurrà le emissioni dello scenario sorgente. La differenza è che però lo User è ora abilitato a modificare i dati di input e parametri di calcolo associati allo scenario emissivo di cui è owner.

## *4.2 Creare un nuovo activity pathway*

L'activity pathway rappresenta il modo in cui evolveranno nel tempo i consumi energetici, le produzioni, gli allevamenti, i rifiuti, etc, per lo scenario emissivo che abbiamo creato. Lo scenario dei dati di input dovrà quindi essere definito per tutti i settori ed i parametri che compaiono nel modello nell'intervallo temporale definito.

Per creare un nuovo activity pathway si deve nuovamente accedere alla pagina "Scenario Management". Nella parte sinistra della pagina nella sezione "Pathways" cliccare su "Manage Pathways". Nella parte centrale della pagina una volta aperta la sezione "Available Pathways" cliccare su "Create New Activity Pathway" [\(Figura 46\)](#page-51-1).

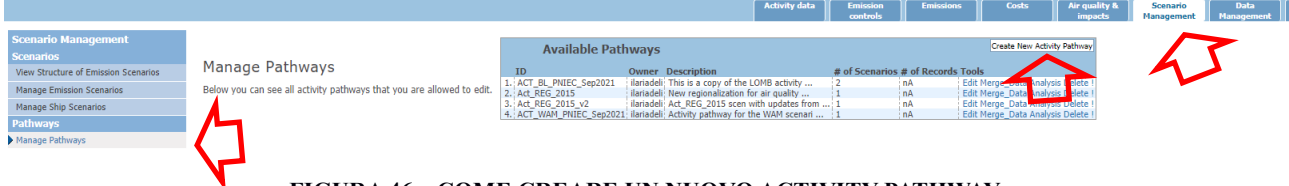

**FIGURA 46 – COME CREARE UN NUOVO ACTIVITY PATHWAY.**

<span id="page-51-1"></span>Analogamente a quanto accaduto per lo scenario emissivo, si aprirà una nuova finestra, "Create New Activity Pathway", in cui si dovranno definire il Pathway ID ed una sua breve descrizione, che

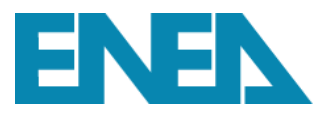

è sempre consigliabile fornire [\(Figura 47\)](#page-52-0).

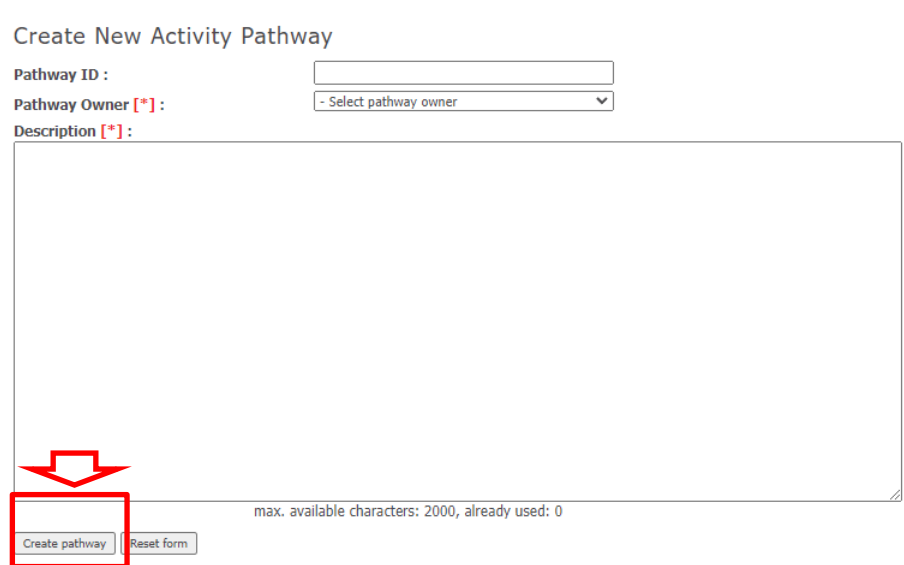

**FIGURA 47 – DEFINIZIONE DI UNO NUOVO ACTIVITY PATHWAY.**

<span id="page-52-0"></span>Ipotizziamo di aver definito come ID "act\_manuale", cliccando su "Create pathway" [\(Figura 47\)](#page-52-0) si aprirà la schermata, "Create New Activity Pathway" [\(Figura 48\)](#page-52-1), che ci ricorda come, analogamente allo scenario emissivo, il nuovo activity pathway creato è vuoto.

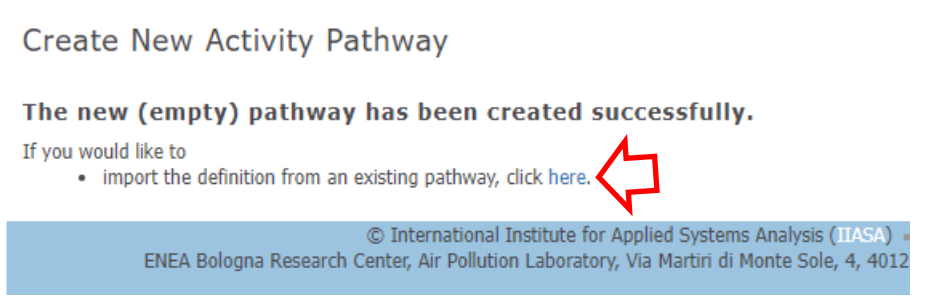

**FIGURA 48 – IL NUOVO ACTIVITY PATHWAY È STATO CREATO CON SUCCESSO.**

<span id="page-52-1"></span>A questo punto si possono importare nel nuovo activity pathway i dati di un pathway già esistente sia attraverso la pagina di [Figura 48](#page-52-1) cliccando su "import the definition from an existing pathway" oppure ritornando alla pagina "Scenario Management" e cliccando su "Manage Pathways" si aprirà un elenco degli "Available Pathways" in cui comparirà l'elenco di tutti i pathways disponibili, tra cui quello appena creato, e cliccare su "Merge\_Data" [\(Figura 49\)](#page-53-0). Si potrebbe anche decidere di caricare manualmente i dati non utilizzando quindi dati pre-esistenti. Tale operazione è però vivamente sconsigliata per l'alta probabilità di introdurre errori.

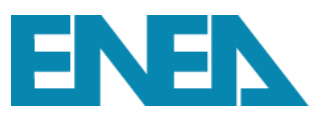

| <b>Available Pathways</b> |                                                                             |                                   |           | Create New Activity Pathway               |
|---------------------------|-----------------------------------------------------------------------------|-----------------------------------|-----------|-------------------------------------------|
| ID                        | <b>Owner Description</b>                                                    | # of Scenarios # of Records Tools |           |                                           |
| 1 ACT RL PNIEC Sen2021    | ilariadeli. This is a conv of the LOMB activity                             |                                   | in A      | <b>Edit Merge, Data Analysis Delete L</b> |
| 2. act manuale            | ilariadeli: Activity pathway per il manuale del                             |                                   | <b>nA</b> | Edit Merge Data Analysis Delete !         |
| 3. Act REG 2015           | ilariadeli; New regionalization for air quality                             |                                   | <b>nA</b> | <b>Edit Merge Data Analysis Delete</b>    |
| 4. Act REG 2015 v2        | ilariadeli: Act REG 2015 scen with updates from  1                          |                                   | <b>nA</b> | Edit Mergh Duta Analysis Delete !         |
|                           | 5. ACT WAM PNIEC Sep2021 ilariadeli Activity pathway for the WAM scenari  1 |                                   | nA        | Edit Merge Data Analysis Delete !         |

**FIGURA 49 – IMPORTARE I DATI IN UN NUOVO ACTIVITY PATHWAY.**

<span id="page-53-0"></span>Supponiamo di utilizzare come sorgente l'activity pathway "Baseline\_WM\_PNIEC\_Sep2021", ma può essere utilizzato uno qualunque dei pathway disponibili. Una volta selezionato il pathway, selezionare la regione di interesse (ipotizziamo sia l'Italia) e i settori (supponiamo tutti i settori energetici, mobilità e processi). Cliccando su import pathway [\(Figura 50\)](#page-53-1) si avrà una copia del pathway sorgente, ma con la possibilità ora di modificarne i dati in esso contenuti.

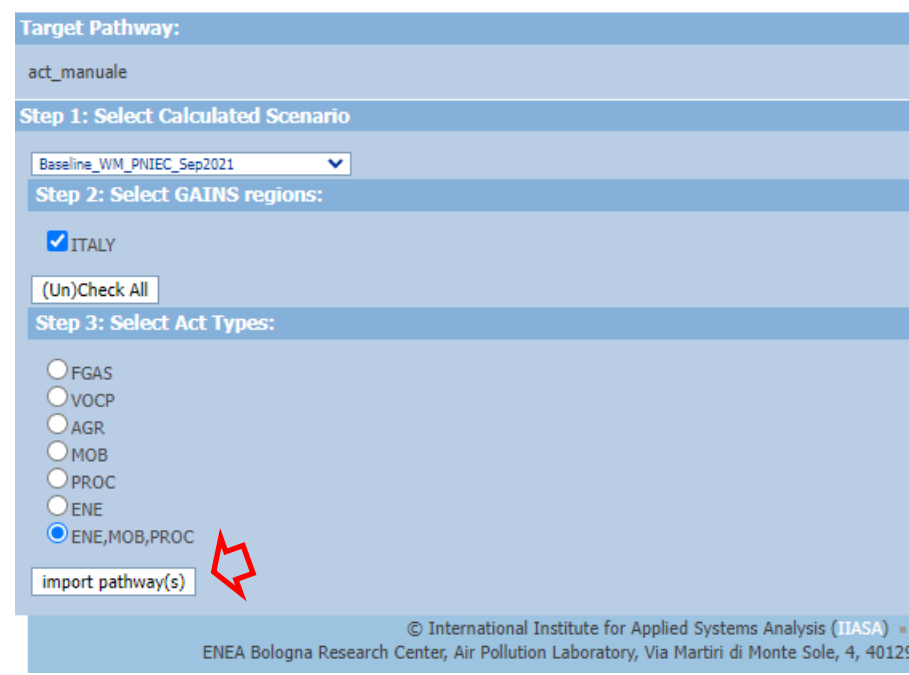

<span id="page-53-1"></span>**FIGURA 50 – COME IMPORTARE I DATI DI UN PATHWAY SORGENTE NEL NUOVO ACTIVITY PATHWAY.**

Se l'operazione è andata a buon fine, comparirà la schermata riportata in [Figura 51.](#page-53-2)

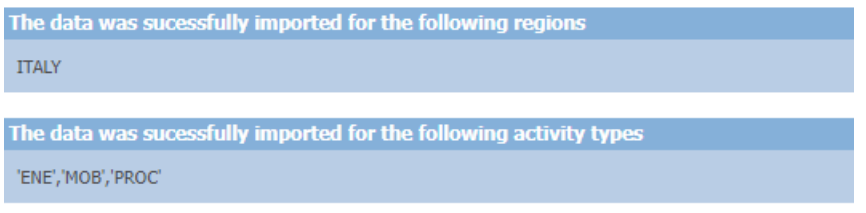

<span id="page-53-2"></span>**FIGURA 51 – MESSAGGIO DI CARICAMENTO AVVENUTO CON SUCCESSO DOPO L'IMPORTAZIONE DEI DATI.**

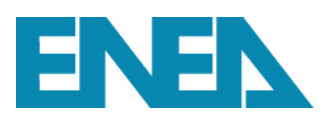

## *4.3 Creare una nuova strategia di controllo*

La strategia di controllo rappresenta la percentuale di applicazione di una tecnologia in un settore per un determinato livello di attività (combustibile, produzione, numero di animali, etc.) definita per ogni inquinante e per ogni anno. Le strategie di controllo prendono come baseline le normative relative al controllo delle emissioni (sui trasporti, impianti, etc), su cui possono poi essere inseriti i piani nazionali, i piani di qualità dell'aria regionali, e così via.

Per creare una nuova strategia di controllo, selezionare la pagina "Emission Controls", cliccando su "Manage Control Strategies" nella parte centrale si aprirà la sezione "Available Control Strategies" in cui sarà possibile cliccare su "Create New Control Strategy" [\(Figura 52\)](#page-54-0).

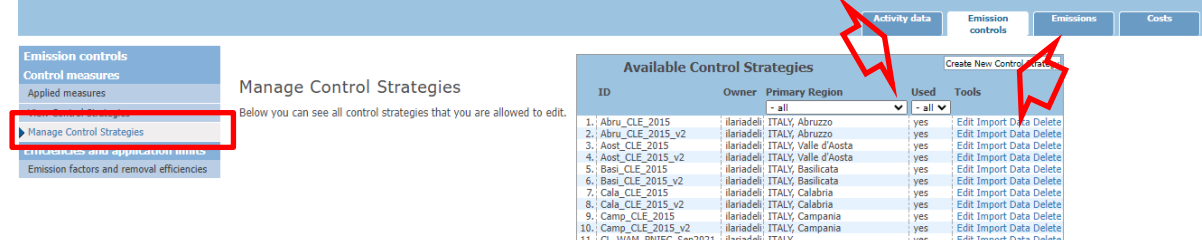

**FIGURA 52 – COME CREARE UNA NUOVA STRATEGIA DI CONTROLLO.**

<span id="page-54-0"></span>Cliccando su "Create New Control Strategy", si aprirà la nuova finestra "Create New Control Strategy" [\(Figura 53\)](#page-54-1) in cui si dovranno inserire la Strategy ID, la descrizione della strategia di controllo ed indicare la regione per cui la strategia è stata creata (ITALY nel nostro esempio). Ipotizziamo di creare una nuova strategia nazionale e di identificarla come "manuale". Cliccando su "Insert Control Strategy" [\(Figura 53\)](#page-54-1) verrà creata la nuova strategia di controllo.

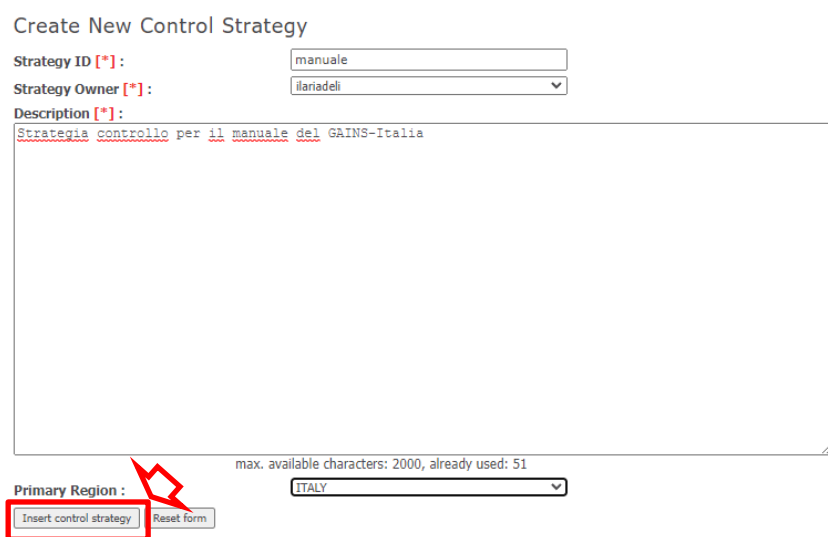

<span id="page-54-1"></span>**FIGURA 53 – DEFINIZIONE DI UNA NUOVA STRATEGIA DI CONTROLLO.**

Cliccando su "Insert Control Strategy" [\(Figura 53\)](#page-54-1) si aprirà la schermata di [Figura 54](#page-55-0) che ci ricorda come, analogamente a quanto visto precedentemente, la nuova strategia di controllo creata è vuota.

**Create New Control Strategy** 

The new (empty) control strategy has been created successfully. If you would like to . import the definition from an existing control strategy, click here. © International Institute for Applied Systems Analysis (IIASA) = 1 ENEA Bologna Research Center, Air Pollution Laboratory, Via Martiri di Monte Sole, 4, 40129 l

**FIGURA 54 – LA NUOVA STRATEGIA DI CONTROLLO È STATA CREATA CON SUCCESSO.**

<span id="page-55-0"></span>A questo punto si possono importare nella nuova strategia di controllo i dati di una strategia già esistente sia attraverso la pagina di [Figura 54](#page-55-0) oppure ritornando alla pagina "Emission Controls", cliccando su "Manage Control Strategies" e nell'elenco delle "Available Control Strategies" cliccare su "Import Data". Si potrebbe anche decidere di caricare manualmente i dati. Tale operazione è però vivamente sconsigliata per l'alto tasso di errore che introduce.

|      | <b>Available Control Strategies</b>       |                   |                                                             |                   | Create New Control Strategy                            |
|------|-------------------------------------------|-------------------|-------------------------------------------------------------|-------------------|--------------------------------------------------------|
|      | ID                                        |                   | <b>Owner</b> Primary Region                                 | <b>Used</b>       | <b>Tools</b>                                           |
|      |                                           |                   | - all                                                       | - all ∨<br>v      |                                                        |
|      | 1. Abru CLE 2015                          |                   | ilariadeli: ITALY, Abruzzo                                  | yes               | Edit Import Data Delete                                |
|      | 2. Abru CLE 2015 v2                       |                   | ilariadeli: ITALY, Abruzzo                                  | yes               | <b>Edit Import Data Delete</b>                         |
|      | 3. Aost CLE 2015                          |                   | ilariadeli: ITALY, Valle d'Aosta                            | yes               | <b>Edit Import Data Delete</b>                         |
|      | 4. Aost CLE 2015 v2                       |                   | ilariadeli: ITALY, Valle d'Aosta                            | ves               | Edit Import Data Delete                                |
|      | 5. Basi CLE 2015                          |                   | ilariadeli: ITALY, Basilicata                               | ves               | <b>Edit Import Data Delete</b>                         |
|      | 6. Basi CLE 2015 v2                       |                   | ilariadeli: ITALY, Basilicata                               | yes               | Edit Import Data Delete                                |
|      | 7. Cala CLE 2015                          |                   | ilariadeli: ITALY, Calabria                                 | yes               | <b>Edit Import Data Delete</b>                         |
|      | 8. Cala CLE 2015 v2                       |                   | ilariadeli: ITALY, Calabria                                 | yes               | <b>Edit Import Data Delete</b>                         |
|      | 9. Camp_CLE_2015                          |                   | ilariadeli: ITALY, Campania                                 | yes               | <b>Edit Import Data Delete</b>                         |
|      | 10. Camp CLE 2015 v2                      |                   | ilariadeli: ITALY, Campania                                 | ves               | Edit Import Data Delete                                |
|      | 11. CL WAM PNIEC Sep2021                  | ilariadeli: ITALY |                                                             | yes               | Edit Import Data Delete                                |
|      | 12. CS IT BL PNIEC Sep2021                | ilariadeli ITALY  |                                                             | yes               | Edit Import Data Delete                                |
|      | 13. Emil CLE 2015                         |                   | ilariadeli: ITALY, Emilia-Romagna                           | yes               | <b>Edit Import Data Delete</b>                         |
|      | 14. Emil_CLE_2015_v2                      |                   | ilariadeli: ITALY, Emilia-Romagna                           | ves               | Edit Import Data Delete                                |
|      | 15. Friu CLE 2015                         |                   | ilariadeli: ITALY, Friuli-Venezia Giulia                    | ves               | Edit Import Data Delete                                |
|      | 16. Friu CLE 2015 v2                      |                   | ilariadeli: ITALY, Friuli-Venezia Giulia                    | ves               | <b>Edit Import Data Delete</b>                         |
|      | 17. Lazi CLE 2015                         |                   | ilariadeli: ITALY, Lazio                                    | yes               | <b>Edit Import Data Delete</b>                         |
|      | 18. Lazi CLE 2015 v2                      |                   | ilariadeli: ITALY, Lazio                                    | yes               | <b>Edit Import Data Delete</b>                         |
|      | 19. Ligu CLE 2015                         |                   | ilariadeli: ITALY, Liguria                                  | yes               | <b>Edit Import Data Delete</b>                         |
|      | 20. Ligu_CLE_2015_v2                      |                   | ilariadeli: ITALY, Liguria                                  | ves               | <b>Edit Import Data Delete</b>                         |
| mm.  | 21. Lomb_CLE_2015<br><b>L</b> CLE DOS     |                   | ilariadeli: ITALY, Lombardia                                | yes               | Edit Import Data Delete                                |
|      |                                           |                   |                                                             | <b>The Second</b> |                                                        |
|      | 23. manuale                               | ilariadeli: ITALY |                                                             | no                | Edit Import Data Delete                                |
|      | <b>ZT., MOIC CLE ZULD</b>                 |                   | lianauch; TTALT, Marche                                     | yes               | EQUERNIQUE A VOIS EXPIRICI                             |
|      | 25. Marc CLE 2015 v2<br>26. Moli CLE 2015 |                   | ilariadeli: ITALY, Marche                                   | yes               | Edit Import Dota Delete                                |
| $-1$ | as it was moved                           |                   | ilariadeli: ITALY, Molise<br>district to the second and the | ves               | Edit Import Data Delete<br>minimum construction of the |

**FIGURA 55 – IMPORTARE I DATI IN UNA NUOVA STRATEGIA DI CONTROLLO.**

Supponiamo di utilizzare come sorgente la strategia di controllo "CS\_IT\_BL\_PNIEC\_Sep2021". Una volta selezionato la strategia sorgente cliccare su "Import control strategy definition" [\(Figura](#page-56-0)  [56\)](#page-56-0).

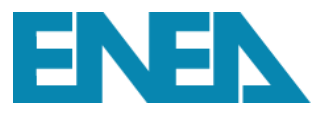

## **Import Control Strategy Data**

Please select a source control strategy to replace the defintions of the selected control strategy ("target control strategy") with the definitions of the source control strategy.

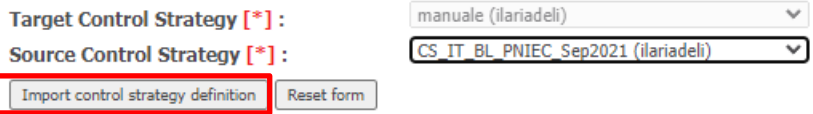

<span id="page-56-0"></span>**FIGURA 56 – COME IMPORTARE I DATI DI UNA STRATEGIA DI CONTROLLO SORGENTE NELLA NUOVA STRATEGIA DI CONTROLLO.**

Una volta terminata questa procedura comparirà un messaggio che l'operazione è avvenuta con successo [\(Figura 57\)](#page-56-1).

**Import Control Strategy Data** 

The control strategy definition has been imported successfully.

**FIGURA 57 – MESSAGGIO DI IMPORTAZIONE AVVENUTA CON SUCCESSO.**

<span id="page-56-1"></span>La strategia di controllo è ora una copia della strategia sorgente, ma abbiamo ora la possibilità di modificarne i dati.

## *4.4 Associare activity pathway e strategia di controllo al nuovo scenario emissivo*

Lo scenario emissivo creato nel paragrafo 4.1 è ancora una copia dello scenario emissivo sorgente. Per poterlo modificare si devono ad esso associare il nuovo activity pathway e la nuova strategia di controllo creati.

Si deve pertanto tornare nella pagina "Scenario Management" e cliccare nuovamente su "Manage Emission Scenarios" e nella parte centrale dove compaiono gli "Available Scenarios" selezionare il nostro nuovo scenario, "test\_manuale", e cliccare su "Definition" [\(Figura 58\)](#page-56-2).

|                                                          |                                      |                                                                                                   |                            |                               |                                 |                               |                                      |                                                               |                |                       | Model Release 4.01                                                                 |
|----------------------------------------------------------|--------------------------------------|---------------------------------------------------------------------------------------------------|----------------------------|-------------------------------|---------------------------------|-------------------------------|--------------------------------------|---------------------------------------------------------------|----------------|-----------------------|------------------------------------------------------------------------------------|
| <b>Activity data</b>                                     | <b>Emission</b><br><b>controls</b>   | <b>Emissions</b>                                                                                  | <b>Costs</b>               |                               | Air quality &<br><i>impacts</i> |                               | <b>Scenario</b><br><b>Management</b> | Data<br><b>Management</b>                                     |                | <b>Admin</b>          | <b>Help center</b>                                                                 |
| <b>Scenario Management</b>                               |                                      |                                                                                                   |                            |                               |                                 |                               |                                      |                                                               |                |                       |                                                                                    |
| <b>Scenarios</b>                                         | View Structure of Emission Scenarios |                                                                                                   | <b>Available Scenarios</b> |                               |                                 |                               |                                      |                                                               |                |                       | Create New Scenario Definition                                                     |
| Manage Emission Scenarios<br><b>THence Comp Scenanos</b> |                                      | Label<br>1. Baseline_WM_PNIEC_Sep2021 Baseline_WM_PNIEC_Sep2021 ilariadeli ---<br>2. REG NEC 2015 |                            | TD.<br><b>REG NEC 2015</b>    |                                 | ilariadeli ---                | 20                                   | Owner Group # of Regions # of Years Fuelprice Set Tools<br>10 | Y2025<br>$-$   |                       | Metadata Definition Years Import Delete<br>Metadata Definition Years Import Delete |
| <b>Pathways</b>                                          |                                      | 2. BEC. NEC. 2015V2<br>4. test manuale                                                            |                            | DEC. NEC. 2015-0<br>test_prov |                                 | ilaria dali<br>ilariadeli --- | $\overline{\phantom{a}}$             | $\frac{1}{2}$ 10                                              | VOODE<br>Y2025 |                       | Matadata Definition Vaam Import Delate<br>Metadata Definition Years Import Delete  |
| Manage Pathways                                          |                                      | <b>BEFAVERING DOPEDED</b>                                                                         |                            | <b>TARRIS LIMITO OGREGE</b>   |                                 | $:$ norrough                  | <b>17.6</b>                          | $-10$                                                         | T < 0 < J      | <b>Trictauata Dap</b> | <b>THE SHIPPIE DOICED</b>                                                          |

<span id="page-56-2"></span>**FIGURA 58 – MODIFICARE LA DEFINIZIONE DEL NUOVO SCENARIO EMISSIVO CREATO.**

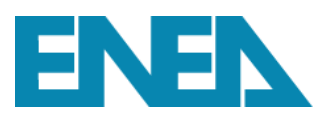

## Cliccando su Definition si aprirà la schermata di [Figura 59.](#page-57-0)

| <b>Currently selected scenario:</b>                                    |                                                                                                    |                         |                        |                         |                                                                           |                                                                                                    |                           |  |  |  |
|------------------------------------------------------------------------|----------------------------------------------------------------------------------------------------|-------------------------|------------------------|-------------------------|---------------------------------------------------------------------------|----------------------------------------------------------------------------------------------------|---------------------------|--|--|--|
| ID:<br>Label:<br>Owner:                                                | test prov<br>test_manuale<br>ilariadeli<br>Scenario creato per la scrittura del manuale della nuova versione del modello GAINS-Italia<br><b>Description:</b><br><b>Fuelprice Set:</b><br><b>Y2025 edit</b><br><b>Defined GAINS regions (1):ITALY</b> |                         |                        |                         |                                                                           |                                                                                                    |                           |  |  |  |
| <b>Step 1: Select GAINS Region</b>                                     |                                                                                                    |                         |                        |                         |                                                                           |                                                                                                    |                           |  |  |  |
| Single region                                                          |                                                                                                    | v<br><b>ITALY</b>       |                        | v                       |                                                                           |                                                                                                    |                           |  |  |  |
|                                                                        | Step 2: Define the scenario for the selected GAINS region:                                                                                                    |                         |                        |                         |                                                                           |                                                                                                    |                           |  |  |  |
|                                                                        | <b>Owner of Emission Vector</b>                                                                                                    | <b>Control Strategy</b> |                        | <b>Activity Pathway</b> |                                                                           |                                                                                                    |                           |  |  |  |
| <b>JAN21 IT</b>                                                        | v                                                                                                    | <b>ITALY</b>            | ×.                     | Agriculture (AGR)       |                                                                           | ilariadeli<br>v                                                                                                    | ACT BL PNIEC Sep2021<br>v |  |  |  |
|                                                                        |                                                                                                    | ilariadeli              | ×.                     |                         | Energy (ENE)                                                              | ilariadeli<br>v                                                                                                    | ACT BL PNIEC Sep2021<br>v |  |  |  |
|                                                                        |                                                                                                    | CS_IT_BL_PNIEC_Sep2021  | $\checkmark$           |                         | <b>FGAS sources (FGAS)</b>                                                | ×.<br>ilariadeli                                                                                                    | ACT_BL_PNIEC_Sep2021<br>v |  |  |  |
|                                                                        |                                                                                                    |                         | Mobile (MOB)           |                         |                                                                           | ilariadeli<br>v                                                                                                    | ACT BL PNIEC Sep2021<br>v |  |  |  |
|                                                                        |                                                                                                    | Process (PROC)          |                        |                         | ilariadeli<br>$\checkmark$                                                | ACT_BL_PNIEC_Sep2021<br>v                                                                                                    |                           |  |  |  |
|                                                                        |                                                                                                    |                         |                        | VOC sources (VOCP)      |                                                                           | ilariadeli<br>v                                                                                                    | ACT_BL_PNIEC_Sep2021<br>v |  |  |  |
|                                                                        | Step 4: Check and apply the change in the definition:                                                                                                    |                         |                        |                         |                                                                           |                                                                                                    |                           |  |  |  |
|                                                                        |                                                                                                    |                         |                        |                         |                                                                           |                                                                                                    |                           |  |  |  |
|                                                                        | Save all changes                                                                                                    |                         |                        |                         |                                                                           |                                                                                                    |                           |  |  |  |
| <b>Region</b>                                                          | Save emission vector changes                                                                                                    |                         | Save strategy changes  |                         | Save pathway changes                                                      |                                                                                                    |                           |  |  |  |
|                                                                        | only MOB<br>only AGR<br>only ENE                                                                                                    |                         |                        |                         |                                                                           | only PROC                                                                                                    | only VOCP<br>only FGAS    |  |  |  |
| <b>ITLY_WHOL</b>                                                       | JAN21 IT                                                                                                    |                         | CS IT BL PNIEC Sep2021 |                         | ACT BL PNIEC Sep2021<br><b>AGR</b><br><b>ENE</b><br>ACT BL PNIEC Sep2021  |                                                                                                    |                           |  |  |  |
|                                                                        |                                                                                                    |                         |                        |                         | ACT BL PNIEC Sep2021<br><b>FGAS</b>                                       |                                                                                                    |                           |  |  |  |
|                                                                        |                                                                                                    |                         |                        |                         | <b>MOB</b><br>ACT BL PNIEC Sep2021<br>ACT BL PNIEC Sep2021<br><b>PROC</b> |                                                                                                    |                           |  |  |  |
| <b>VOCP</b><br>ACT_BL_PNIEC_Sep2021                                    |                                                                                                    |                         |                        |                         |                                                                           |                                                                                                    |                           |  |  |  |
| Save emission vector changes<br>Save strategy changes<br><b>Region</b> |                                                                                                    |                         |                        |                         | only ENE<br>only MOB<br>only PROC<br>only VOCP<br>only FGAS<br>only AGR   |                                                                                                    |                           |  |  |  |
| Save pathway changes                                                   |                                                                                                    |                         |                        |                         |                                                                           |                                                                                                    |                           |  |  |  |
|                                                                        | Save all changes                                                                                                    |                         |                        |                         |                                                                           |                                                                                                    |                           |  |  |  |
|                                                                        |                                                                                                    |                         |                        |                         |                                                                           |                                                                                                    |                           |  |  |  |
|                                                                        |                                                                                                    |                         |                        |                         |                                                                           | © International Institute for Applied Systems Analysis (IIASA) - Pollution Management Group (PM)<br>ENEA Bologna Research Center, Air Pollution Laboratory, Via Martiri di Monte Sole, 4, 40129 Bologna, Italy Disclaimer · email: gains.assistance@enea.it |                           |  |  |  |

<span id="page-57-0"></span>**FIGURA 59 – ASSOCIARE AL NUOVO SCENARIO EMISSIVO, LA NUOVA STRATEGIA DI CONTROLLO E IL NUOVO ACTIVITY PATHWAY.**

Nello **Step 1: Select GAINS region**, si deve preliminarmente selezionare la regione per cui si vogliono apportare le modifiche, nel nostro caso l'Italia.

Nello **Step 2: Define the scenario for the selected GAINS region** possiamo associare al nostro scenario il nuovo activity pathway e la nuova strategia di controllo.

Per modificare la strategia di controllo, andare nella sezione "Control Strategy", selezionare l'owner, ossia la persona che ha creato la strategia di controllo, e successivamente selezionare la strategia di controllo creata, "manuale" nel nostro caso. Nella sezione "Activity Pathway" ripetendo le stesse operazioni, ossia selezione dell'owner e dell'activity pathway, "act\_manuale", possiamo associare al nuovo scenario l'activity pathway da noi creato.

Per rendere effettive le modifiche, è sufficiente cliccare su **Save all 7 changes** [\(Figura 60\)](#page-58-0). Il numero indicato nel tasto "Save" dipende ovviamente dal numero di modifiche effettuato.

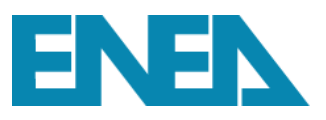

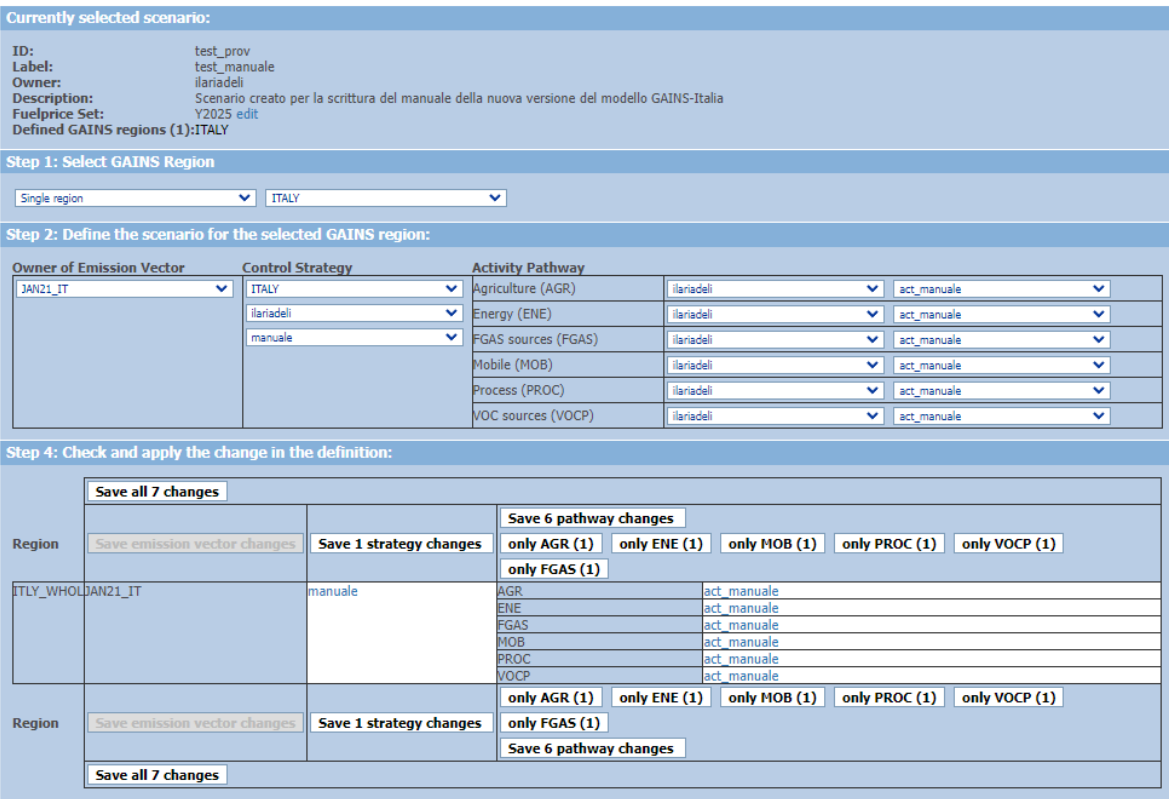

<span id="page-58-0"></span>**FIGURA 60 – ASSOCIAZIONE DI ACTIVITY PATHWAY E STRATEGIA DI CONTROLLO AL NUOVO SCENARIO EMISSIVO.**

Una volta creata la struttura del nostro scenario vediamo nei paragrafi seguenti come inserire, modificare e caricare i nostri dati.

Prima però effettuiamo un veloce riepilogo delle operazioni appena descritte.

## *4.5 Riepilogo*

Si sarà constatato nella descrizione delle operazioni da seguire per creare un nuovo scenario emissivo, un nuovo activity pathway ed una nuova strategia di controllo come la procedura sia sostanzialmente sempre la stessa e per semplicità la sintetizziamo brevemente

- 1. tutto ha inizio dalla pagina "Scenario Management" o, per la sola strategia di controllo dalla pagina "Emission Controls";
- 2. selezionare **Manage […]** per creare scenario emissivo, strategia di controllo o activity pathway;
- 3. una volta che si è aperta la sezione "Available […]" cliccare su **Create new […]**;

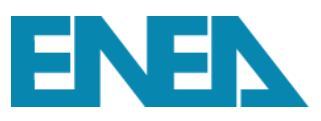

- 4. a questo punto si aprirà la pagina "Create […]" in cui inserire ID e descrizione e cliccare su **Insert […]**;
- 5. si aprirà una finestra che ci ricorda che tutto ciò che abbiamo creato è vuoto e che dobbiamo importare i dati da uno scenario, pathway o strategia sorgente;
- 6. per importare i dati utilizzare la pagina "Create […]" che si è appena aperta o tornare alla pagina iniziale e selezionare **Import**;
- 7. dalla pagina "Import […]" che si è appena aperta selezionare la sorgente da cui copiare i dati e cliccare su **Import […] definition**;
- 8. il nuovo scenario emissivo, il nuovo activity pathway e la nuova strategia di controllo sono stati così creati e devono essere associati allo scenario emissivo (vedi paragrafo 4.4) per poter essere modificati.

## *4.6 Download e upload*

Una volta creato il nuovo scenario emissivo con le nuove strategia di controllo e activity pathway, è possibile modificarlo per inserire propri dati ed effettuare proprie elaborazioni.

Si devono ovviamente scaricare preliminarmente i file che si vogliono modificare. Come precedentemente illustrato, è possibile scaricare i dati selezionando l'opzione Download nella pagina "Data Management" (si confronti il paragrafo 3.1.9 [Data Management\)](#page-28-0).

Una volta scaricato il file è ora possibile modificarlo, correggerlo, aggiornarlo rispettando la struttura del file ed inserendo le modifiche nelle celle consentite, seguendo alcune regole:

- è possibile modificare solo i valori delle celle bianche;
- le celle grigie indicano che non è possibile inserire alcun dato;
- le celle gialle rappresentano la somma di dati contenuti nello stesso foglio di lavoro che si aggiornano automaticamente e non è quindi possibile modificare;
- le celle celesti contengono dati derivanti da altri fogli che si aggiornano automaticamente e che non si possono modificare.

Supponiamo di voler modificare lo scenario energetico del nostro nuovo scenario ed in particolare i consumi di gasolio delle autovetture al 2030. Lo scenario energetico che verrà scaricato avrà un nome del tipo "actPathEneMob\_2050\_test\_prov\_ITLY\_WHOL\_ilariadeli\_15-12-2021-19\_05.xlsx". Il nome del file Excel scaricato indica nella prima parte il tipo di dati (in questo caso scenario energetico, "actPathEneMob 2050"), poi viene indicato lo scenario ID ("test prov"), la regione cui il file si riferisce (l'Italia in questo caso, "ITLY\_WHOL", ma potrebbe esserci il nome

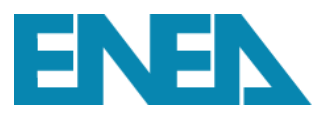

di una qualunque Regione), l'owner dello scenario, e data e ora in cui il file è stato scaricato [\(Figura](#page-60-0)  [61\)](#page-60-0).

| <b>Data Management</b>     | <b>Parameter selection</b>                                 |
|----------------------------|------------------------------------------------------------|
| <b>Upload</b>              | <b>Activity Pathway</b>                                    |
| <b>Upload File</b>         | All scenarios<br>$\checkmark$                              |
| <b>Download</b>            |                                                            |
| Activity Data              | test_manuale (ilariadeli)<br>×.                            |
| Control Strategies         |                                                            |
| <b>Regional Parameters</b> | <b>ITALY</b><br>$\vee$                                     |
| Common Data                |                                                            |
| <b>Version Management</b>  | AGR, ENE, FGAS, PROC, VOCP, MOB<br>$\vee$                  |
| <b>Transfer Matrix</b>     |                                                            |
| <b>Critical Loads</b>      | <b>Scenario Description</b>                                |
|                            |                                                            |
|                            | <b>Download</b>                                            |
|                            | $\overline{\mathbf{v}}$<br><b>Activities Energy Mobile</b> |
|                            |                                                            |
|                            |                                                            |
|                            | <b>Get Excel File</b>                                      |

**FIGURA 61 – SCARICARE LO SCENARIO ENERGETICO DA MODIFICARE.**

<span id="page-60-0"></span>La struttura del file è riportata in [Figura 62.](#page-60-1)

|                                            | <b>Activity pathway for Gains - Energy and Mobile Sources</b>     |        |        |         |               |                               |        |         |        |        |
|--------------------------------------------|-------------------------------------------------------------------|--------|--------|---------|---------------|-------------------------------|--------|---------|--------|--------|
|                                            |                                                                   |        |        |         |               |                               |        |         |        |        |
| <b>UploadName</b>                          | act_manuale                                                       |        |        |         |               |                               |        |         |        |        |
| Owner                                      | ilariadeli                                                        |        |        |         |               |                               |        |         |        |        |
| Region                                     | <b>ITLY WHOL</b>                                                  |        |        |         |               |                               |        |         |        |        |
| <b>User</b>                                | ilariadeli                                                        |        |        |         |               |                               |        |         |        |        |
| path abb                                   | act manuale                                                       |        |        |         |               |                               |        |         |        |        |
| <b>Template Type</b>                       | actPathEneMob_2050                                                |        |        |         |               |                               |        |         |        |        |
|                                            |                                                                   |        |        |         |               |                               |        |         |        |        |
|                                            |                                                                   |        |        |         |               |                               |        |         |        |        |
| En_tot                                     | NO UPLOAD                                                         |        |        |         |               |                               |        |         |        |        |
| En_ppl                                     | <b>NO UPLOAD</b>                                                  |        |        |         |               |                               |        |         |        |        |
| Ren_ppl                                    | <b>NO UPLOAD</b>                                                  |        |        |         |               |                               |        |         |        |        |
| En ind                                     | <b>NO UPLOAD</b>                                                  |        |        |         |               |                               |        |         |        |        |
| Ren_ind                                    | <b>NO UPLOAD</b>                                                  |        |        |         |               |                               |        |         |        |        |
| En_dom                                     | NO UPLOAD                                                         |        |        |         |               | For selected sheets fill in : |        |         |        |        |
| Ren_dom                                    | NO UPLOAD                                                         |        |        |         |               |                               |        |         |        |        |
| En_mob                                     | NO UPLOAD                                                         |        |        |         | <b>UPLOAD</b> |                               |        |         |        |        |
| Veh_km                                     | <b>NO UPLOAD</b>                                                  |        |        |         | NO UPLOAD     |                               |        |         |        |        |
| Veh_no                                     | <b>NO UPLOAD</b>                                                  |        |        |         |               |                               |        |         |        |        |
| Air_dom_sh                                 | <b>NO UPLOAD</b>                                                  |        |        |         |               |                               |        |         |        |        |
| Biof_tr_sh                                 | <b>NO UPLOAD</b>                                                  |        |        |         |               |                               |        |         |        |        |
|                                            |                                                                   |        |        |         |               |                               |        |         |        |        |
|                                            |                                                                   |        |        |         |               |                               |        |         |        |        |
|                                            |                                                                   |        |        |         |               |                               |        |         |        |        |
|                                            |                                                                   |        |        |         |               |                               |        |         |        |        |
| <b>Remarks:</b>                            |                                                                   |        |        |         |               |                               |        |         |        |        |
|                                            | In order to upload data, your login needs to have user rights.    |        |        |         |               |                               |        |         |        |        |
|                                            | You are able to upload data only for those pathways that you own. |        |        |         |               |                               |        |         |        |        |
|                                            | You are not allowed to change data owned by other user!!!         |        |        |         |               |                               |        |         |        |        |
| your own scenario,<br>please contact IIASA |                                                                   |        |        |         |               |                               |        |         |        |        |
|                                            |                                                                   |        |        |         |               |                               |        |         |        |        |
| for the scenario                           |                                                                   |        |        |         |               |                               |        |         |        |        |
| under your                                 |                                                                   |        |        |         |               |                               |        |         |        |        |
|                                            |                                                                   |        |        |         |               |                               |        |         |        |        |
|                                            |                                                                   |        |        |         |               |                               |        |         |        |        |
|                                            |                                                                   |        |        |         |               |                               |        |         |        |        |
|                                            |                                                                   |        |        |         |               |                               |        |         |        |        |
|                                            |                                                                   |        |        |         |               |                               |        |         |        |        |
|                                            |                                                                   |        |        |         |               |                               |        |         |        |        |
|                                            |                                                                   |        |        |         |               |                               |        |         |        |        |
|                                            |                                                                   |        |        |         |               |                               |        |         |        |        |
|                                            |                                                                   |        |        |         |               |                               |        |         |        |        |
|                                            |                                                                   |        |        |         |               |                               |        |         |        |        |
|                                            |                                                                   |        |        |         |               |                               |        |         |        |        |
|                                            |                                                                   |        |        |         |               |                               |        |         |        |        |
|                                            |                                                                   |        |        |         |               |                               |        |         |        |        |
|                                            |                                                                   |        |        |         |               |                               |        |         |        |        |
|                                            |                                                                   |        |        |         |               |                               |        |         |        |        |
|                                            |                                                                   |        |        |         |               |                               |        |         |        |        |
| <b>Main</b><br>¥                           | Explanations                                                      |        |        |         |               |                               | En_dom |         |        | Veh_km |
|                                            |                                                                   | En_tot | En_ppl | Ren_ppl | En_ind        | Ren_ind                       |        | Ren_dom | En_mob |        |

<span id="page-60-1"></span>**FIGURA 62 – STRUTTURA DEL FILE RELATIVO ALL'ACTIVITY PATHWAY DELLO SCENARIO ENERGETICO.**

# ENEN

Ogni file di input contiene un foglio "Main" ed un foglio "Explanation" [\(Figura 62\)](#page-60-1). Il foglio "Main" contiene un riepilogo dello scenario ed un riepilogo dei fogli contenuti nel file ed è da qui che è possibile stabilire quali fogli caricare nel modello selezionando dal menu a tendina accanto al nome di ogni foglio l'opzione UPLOAD o NO UPLOAD. Il foglio "Explanation" contiene invece una legenda di tutte le attività, i settori e le tecnologie contenute nel file ed una sintetica descrizione delle operazioni consentite. Oltre ai fogli "Main" ed "Explanation", ogni file contiene dei fogli specifici per i dati di input che si vogliono caricare. Per cui, per esempio, il file relativo allo scenario energetico contiene fogli in cui inserire i consumi di tutte le sorgenti, "En\_tot", i consumi relativi al settore trasporto, "En\_mob", i consumi relativi al settore industriale, "En\_ind", al settore domestico, "En\_dom", alle fonti rinnovabili per settore, "Ren\_ppl" per le rinnovabili del settore termoelettrico, e così via.

Nel nostro esempio, supponiamo di voler portare i consumi di gasolio (MD) delle autovetture (TRA\_RD\_LD4C) al 2030 da 590.43 PJ a 200 PJ. Si deve quindi aprire il file relativo allo scenario energetico, selezionare il foglio "En\_mob", modificare il dato di consumo del settore TRA\_RD\_LD4C – MD portandolo a 200 PJ, andare nel foglio "Main" ed in corrispondenza della voce "En\_mob" selezionare l'opzione UPLOAD. Si ricorda che le modifiche possono solo essere inserite dall'owner, si deve pertanto verificare nel foglio "Main" che "User" e "Owner" siano identici [\(Figura 63\)](#page-61-0). A questo punto salvare e chiudere il file.

| Main                | Explanations        | En tot                                     | En_ppl               | Ren_ppl       | En_ind<br>Ren ind   | En dom                                     | Ren_dom           | En mob<br>Veh km | Veh no                     | Air dom sh<br><b>Bio</b>             |  |
|---------------------|---------------------|--------------------------------------------|----------------------|---------------|---------------------|--------------------------------------------|-------------------|------------------|----------------------------|--------------------------------------|--|
|                     |                     |                                            |                      |               |                     |                                            |                   |                  |                            | <b>Activity pathway for G.</b>       |  |
|                     |                     |                                            |                      |               |                     |                                            |                   |                  | <b>UploadName</b><br>Owner | act manuale<br>ilariadeli            |  |
|                     |                     |                                            |                      |               |                     |                                            |                   |                  | <b>Region</b>              | <b>ITLY WHOL</b>                     |  |
| n                   | υ                   | v                                          | υ                    |               |                     |                                            |                   |                  | <b>User</b>                | ilariadeli                           |  |
|                     | Energy - mobile     |                                            | NO UPLOAD<br>Upload: |               | Energy - mobile     |                                            | Upload:           | <b>NO UPLOAD</b> | path abb                   | act manuale                          |  |
|                     | Upload ract manuale | Owner                                      | ilariadeli           | Region        | Upload ract_manuale | Owner                                      | ilariadeli        | Region           | <b>Template Type</b>       | actPathEneMob 2050                   |  |
|                     | year v Act_abb      | $\triangledown$ TRA RD LD2 $\triangledown$ | TRA_RD_M4 v          | TRA RD LD4C V | year   T Act_abb    | $\triangledown$ TRA RD LD2 $\triangledown$ | TRA_RD_M4 v       | TRA RD LD4C   v  |                            |                                      |  |
| 2025 GAS            |                     | 0.00                                       | 0.00                 | 37.72         | 2025 GAS            | 0.00                                       | 0.00              | 37.72            |                            |                                      |  |
| 2025 H <sub>2</sub> |                     | 0.00                                       | 0.00                 | 0.00          | 2025 H <sub>2</sub> | 0.00                                       | 0.00              | 0.00             | En_tot                     | NO UPLOAD                            |  |
|                     | 2025 ELE            | 0.00                                       | 0.00                 | 3.19          | 2025 ELE            | 0.00                                       | 0.00              | 3.19             | En_ppl                     | NO UPLOAD                            |  |
|                     | 2025 Sum            | 3.44                                       | 38.94                | 1188.09       | 2025 Sum            | 3.44                                       | 38.94             | 1188.09          | Ren_ppl                    | NO UPLOAD                            |  |
| 2030 HF             |                     | 0.00                                       | 0.00                 | 0.00          | 2030 HF             | 0.00                                       | 0.09              |                  | En_ind                     | <b>NO UPLOAD</b>                     |  |
| 2030 MD             |                     | 0.00                                       | 0.00                 | 590.43        | 2030 MD             | 0.00                                       | 0.0               | 200.00           | Ren_ind                    | NO UPLOAD                            |  |
| 2030 GSL            |                     | 2.22                                       | 38.47                | <b>ZOORDH</b> | 2030 GSL            | 2.22                                       | 38.4              | <b>Acas</b>      | En_dom                     | <b>NO UPLOAD</b><br><b>UO UN OAD</b> |  |
|                     | 2030 LPG            | 0.00                                       | 0.00                 | 46.39         | 2030 LPG            | 0.00                                       | 0.00              | 46.39            |                            | <b>UPLOAD</b>                        |  |
| 2030 GAS            |                     | 0.00                                       | 0.00                 | 38.55         | 2030 GAS            | 0.00                                       | 0.00              | 38.55            | En_mob                     | <b>UO UNIO AD</b>                    |  |
| 2030 H <sub>2</sub> |                     | 0.00                                       | 0.00                 | 0.00          | 2030 H <sub>2</sub> | 0.00                                       | 0.00              | 0.00             | Veh no                     | <b>NO UPLOAD</b>                     |  |
| 2030 ELE            |                     | 0.00                                       | 0.00                 | 9.38          | 2030 ELE            | 0.00                                       | 0.00 <sub>1</sub> | 2.20             | Air dom sh                 | <b>NO UPLOAD</b>                     |  |
|                     | 2030 Sum            | 2.22                                       | 38.47                | 938.09        | 2030 Sum            | 2.22                                       | 38.47             | 547.66           | <b>Biof</b> tr sh          | NO UPLOAD                            |  |

<span id="page-61-0"></span>**FIGURA 63 - ESEMPIO MODIFICA DATO DI ATTIVITÀ DEL SETTORE TRA\_RD\_LD4C – MD AL 2030 DEL FOGLIO "EN\_MOB" E SELEZIONE "UPLOAD" NEL FOGLIO MAIN.**

Inserite le modifiche desiderate, si può caricare il file nel modello. Dal menu del modello cliccare sulla pagina "Data Management" e nella sezione "Upload" cliccare su "Upload file" [\(Figura 64\)](#page-62-0). A questo punto nella parte centrale della pagina si aprirà una finestra in cui è possibile specificare il file che si vuole caricare nel modello. Selezionato il file, cliccare su "Upload Spreadsheet" [\(Figura](#page-62-0) 

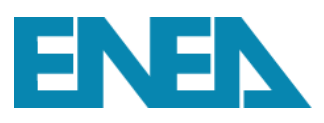

[64\)](#page-62-0). **ATTENZIONE**: nella voce "Upload for Owner" deve essere indicato lo stesso nome che compare nel foglio MAIN del file Excel che si vuole caricare.

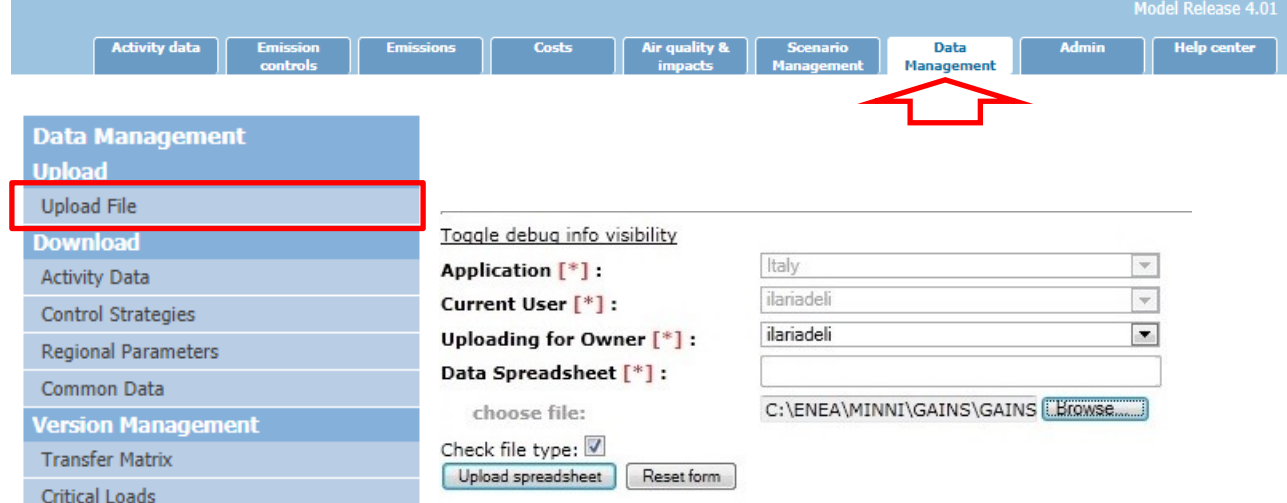

**FIGURA 64 – CARICAMENTO DATI DI INPUT NEL MODELLO.**

<span id="page-62-0"></span>Completata l'operazione di Upload nel modello comparirà una schermata che riepiloga i fogli caricati (nel nostro caso il foglio "En\_mob") ed il valore dei dati caricati ().

| Toggle debug info visibility  |                                                                                             |    |  |  |  |  |  |  |
|-------------------------------|---------------------------------------------------------------------------------------------|----|--|--|--|--|--|--|
|                               | Uploaded template successfully.                                                             |    |  |  |  |  |  |  |
|                               | Toggle upload overview visibility                                                           |    |  |  |  |  |  |  |
| Template:                     | 2011-02-21_12.22.20_actPathEneMob_test_prova NATI_WHOL__ilariadeli 18-02-2011_12_38.xls.tmp |    |  |  |  |  |  |  |
|                               | Upload Name: act_manuale                                                                    |    |  |  |  |  |  |  |
| Owner:                        | ilariadeli                                                                                  |    |  |  |  |  |  |  |
| Region:                       | NATI WHOL                                                                                   |    |  |  |  |  |  |  |
| Air_dom_sh NO UPLOAD          |                                                                                             |    |  |  |  |  |  |  |
| Biof tr sh NO UPLOAD          |                                                                                             |    |  |  |  |  |  |  |
| En_mob                        | <b>UPLOAD</b>                                                                               |    |  |  |  |  |  |  |
| <u>en proporam ino ortoao</u> |                                                                                             |    |  |  |  |  |  |  |
| En_proc                       | NO UPLOAD                                                                                   |    |  |  |  |  |  |  |
| En ren                        | NO UPLOAD                                                                                   |    |  |  |  |  |  |  |
| En tot NO UPLOAD              |                                                                                             |    |  |  |  |  |  |  |
| Veh km NO UPLOAD              |                                                                                             |    |  |  |  |  |  |  |
| Veh no                        | NO UPLOAD                                                                                   |    |  |  |  |  |  |  |
| En dom                        | NO UPLOAD                                                                                   |    |  |  |  |  |  |  |
| En ind                        | NO UPLOAD                                                                                   |    |  |  |  |  |  |  |
|                               | Toggle upload detail visibility                                                             |    |  |  |  |  |  |  |
| En mob                        |                                                                                             |    |  |  |  |  |  |  |
|                               | '1990','GSL','TRA RD LD2' 20.26                                                             |    |  |  |  |  |  |  |
|                               | '1995','GSL','TRA_RD_LD2'                                                                   | 26 |  |  |  |  |  |  |
|                               | '2000','GSL','TRA RD LD2' 21                                                                |    |  |  |  |  |  |  |

**FIGURA 65 – CONFERMA DELLA RIUSCITA OPERAZIONE DI CARICAMENTO DATI NEL MODELLO.**

La procedura illustrata può essere analogamente ripetuta per qualunque tipo di file (activity pathway o strategia di controllo) che si vuole caricare nel modello.

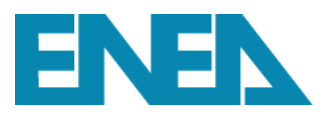

## Quindi riepilogando

- 1. accedere alla pagina "Data Management";
- 2. scaricare dalla sezione "Download" il file o i file di cui si vogliono modificare i dati;
- 3. modificare i dati off-line;
- 4. terminata l'operazione di modifica, nel foglio "Main" selezionare la voce UPLOAD in corrispondenza di quei fogli in cui si sono apportate delle modifiche;
- 5. chiudere e salvare il file Excel;
- 6. tornare nella pagina "Data Management";
- 7. nella sezione "Upload" cliccare su "Upload File"**;**
- 8. verificare che alla voce "Uploading for owner" l'owner inserito nella schermata sia lo stesso che compare nel foglio Main del file Excel;
- 9. selezionare il file che si vuole caricare nel modello e cliccare su "Upload Spreadsheet";
- 10. attendere il messaggio di corretto caricamento dei dati da parte del modello;
- 11. le modifiche apportate sono ora effettive ed è possibile eseguire sul proprio scenario le operazioni precedentemente illustrate per la visualizzazione dei dati.

Oltre al contenuto del presente manuale, l'ENEA fornisce supporto ed assistenza per dubbi, chiarimenti ed errori che dovessero manifestarsi. È sufficiente inviare una email al seguente indirizzo

[gains.assistance@enea.it](mailto:gains.assistance@enea.it)

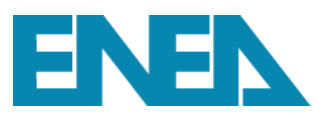

## **BIBLIOGRAFIA**

Amann, M., Bertok, I., Borken-Kleefeld, J., et al., 2015. Adjusted historic emission data, projections, and optimized emission reduction targets for 2030—a comparison with COM data 2013. Part A: results for EU-28. Version 1.1. TSAP report #16a: Laxenburg, Austria: International Institute for Applied Systems Analysis.

Amann, M., Bertok, I., Borken-Kleefeld, J., Cofala, J., Heyes, C., Höglund-Isaksson, L., Klimont, Z., Nguyen, B., Posch, M., Rafaj, P., Sander, R., Schöpp, W., Wagner, F., Winiwarter, W., 2011. Cost-effective control of air quality and greenhouse gases in Europe: Modeling and policy applications. Environmental Modelling & Software 26, 1489-1501.

Ciucci, A., D'Elia, I., Wagner, F., Sander, R., Ciancarella, L., Zanini, G., Schöpp, W., 2016. Cost-effective reductions of PM2.5 concentrations and exposure in Italy. Atmospheric Environment, 140, 84-93, [https://doi.org/10.1016/j.atmosenv.2016.05.049.](https://doi.org/10.1016/j.atmosenv.2016.05.049)

D'Elia, I., Bencardino, M., Ciancarella, L., Contaldi, M., Vialetto, G., 2009. Technical and Non-Technical Measures for air pollution emission reduction: The integrated assessment of the regional Air Quality Management Plans through the Italian national model. Atmospheric Environment, 43, 6182-6189, ISSN 1352-2310, [http://dx.doi.org/10.1016/j.atmosenv.2009.09.003.](http://dx.doi.org/10.1016/j.atmosenv.2009.09.003)

D'Elia, I., Peschi, E., 2013. Lo scenario emissivo nazionale nella negoziazione internazionale. ENEA Technical Report, RT/2013/10/ENEA (in Italian). http://openarchive.enea.it//handle/10840/4505.

D'Elia, I., Peschi, E., 2016. How National integrated air quality models can be used in defining environmental policies: the revision of the NEC directive. ENEA Technical Report, RT/2016/30/ENEA. http://openarchive.enea.it//handle/10840/8153.

D'Elia, I., Piersanti, A., Briganti, G., Cappelletti, A., Ciancarella, L., Peschi, E., 2018. Evaluation of mitigation measures for air quality in Italy in 2020 and 2030. Atmospheric Pollution Research, 9, 977-988, [http://dx.doi.org/10.1016/j.apr.2018.03.002.](http://dx.doi.org/10.1016/j.apr.2018.03.002)

Iannone, F., Ambrosino, F., Bracco, G., De Rosa, M., Funel, A., Guarnieri, G., Migliori, S., Palombi, F., Ponti, G., Santomauro, G., and Procacci, P.: CRESCO ENEA HPC clusters: a working example of a multifabric GPFS Spectrum Scale layout, 2019 International Conference on High Performance Computing & Simulation (HPCS), Dublin, Ireland, 1051-1052, https://doi.org/10.1109/HPCS48598.2019.9188135, 2019.

Mircea, M., Grigoras, G., D'Isidoro, M., Righini, G., Adani, M., Briganti, G., Ciancarella, L., Cappelletti, A., Calori, G., Cionni, I., Finardi, S., Larsen, B.R., Pace, G., Perrino, C., Piersanti, A., Silibello, C., Zanini, G., 2016. Impact of grid resolution on aerosol predictions: a case study over italy. Aerosol and Air Quality Research, 16,1253–1267, [https://doi.org/10.4209/aaqr.2015.02.0058.](https://doi.org/10.4209/aaqr.2015.02.0058)

Mircea, M., Ciancarella, L., Briganti, G., Calori, G., Cappelletti, A., Cionni, I., Costa, M., Cremona, G., D'Isidoro, M., Finardi, S., Pace, G., Piersanti, A., Righini, G., Silibello, C., Vitali, L., Zanini, G., 2014. Assessment of the AMS-MINNI system capabilities to predict air quality over Italy for the calendar year 2005. Atmospheric Environment, 84, 178–188, ISSN 1352-2310, [http://dx.doi.org/10.1016/j.atmosenv.2013.11.006.](http://dx.doi.org/10.1016/j.atmosenv.2013.11.006)

Piersanti, A., D'Elia, I., Gualtieri, M., Briganti, G., Cappelletti, A., Zanini, G., Ciancarella, L., 2021. The Italian National Air Pollution Control Programme: Air Quality, Health Impact and Cost Assessment. Atmosphere 2021, 12, 196[. https://doi.org/10.3390/atmos12020196.](https://doi.org/10.3390/atmos12020196)

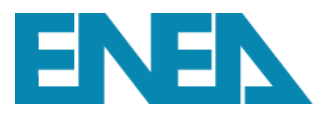

# **Appendice A**

Elenco settori, attività e tecnologie presenti nel modello GAINS.

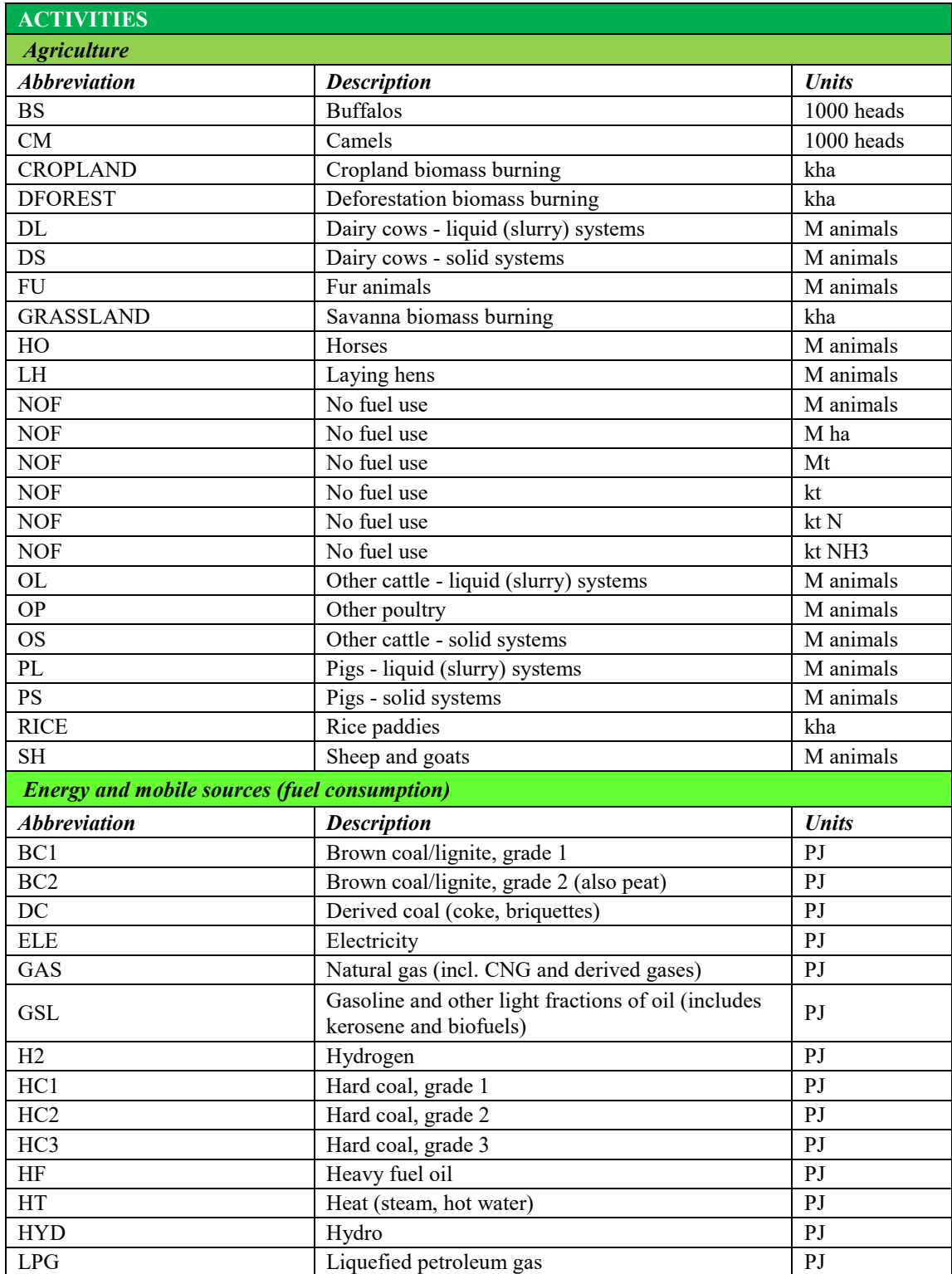

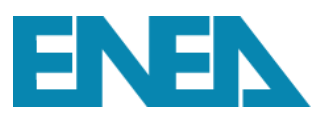

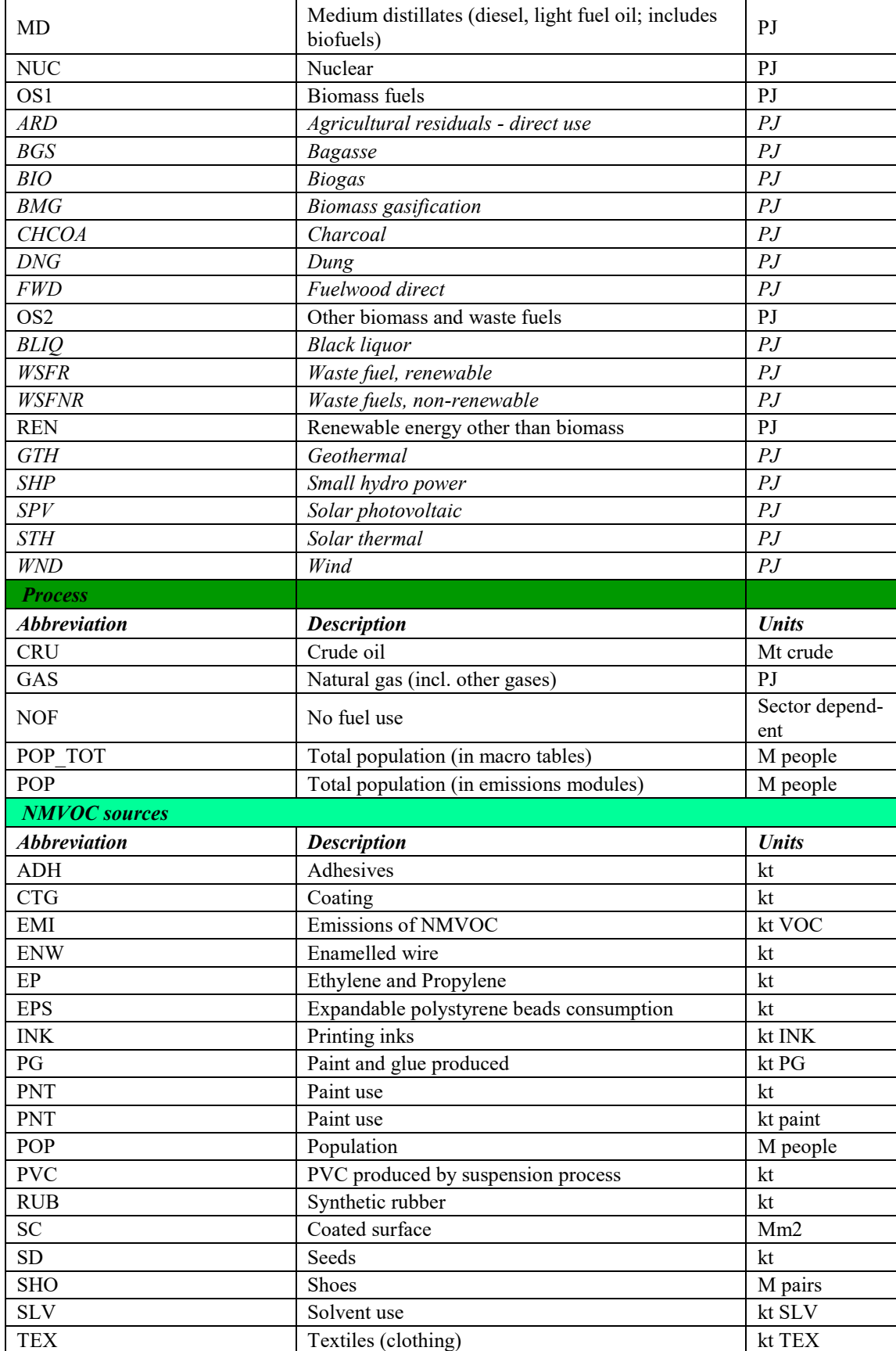

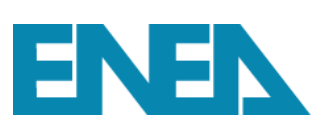

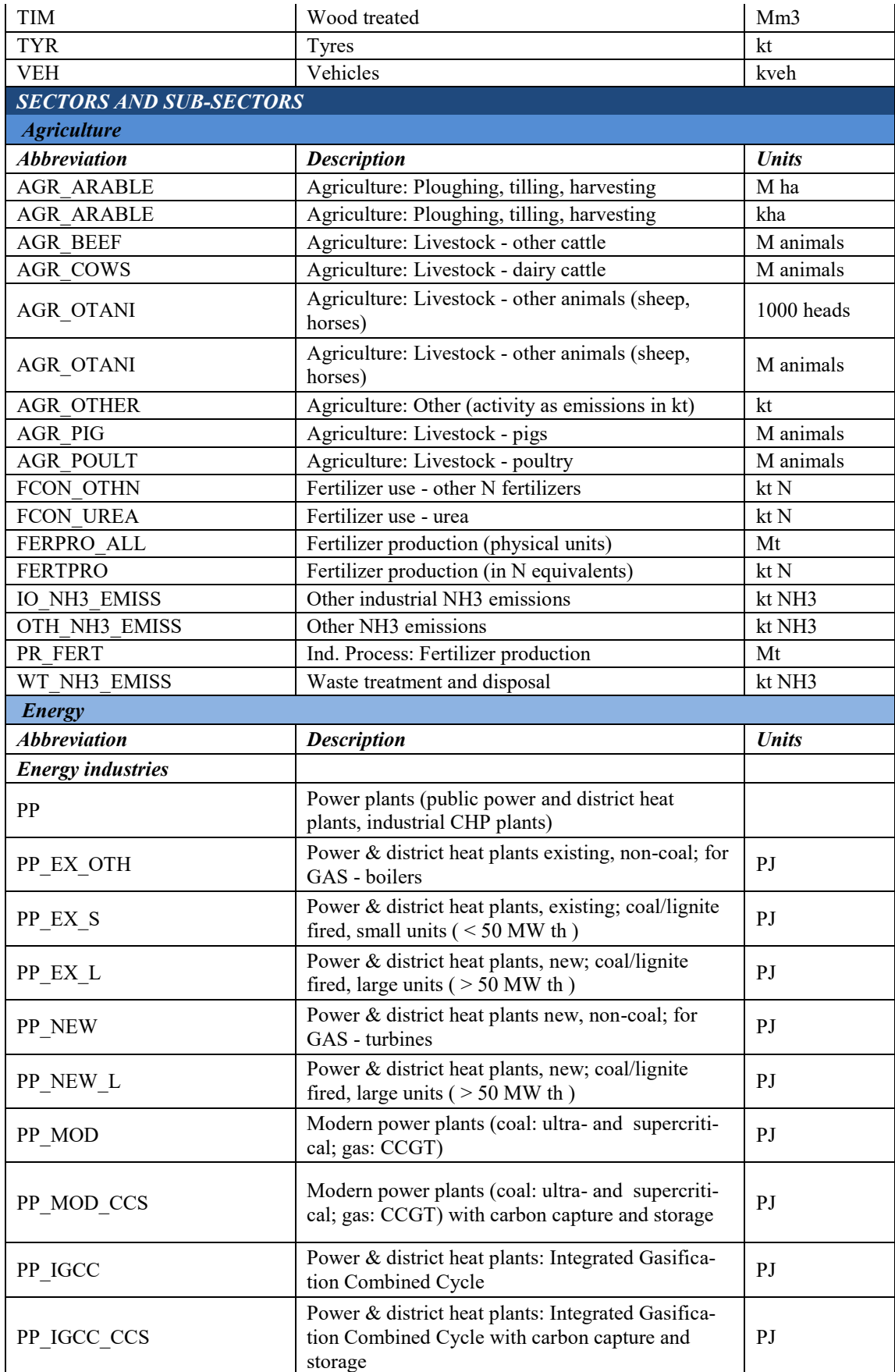

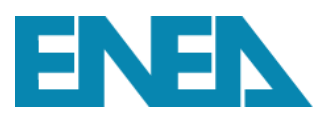

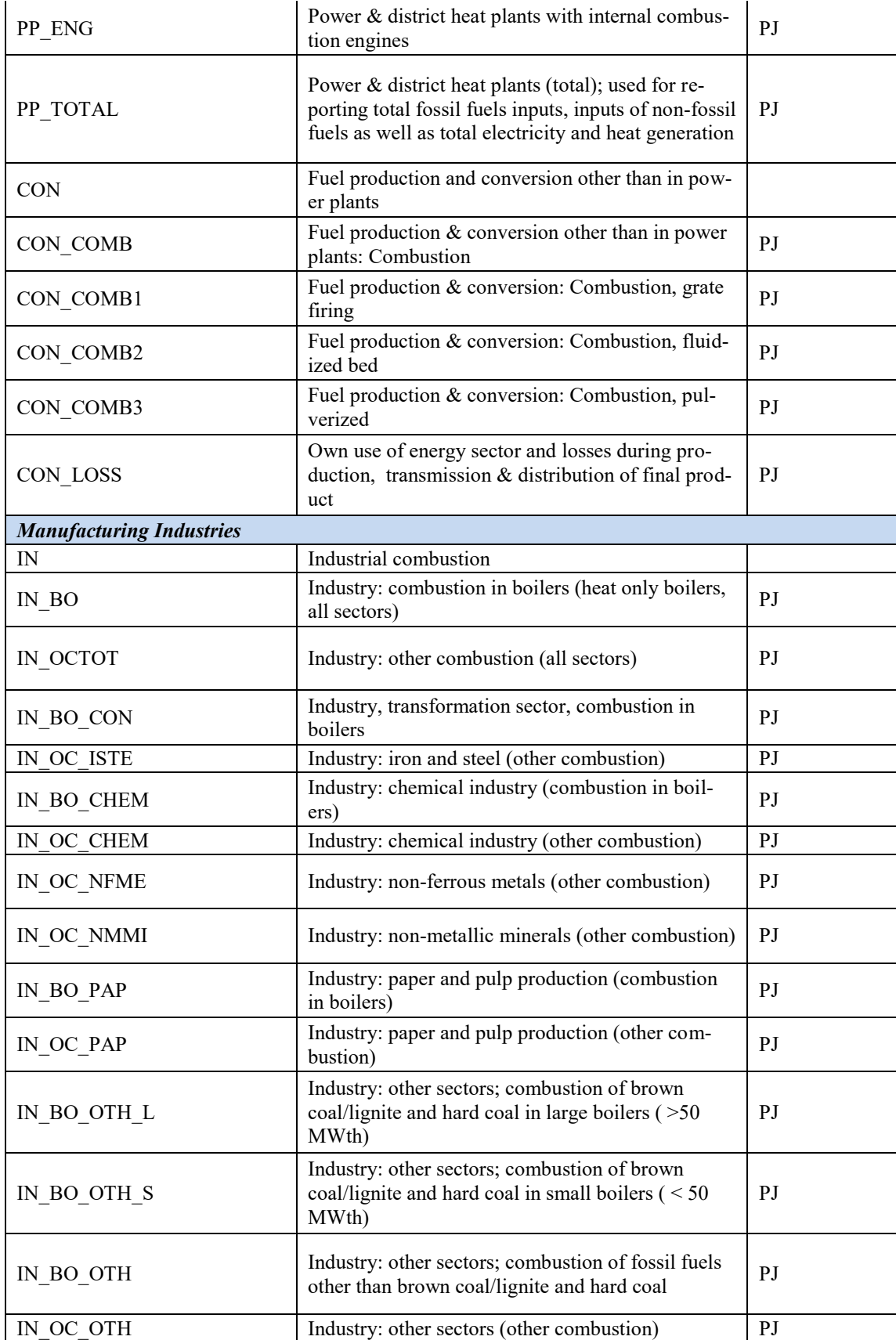

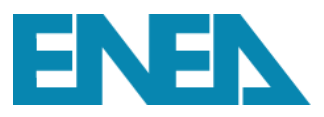

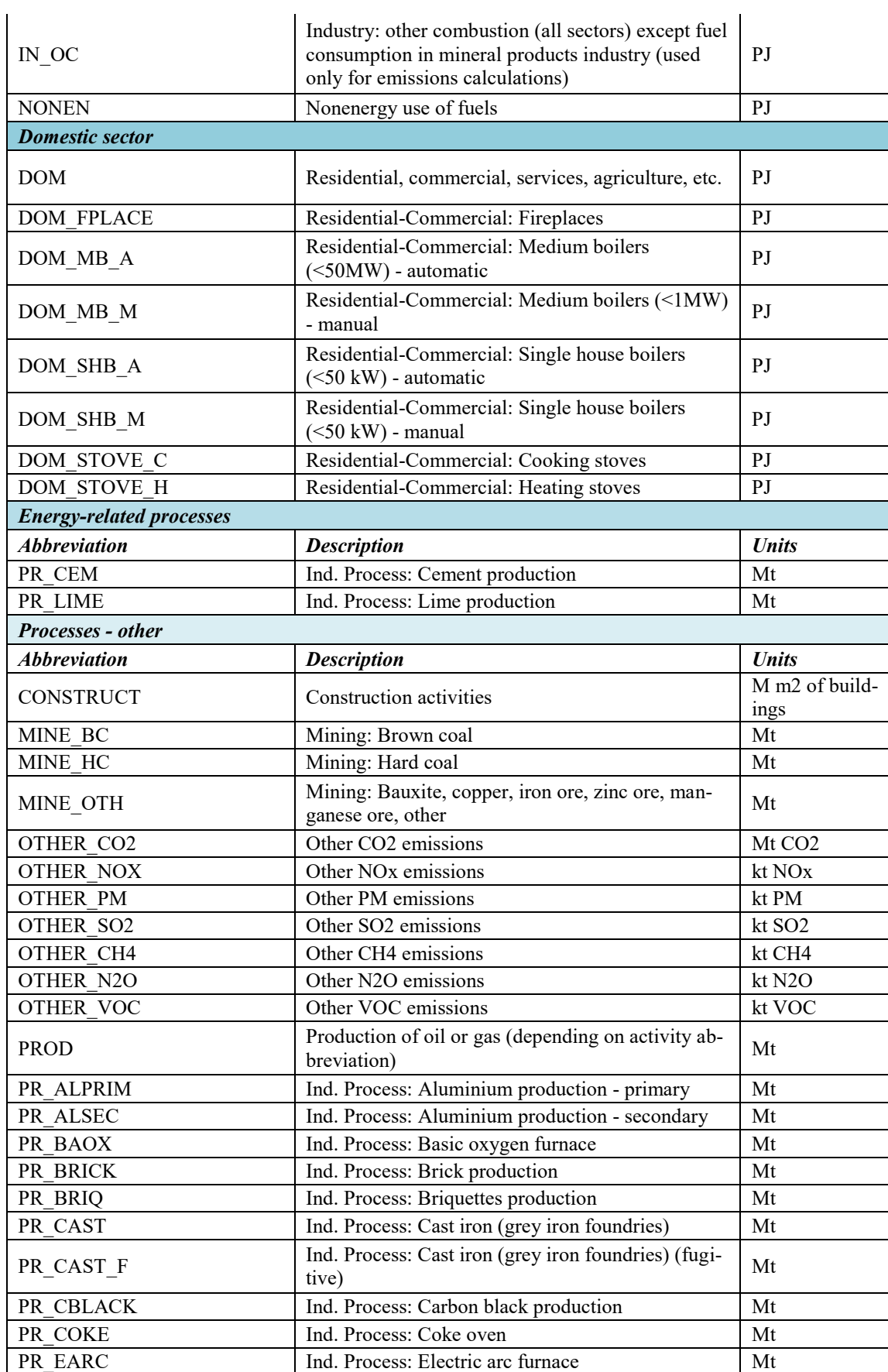

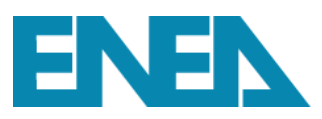

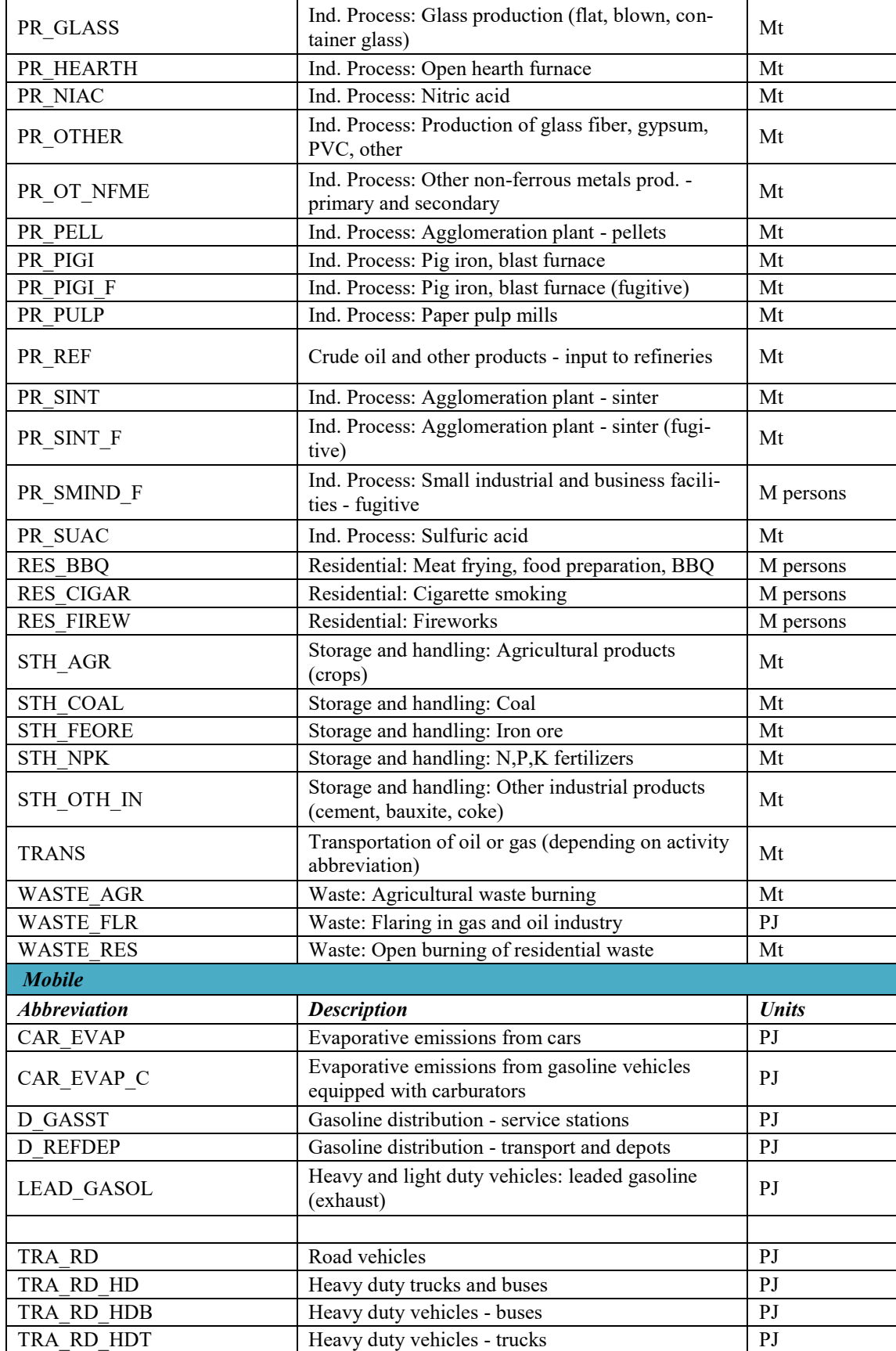

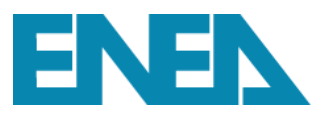

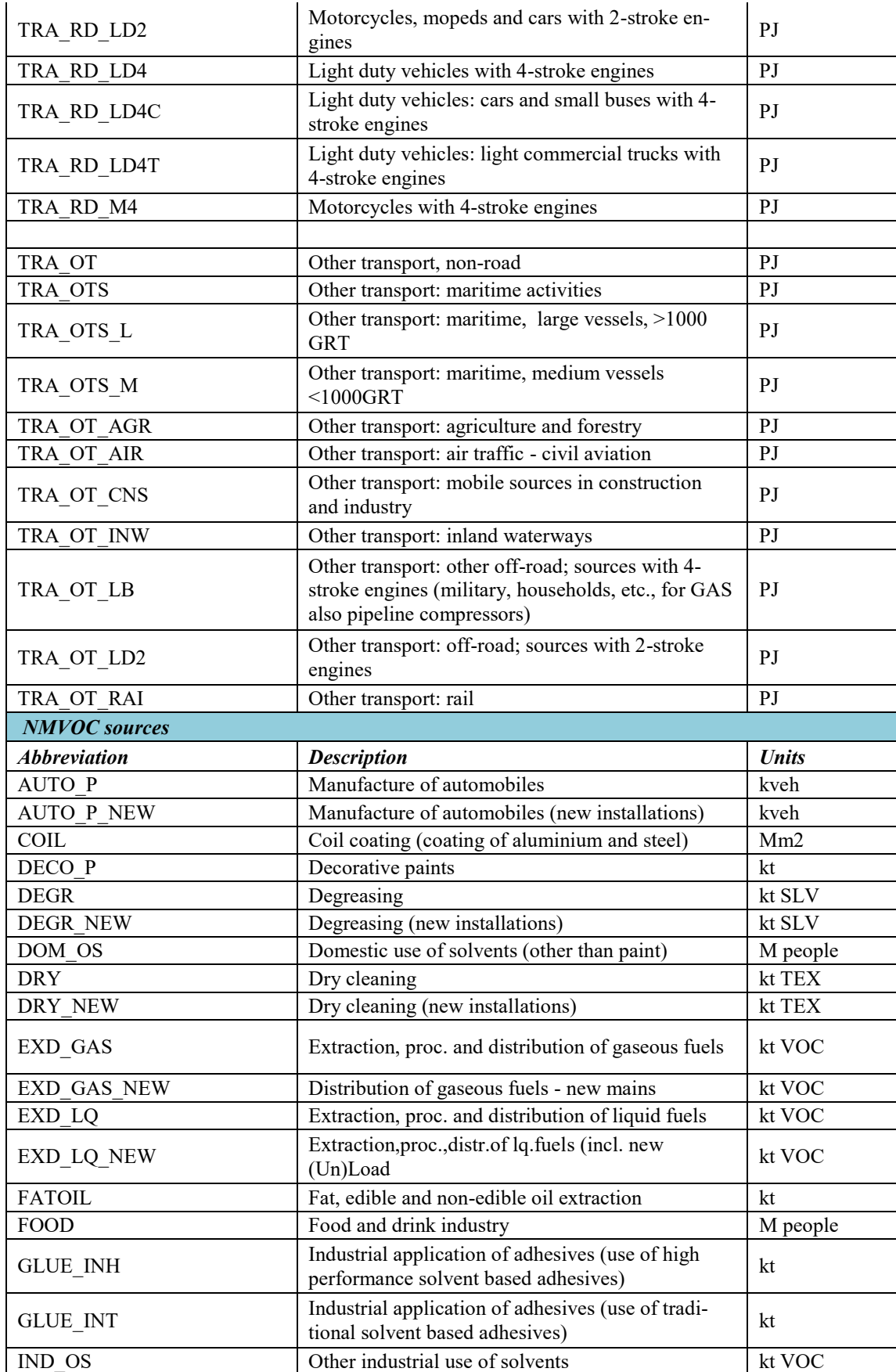
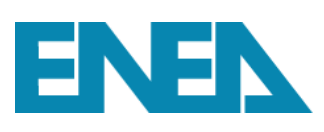

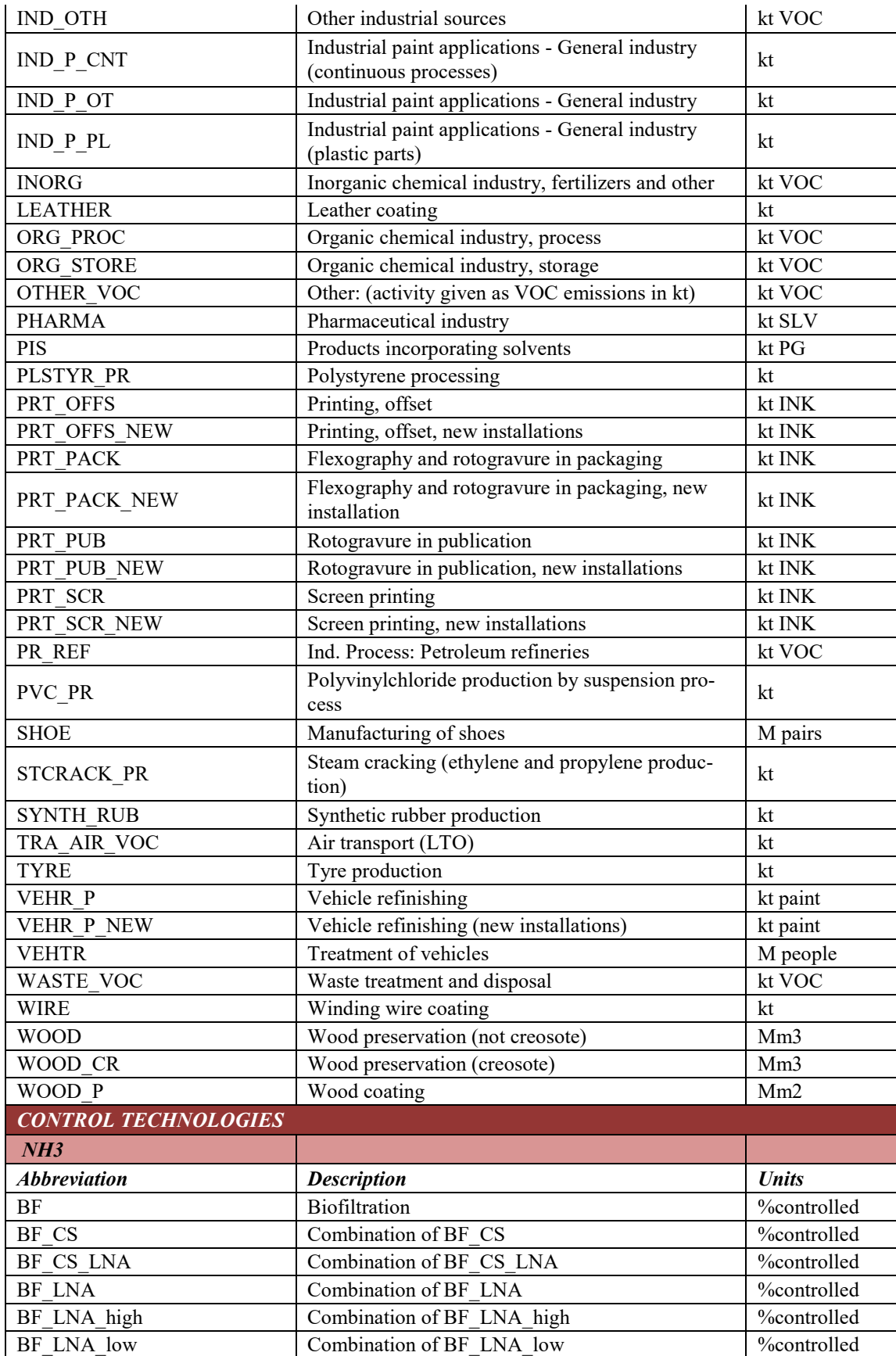

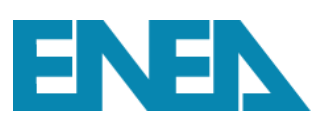

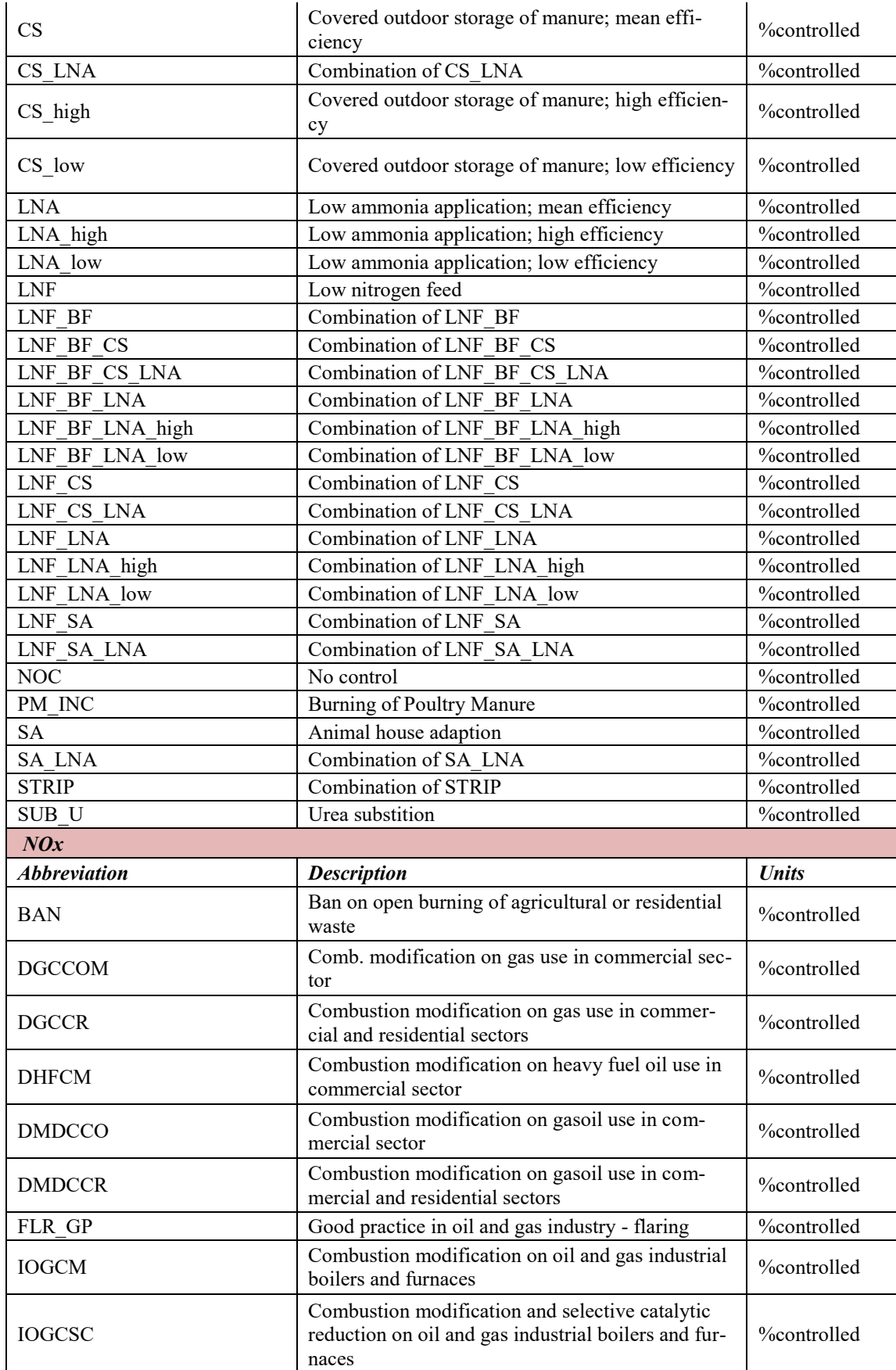

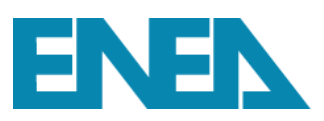

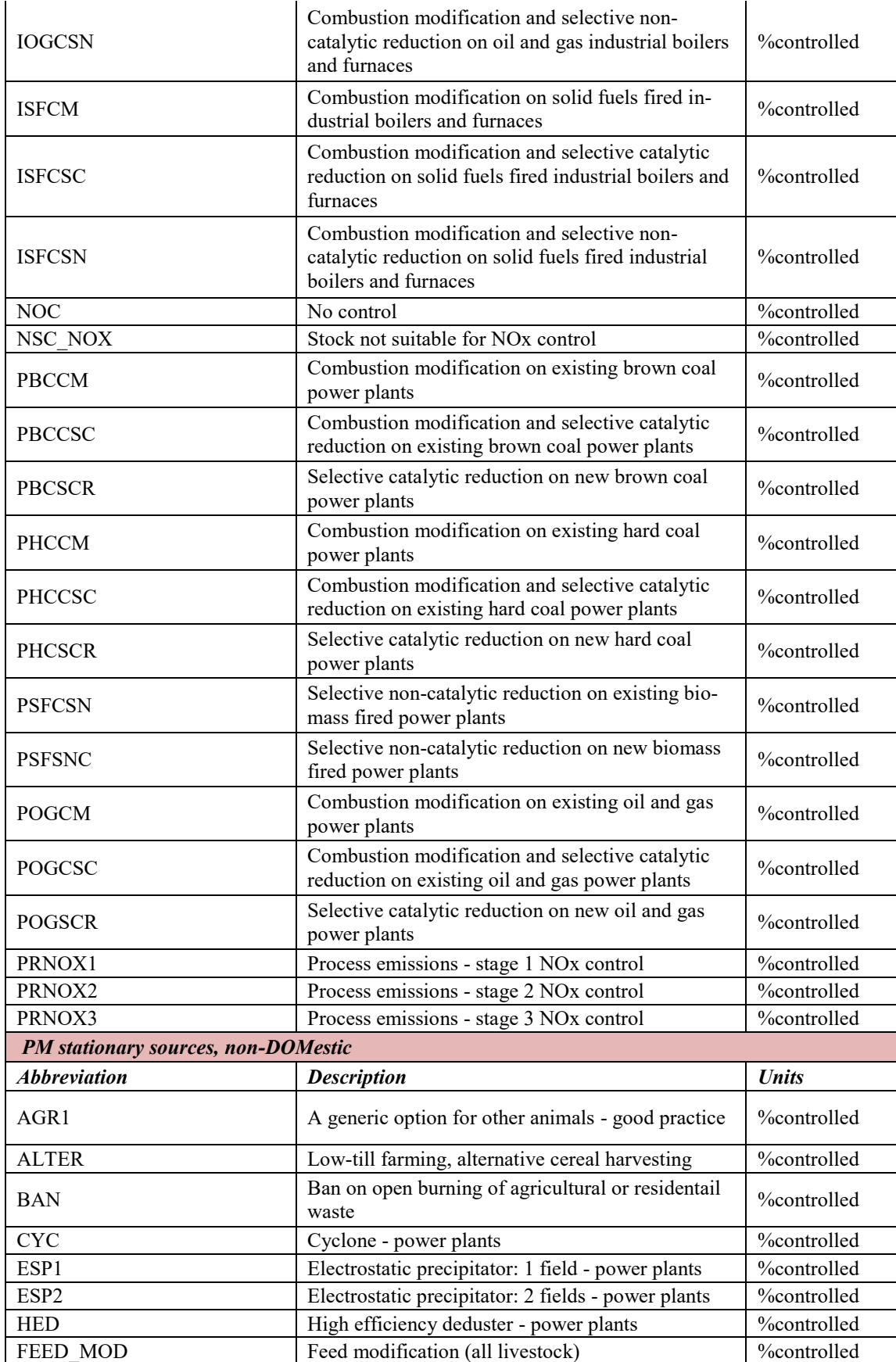

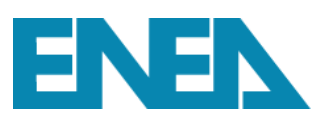

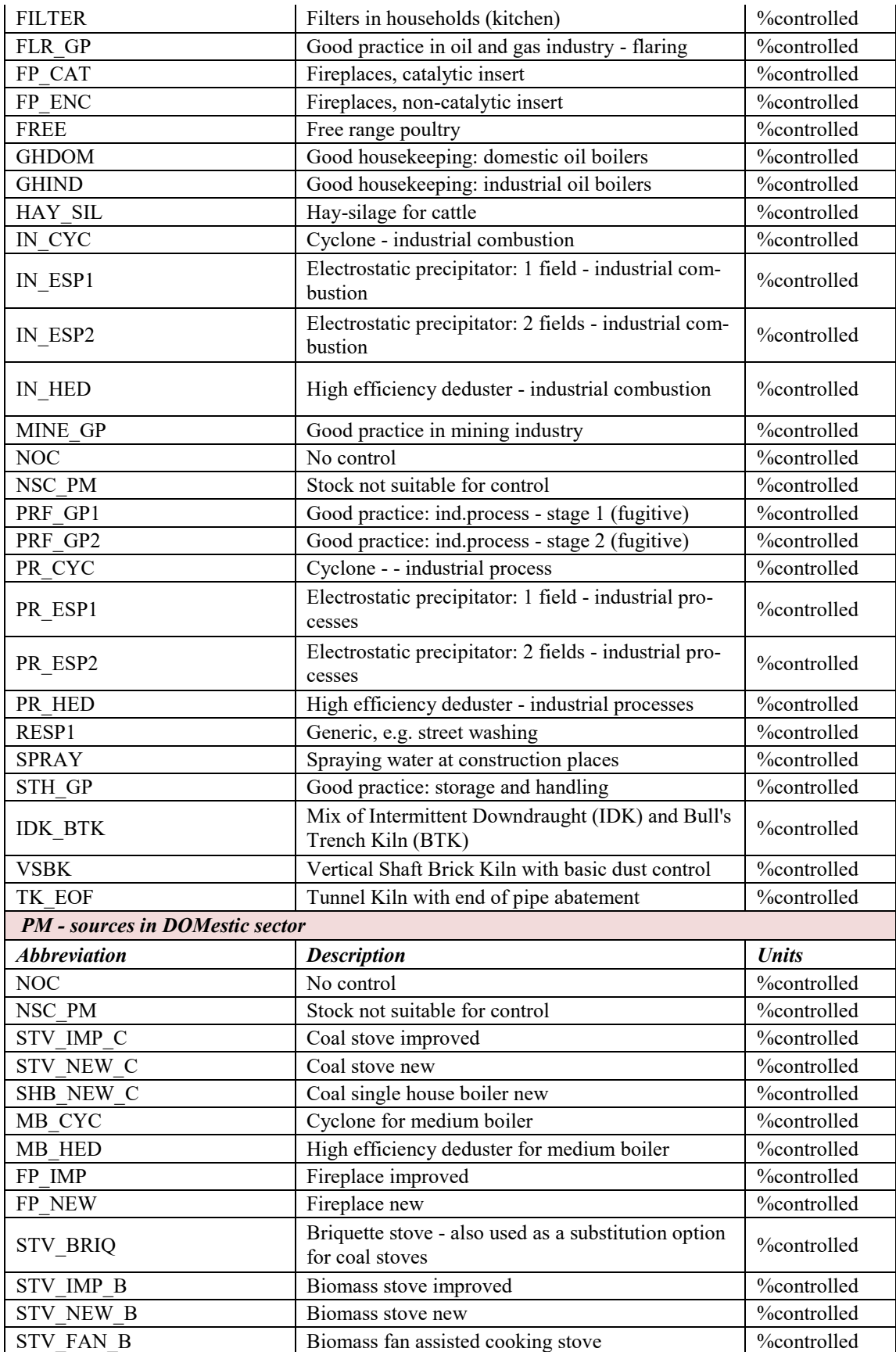

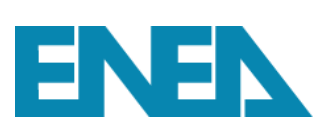

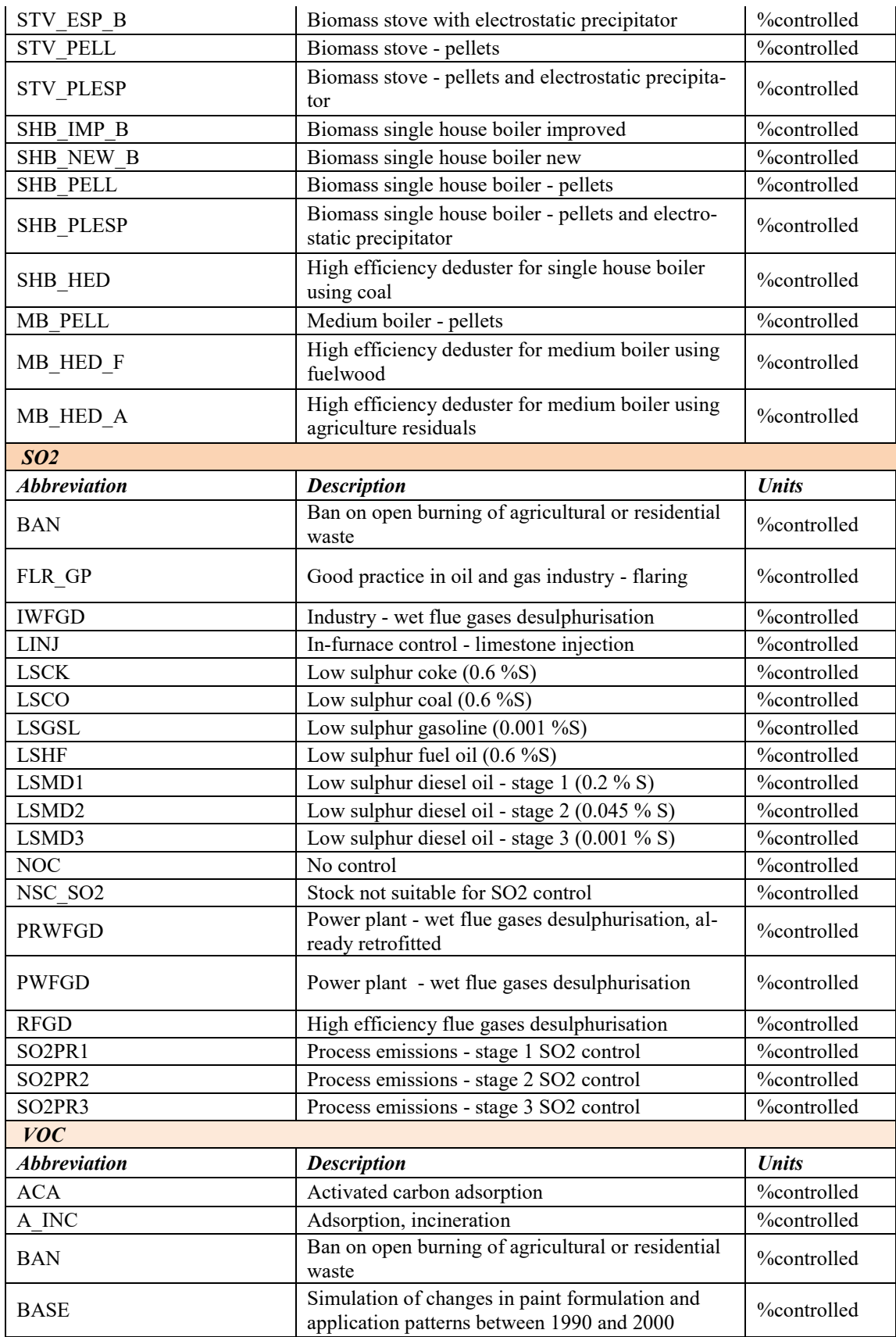

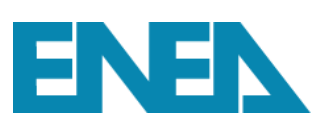

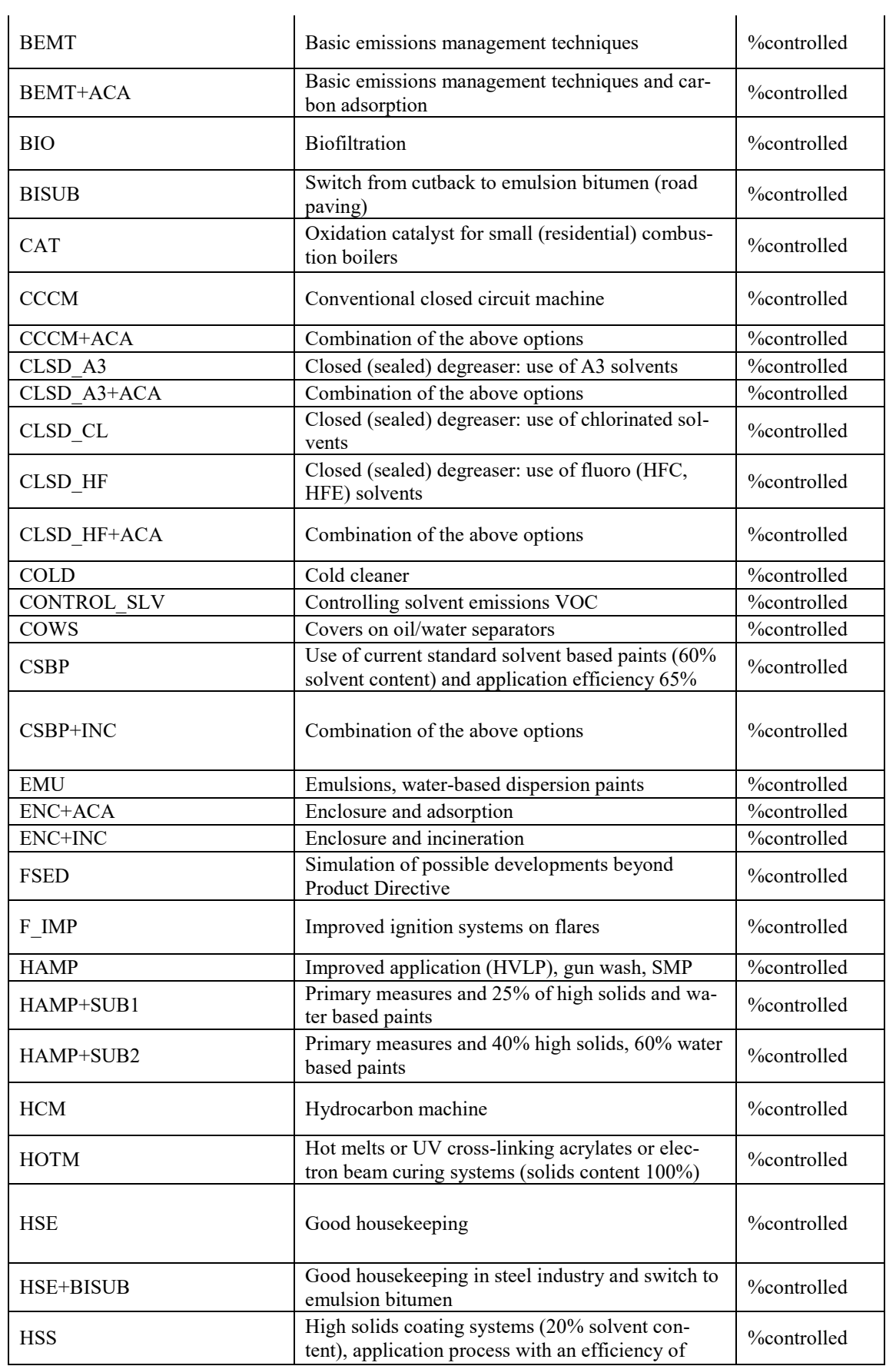

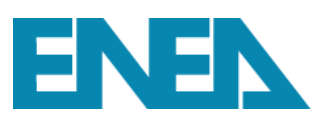

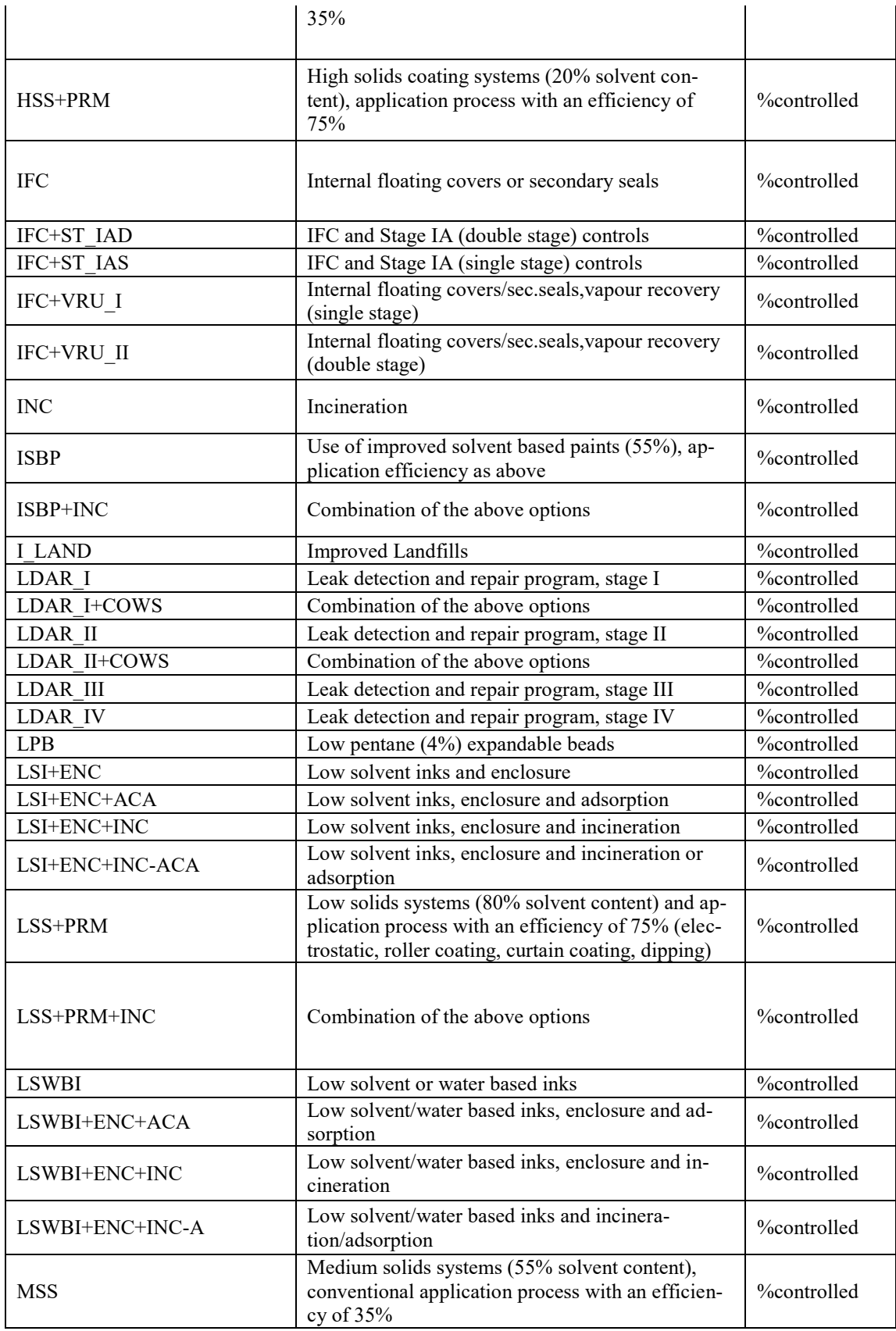

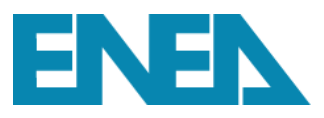

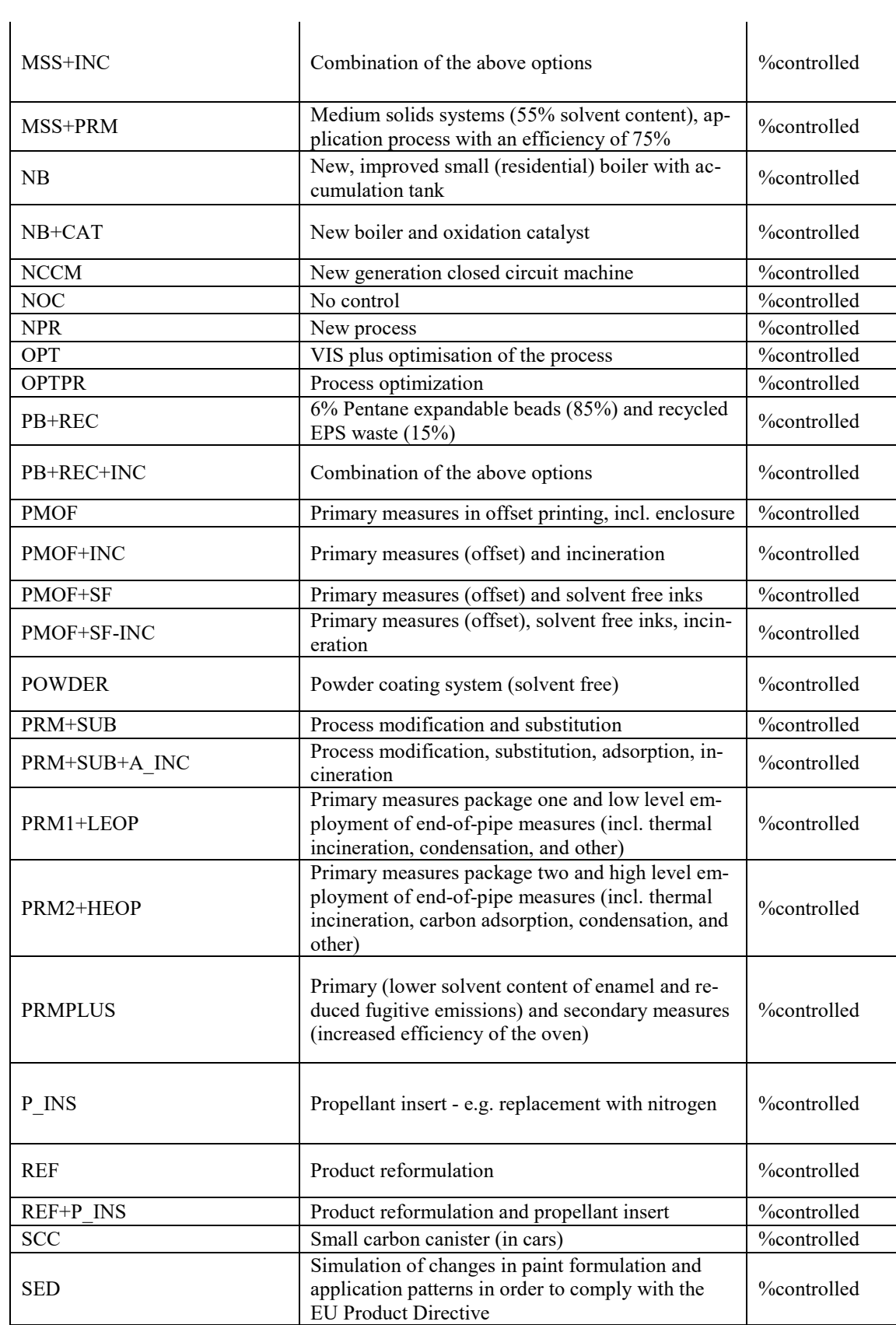

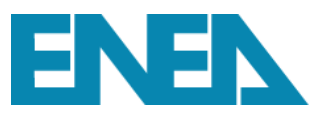

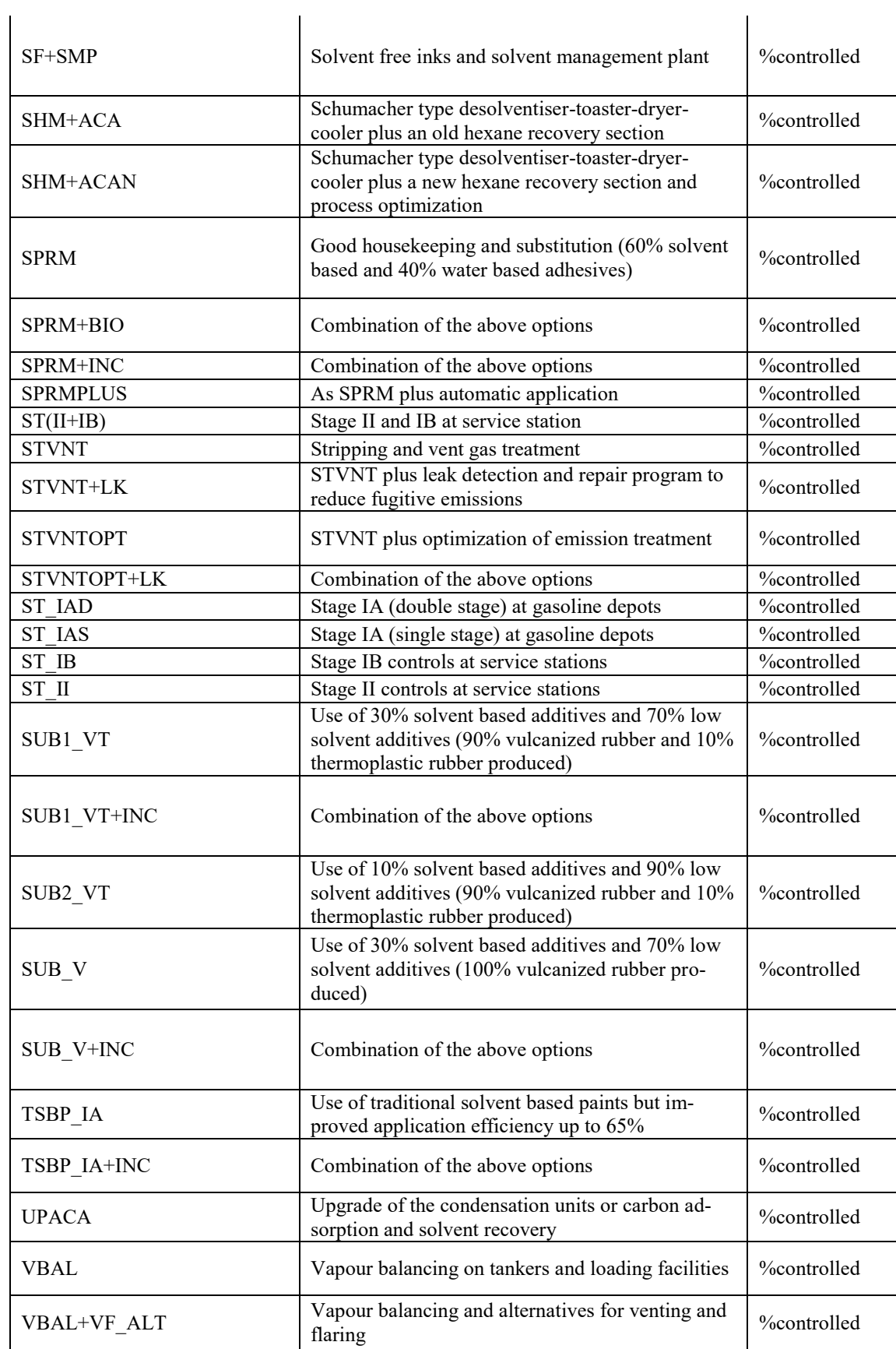

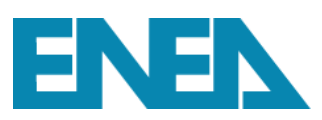

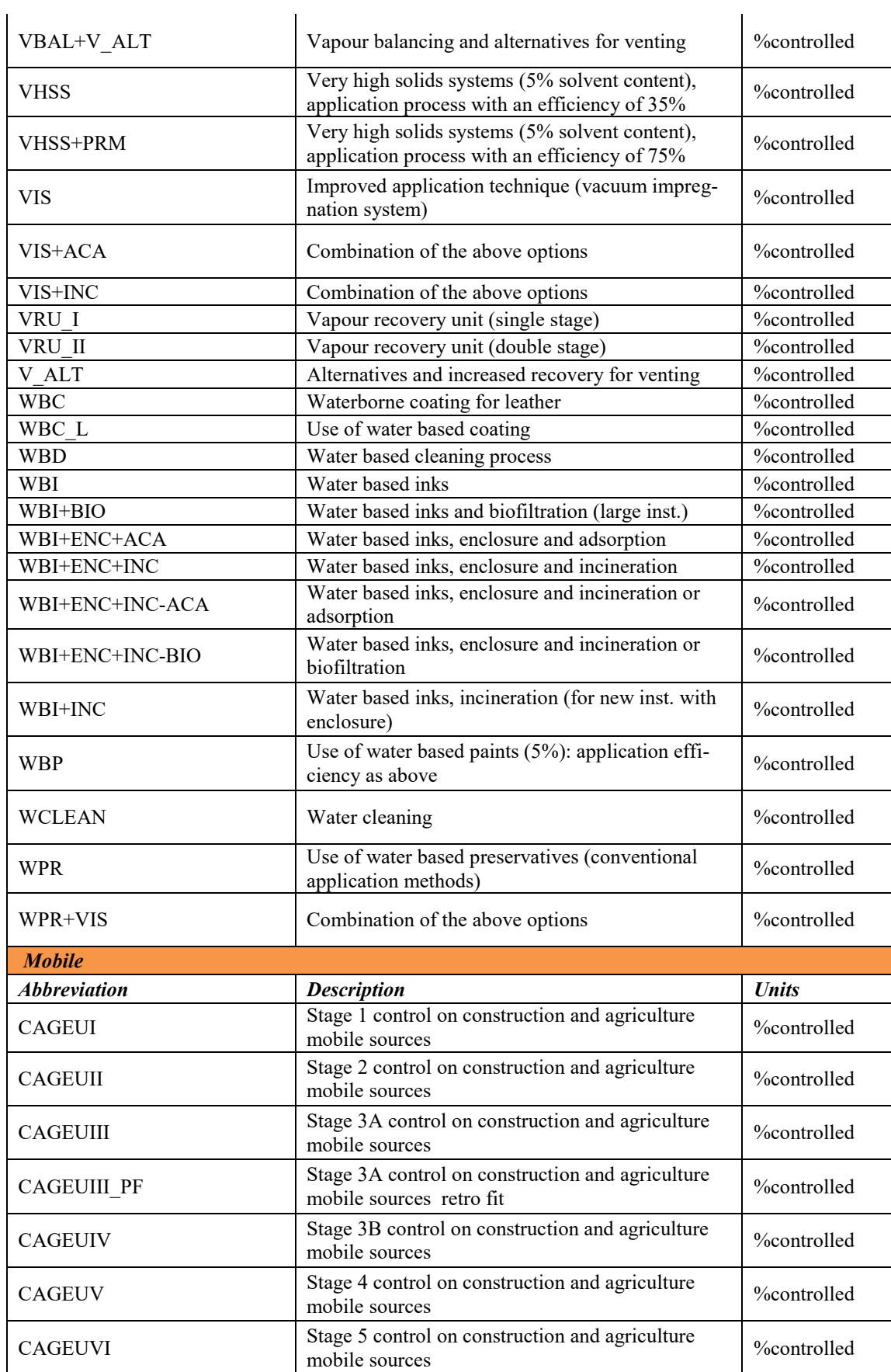

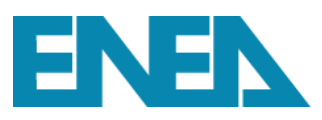

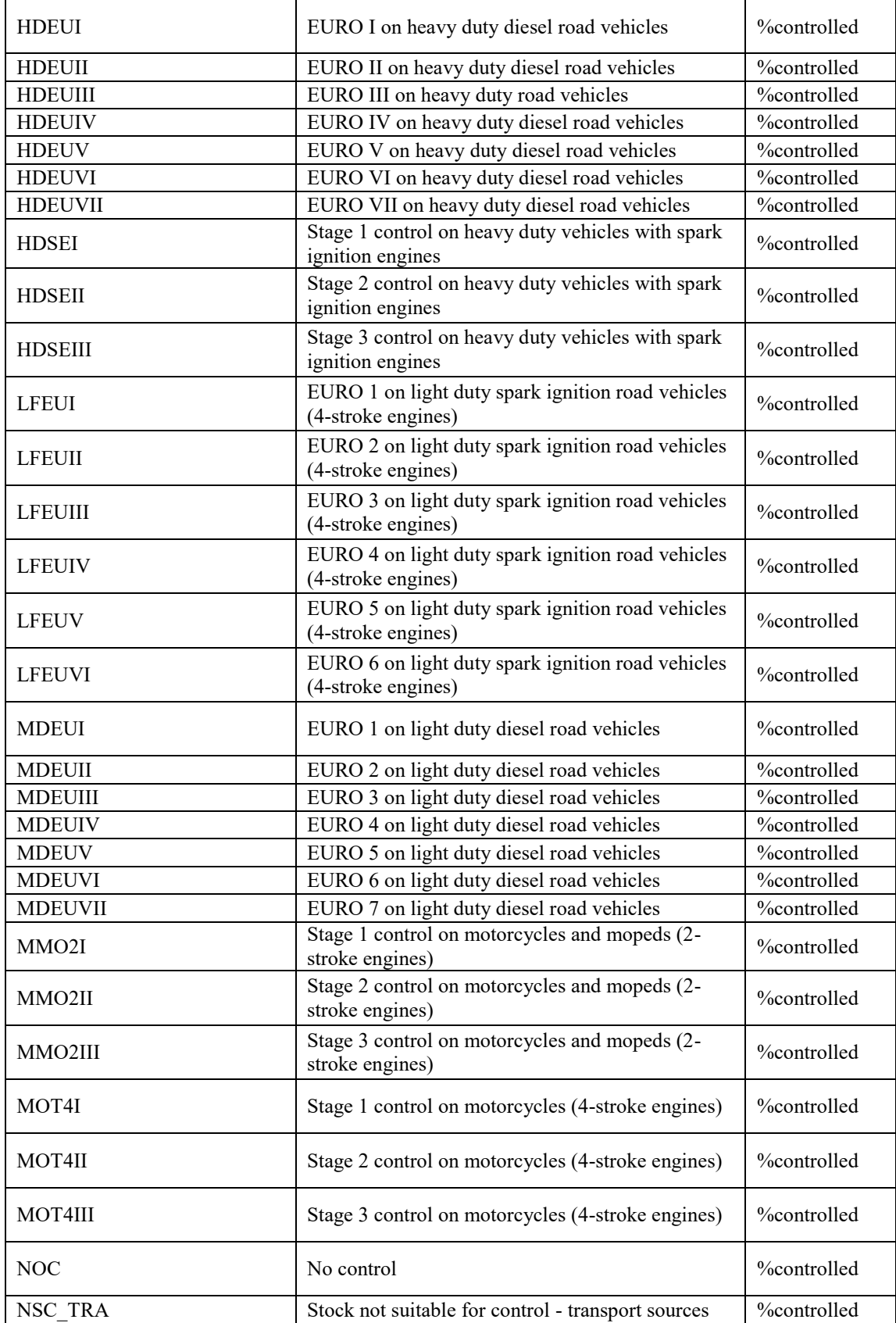

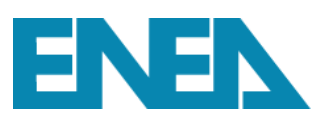

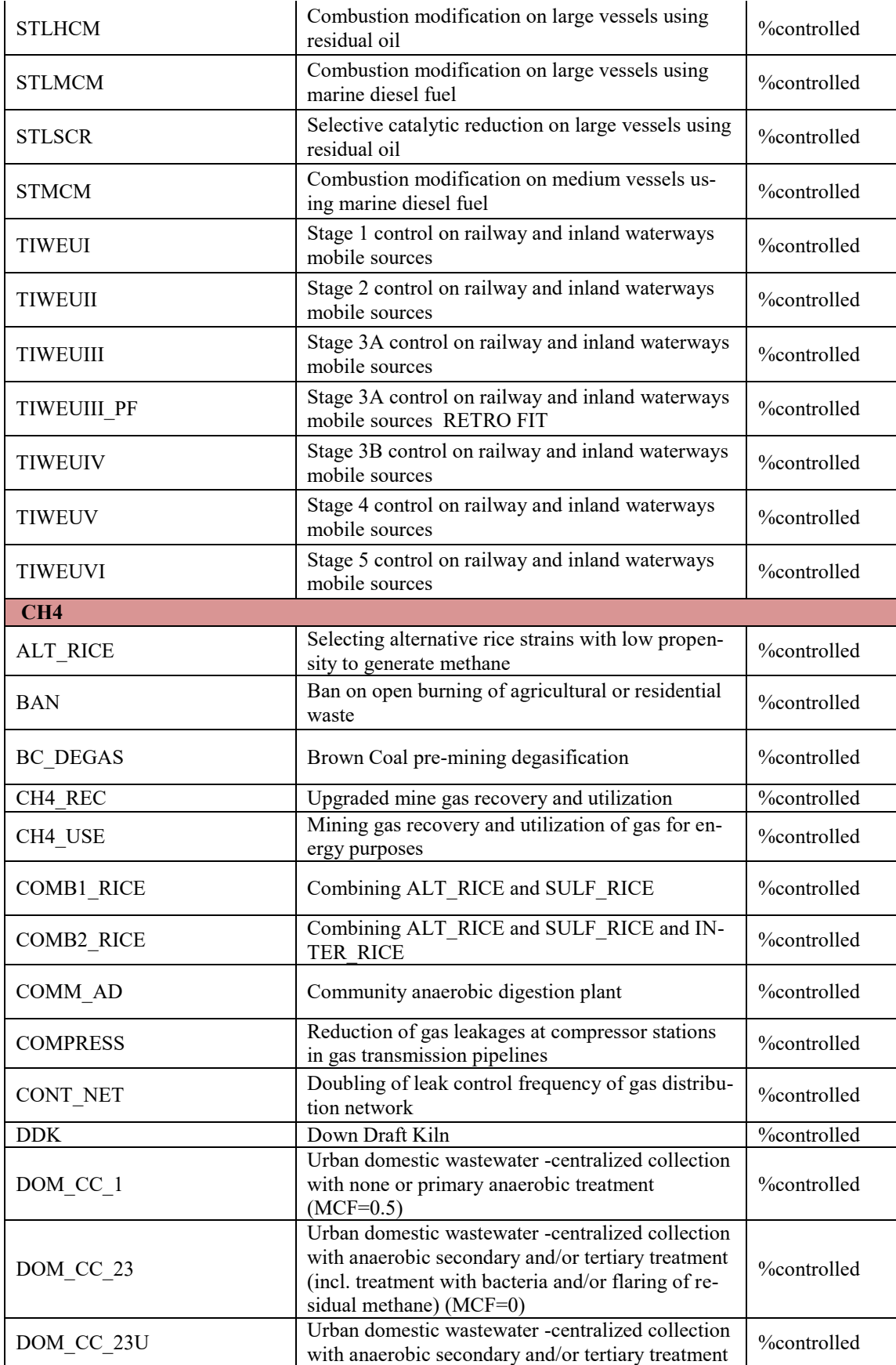

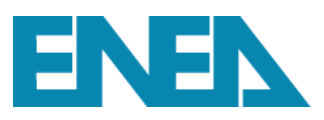

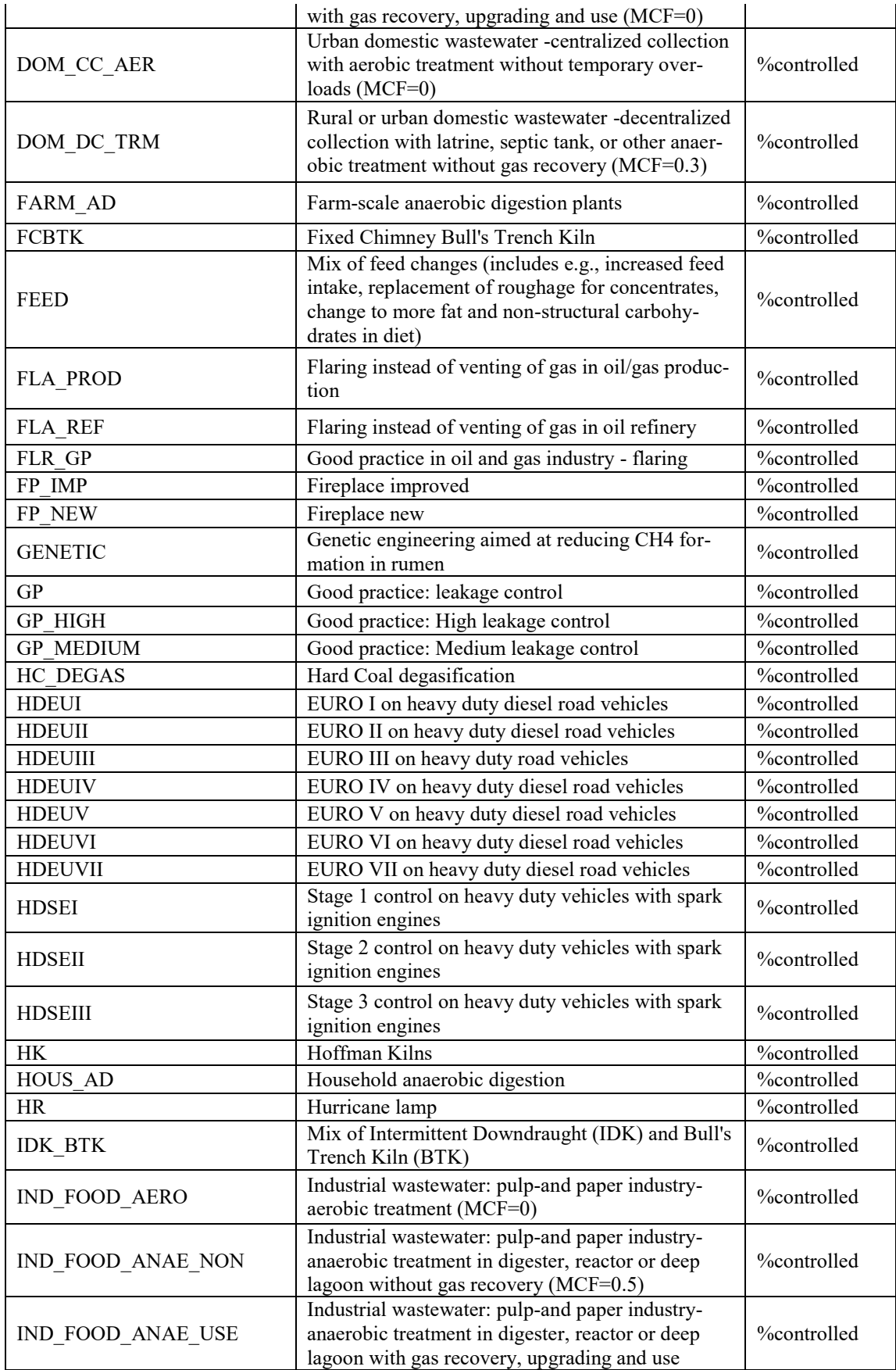

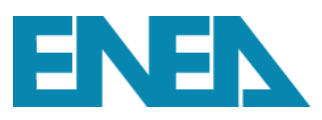

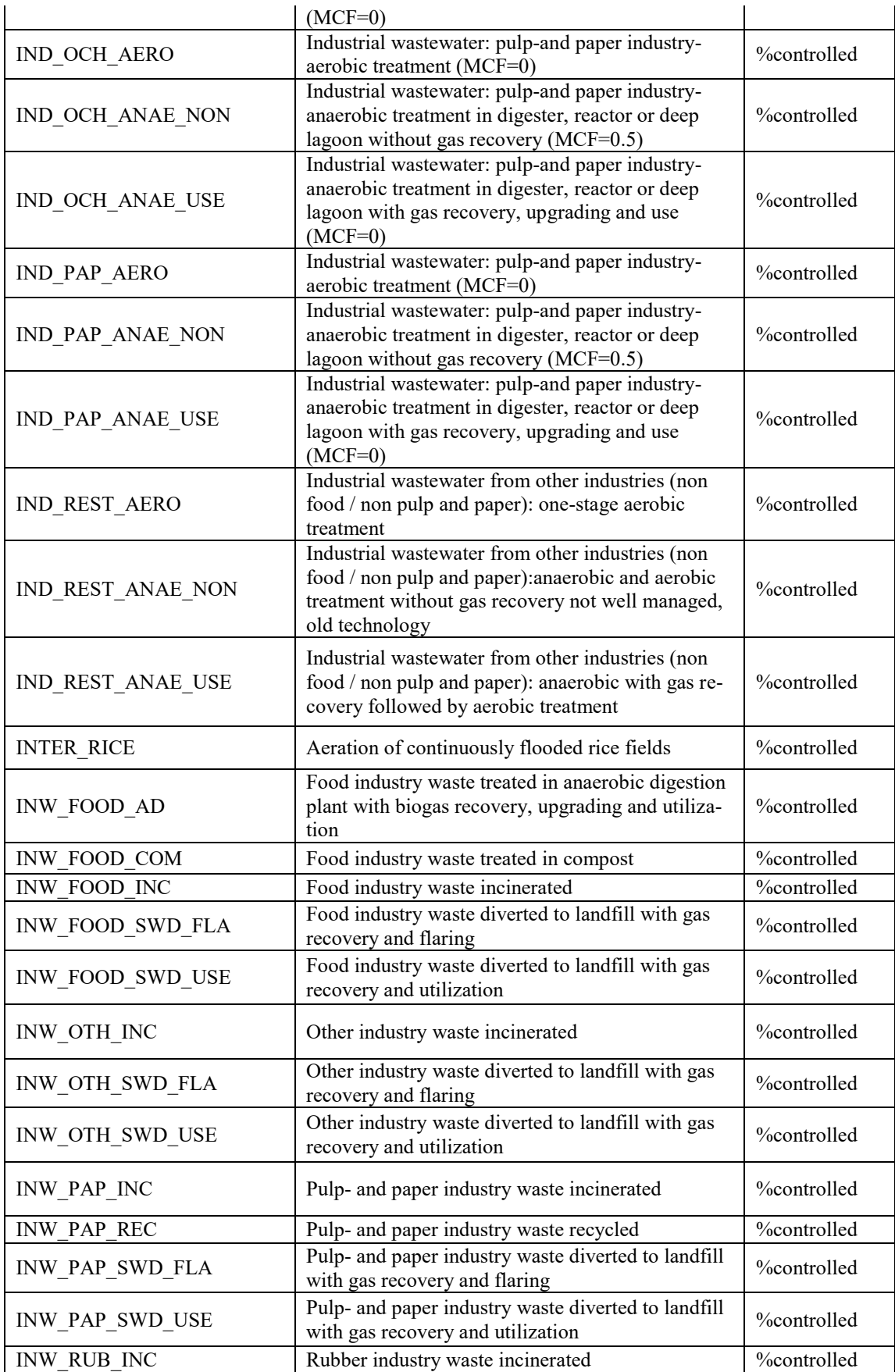

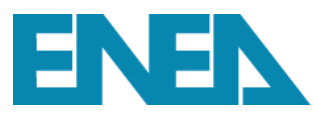

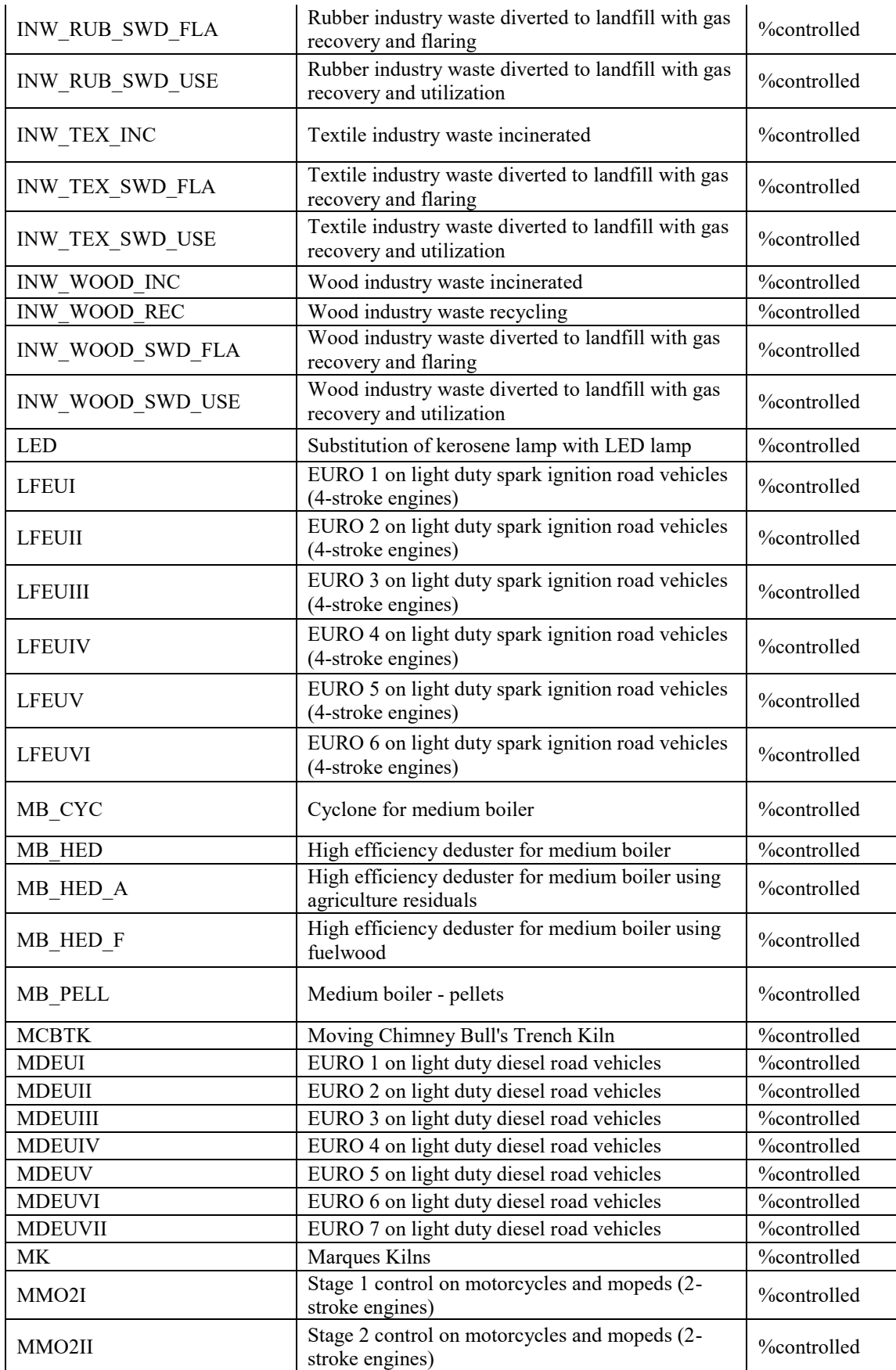

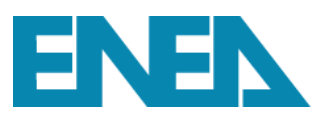

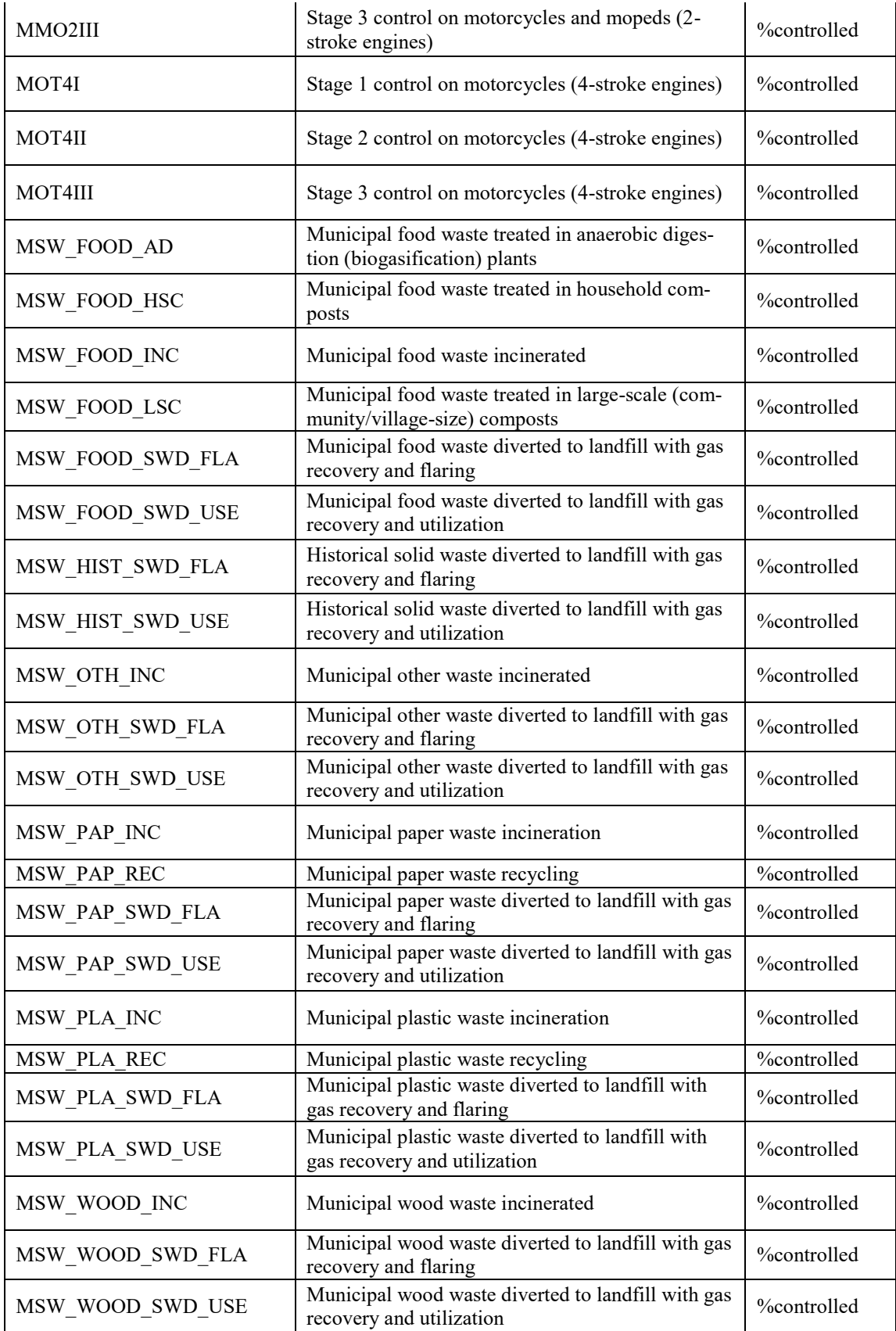

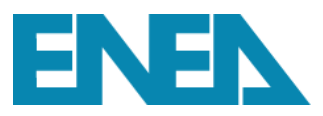

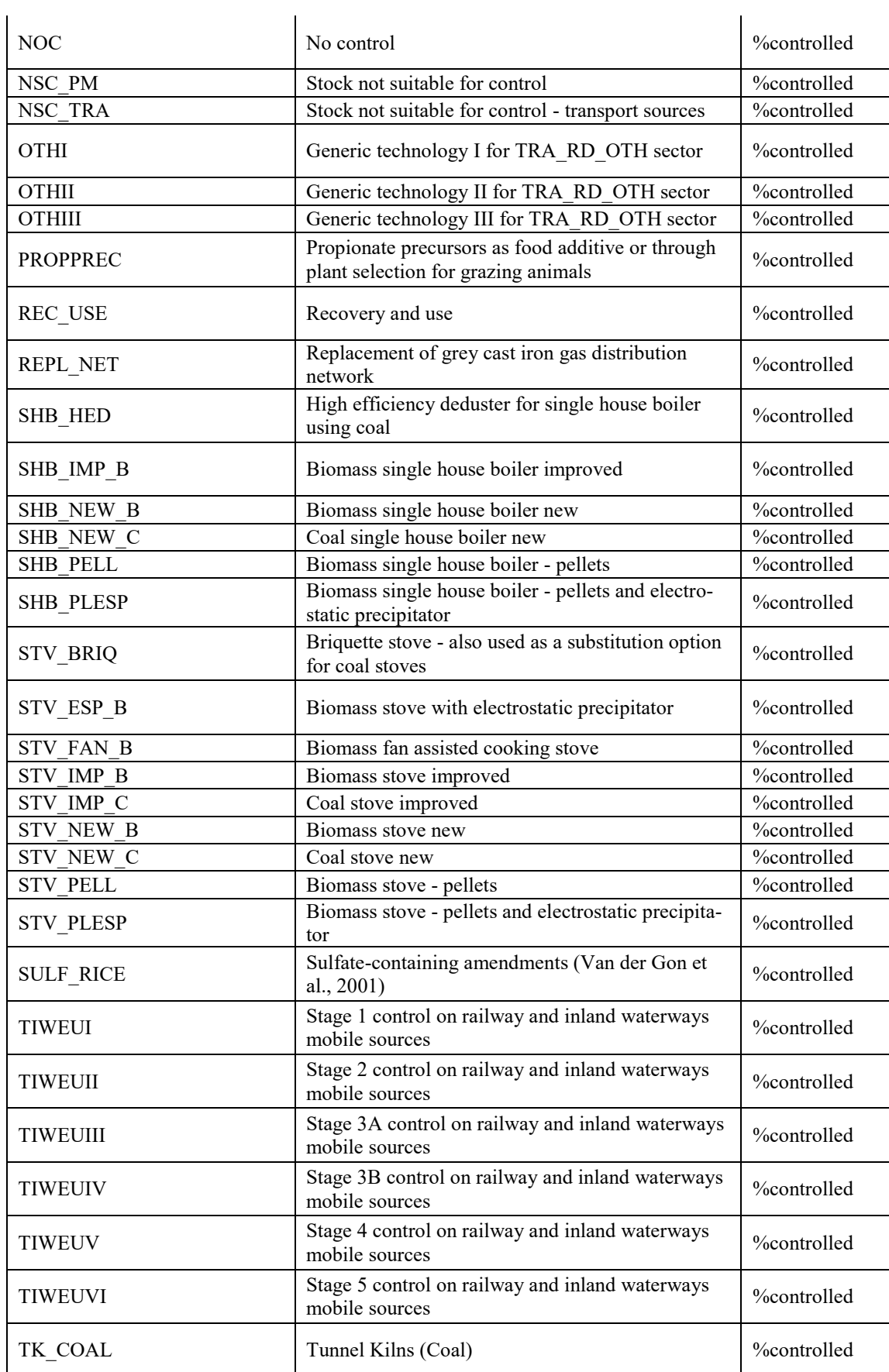

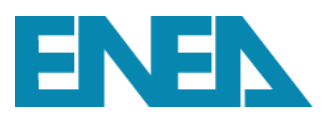

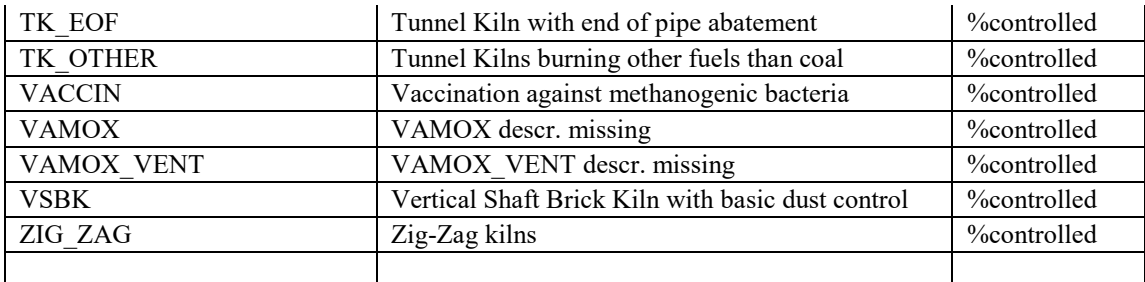

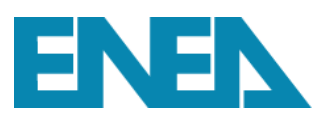

# **Appendice B**

## **Informativa privacy utilizzo modello GAINS-Italia**

## **INFORMATIVA SUL TRATTAMENTO DEI DATI PERSONALI**

### *EX* **ART. 13 DEL REGOLAMENTO (UE) 679/2016 (General Data Protection Regulation - GDPR)**

Ottemperando al Regolamento Europeo n. 2016/679 del 27 aprile 2016 sulla protezione delle persone fisiche con riguardo al trattamento e alla libera circolazione dei dati personali (di seguito GDPR), la presente informativa intende offrire informazioni relative al trattamento corretto e trasparente dei dati personali degli utenti del modello GAINS-Italia [\(http://gains-italy.enea.it/gains4/IT4/index.login\)](http://gains-italy.enea.it/gains4/IT4/index.login), sviluppato da ENEA in collaborazione con IIASA.

## **TITOLARE DEL TRATTAMENTO**

Il Titolare del trattamento è ENEA - Agenzia nazionale per le nuove tecnologie, l'energia e lo sviluppo economico sostenibile (di seguito "ENEA" o "Titolare") con sede a Roma, Lungotevere Thaon di Revel, 76 – 00196. È possibile rivolgersi al Titolare del trattamento scrivendo all'indirizzo sopra riportato, o inviando un messaggio e-mail al seguente indirizzo di posta elettronica certificata: enea@cert.enea.it.

## **RESPONSABILE DELLA PROTEZIONE DEI DATI**

Il Responsabile della Protezione dei Dati (RPD) per ENEA è stato nominato con Disposizione n°34/2020/PRES del 6 febbraio 2020 e può essere contattato all'indirizzo e-mail: uver.dpo@enea.it esclusivamente per comunicazioni relative al trattamento dei dati personali.

## **FINALITÀ E MODALITÀ DEL TRATTAMENTO**

Il modello GAINS-Italia è uno strumento per il calcolo di scenari emissivi di inquinanti atmosferici e di gas ad effetto serra e delle relative mappe di impatto sanitario ed ambientale, sviluppato da ENEA in collaborazione con IIASA, che ha elaborato la versione iniziale ed originale del modello a livello europeo, nell'ambito di una collaborazione con il Ministero della Transizione Ecologica (ex Ministero dell'Ambiente e della Tutela del Territorio e del Mare).

Il modello GAINS-Italia consente quindi la visualizzazione e l'elaborazione di scenari emissivi a livello nazionale e regionale e di impatto con una risoluzione spaziale orizzontale di 4 km, entrambi ad intervalli temporali quinquennali a partire dal 1990 e con orizzonte temporale fino al 2050.

Il modello si rivolge principalmente a ricercatori esperti ed operatori nazionali e regionali nel campo della pianificazione e controllo dell'inquinamento atmosferico. I servizi sono disponibili solo previa registrazione ed accettazione delle Note Legali.

Una volta registrati, agli utenti verranno forniti privilegi diversi: *"visualizzatore" (basic mode)* per utenti con la possibilità di visualizzare elaborazioni già introdotte nel modello oppure "*esperto" (advanced mode*) per utenti che, per ragioni professionali, istituzionali o accademiche, siano in possesso di conoscenze specifiche (scientifiche, tecniche, economi-

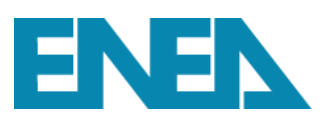

che, operative, normative e/o di mercato) relative al settore dell'inquinamento atmosferico, che potranno inserire proprie elaborazioni.

Per la registrazione è necessario fornire un indirizzo e-mail valido. L'indirizzo e-mail utilizzato per la registrazione potrà essere ulteriormente trattato dal Titolare al fine di:

- gestire la procedura di autenticazione dell'utente come userid in caso di accessi successivi;
- consentire il recupero delle credenziali in caso di smarrimento.

### **BASE GIURIDICA DEL TRATTAMENTO**

Il trattamento dei dati personali è effettuato dal Titolare nell'ambito di esecuzione dei propri compiti di interesse pubblico ai sensi dell'art. 6, comma 1, lett. e) del GDPR e, in particolare, nella realizzazione delle finalità di ricerca e innovazione tecnologica nonché alla prestazione di servizi avanzati alle imprese, alla pubblica amministrazione e ai cittadini nei settori dell'energia, dell'ambiente e dello sviluppo economico sostenibile in ossequio alla norma istitutiva di ENEA (art. 37, L. 23 luglio 2009, n. 99, come modificato dall'art. 4 della legge n. 221/2015).

Nello specifico, i dati personali saranno trattati senza necessità di consenso (articolo 6, comma 1, lett. e) del GDPR), per l'esercizio dei compiti istituzionali affidati ad ENEA e, in particolare, nella realizzazione delle finalità di interesse pubblico sopra esposte.

#### **NATURA DEL CONFERIMENTO DEI DATI**

Il conferimento dei dati personali (Username, Name, Email address), attraverso il form di registrazione, è necessario per la registrazione e permette di consentire all'utente l'utilizzo della piattaforma. Pertanto, in caso di mancato conferimento dei dati richiesti, ENEA non sarà in grado di fornire all'Utente il servizio.

## **DATI PERSONALI OGGETTO DEL TRATTAMENTO**

Le operazioni di trattamento sono svolte con riferimento ai soli dati personali necessari per l'utilizzo del portale e delle sue funzionalità. I tipi di dati oggetto di trattamento comprendono, in particolare:

## a) dati di navigazione

Nel corso della navigazione dell'utente i sistemi informatici preposti al funzionamento del portale acquisiscono automaticamente alcune informazioni la cui trasmissione è implicita nell'uso dei protocolli di comunicazione di Internet. I dati di navigazione sono raccolti in forma aggregata (e, quindi, non permettono l'identificazione dell'utente) allo scopo di assicurare la corretta funzionalità e fruibilità dei servizi.

In questa categoria di dati rientrano gli indirizzi IP o i nomi a dominio dei computer e dei terminali utilizzati dagli utenti, gli indirizzi in notazione URI/URL (Uniform Resource Identifier/Locator) delle risorse richieste, l'orario della richiesta, il metodo utilizzato nel sottoporre la richiesta al server, la dimensione del file ottenuto in risposta, il codice numerico indicante lo stato della risposta data dal server (buon fine, errore, etc.) e altri parametri relativi al sistema operativo e all'ambiente informatico dell'utente.

b) dati trattati per la procedura di registrazione: nome, cognome, indirizzo e-mail, forniti dall'utente in sede di registrazione.

## **DESTINATARI DEI DATI PERSONALI**

I dati personali potranno essere comunicati esclusivamente ai soggetti autorizzati al trattamento, che operano sotto la diretta autorità e secondo le istruzioni impartite dal Titolare, per l'esecuzione delle attività necessarie.

I dati personali non saranno oggetto di diffusione, tuttavia, se necessario, potranno essere comunicati:

- ai soggetti a cui la comunicazione dei dati debba essere effettuata in adempimento di un obbligo previsto dalla legge, da un regolamento o dalla normativa dell'Unione Europea, ovvero per adempiere ad un ordine dell'Autorità Giudiziaria;
- ad altri eventuali soggetti terzi, quali il MITE, enti pubblici, università o autorità istituzionali, nei casi espressamente previsti dalla legge e/o nell'ambito delle proprie finalità istituzionali, ovvero ancora se la comunicazione si renderà necessaria per la tutela dell'ENEA in sede giudiziaria, nel rispetto delle vigenti disposizioni in materia di protezione dei dati personali.

## **PERIODO DI CONSERVAZIONE DEI DATI**

I dati oggetto di trattamento saranno conservati per tutto il tempo necessario ad assicurare la funzionalità del servizio richiesto, il raggiungimento delle finalità programmatiche e le finalità di analisi svolte dal Titolare. È previsto un periodo di conservazione dei dati personali pari a 3 anni.

I dati potranno essere conservati per una durata ulteriore ai sensi dell'art. 99 Codice Privacy e potranno essere condivisi con enti pubblici, privati, università e con la comunità scientifica in forma di dati aggregati, statistiche o risultati di analisi. Tali risultati potranno essere utilizzati in modo anonimo per la divulgazione scientifica in varie forme. In particolare i risultati della sperimentazione potranno essere successivamente divulgati in forma anonima, in occasione di congressi, riunioni scientifiche e pubblicazioni.

## **DIRITTI DELL'INTERESSATO**

L'interessato dal trattamento ha il diritto di chiedere:

- la conferma che sia o meno in corso un trattamento dei propri dati personali e, in tal caso, di ottenerne l'accesso (diritto di accesso);
- la rettifica dei dati personali inesatti, o l'integrazione dei dati personali incompleti (diritto di rettifica);
- cancellazione dei dati, se sussiste uno dei motivi previsti dal Regolamento (diritto all'oblio);
- la limitazione del trattamento dei dati quando ricorre una delle ipotesi previste dal Regolamento (diritto di limitazione);
- il diritto di opporsi, per motivi legittimi, al trattamento dei dati anche qualora pertinenti allo scopo della raccolta;
- il diritto a non essere sottoposto a una decisione basata unicamente sul trattamento automatizzato dei dati personali che producano effetti giuridici che riguardano o ancora che incidano in modo analogo significativamente sulla persona dell'interessato.

È possibile esercitare i diritti sopra menzionati in qualunque momento, inoltrando una semplice richiesta a questo indirizzo mail privacy@enea.it, indicando nell'oggetto "GAINS-Italia". L'interessato sarà contattato e informato nel più breve tempo possibile e, comunque, entro 30 (trenta) giorni dalla data della sua richiesta. Qualora si ritenga violata la

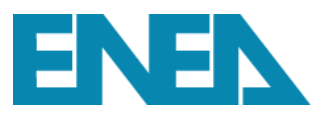

normativa in materia di protezione dati personali per quanto concerne il trattamento, l'interessato ha il diritto di presentare un reclamo davanti all'Autorità Garante locale per la protezione dei dati personali.

## **INFORMATIVA COOKIE**

## 1. **Che cos'è un cookie e a cosa serve?**

Un cookie è un file di piccole dimensioni che viene inviato al browser e salvato sul dispositivo dell'utente (PC,Tablet ecc..), quando accede e utilizza il sito web http://gains-[italy.enea.it/gains4/IT4/index.login](http://gains-italy.enea.it/gains4/IT4/index.login) (di seguito, anche solo "Sito").

I cookie permettono un funzionamento efficiente del Sito e ne migliorano le prestazioni, anche mediante la raccolta e l'analisi di informazioni aggregate, che consentono al gestore del Sito di comprendere come migliorare la struttura del Sito e delle sue sezioni. Mediante i cookie, inoltre, è possibile raccogliere informazioni per fini statistici, principalmente per personalizzare l'esperienza di navigazione dell'utente, ricordando le sue preferenze (per esempio, la lingua, la valuta etc.).

I cookie sono classificati in base alla durata e al sito che li ha impostati, quindi a seconda dei singoli obiettivi, si utilizzano cookie differenti.

### 2. **Quali cookie utilizziamo?**

Nel Sito vengono utilizzati cookie e altri identificatori tecnici e cookie analytics prime e terze parti equiparabili come indicato dalle LINEE GUIDA COOKIE E ALTRI STRUMENTI DI TRACCIAMENTO (Registro dei provvedimenti GPDP n. 231 del 10 giugno 2021, doc. web n. 9677876).

### - **Cookie tecnici**

I cookie tecnici possono essere suddivisi in cookie di navigazione o di sessione, che garantiscono la normale navigazione e fruizione del Sito (permettendo, ad esempio, di coordinare i moduli che compongono le pagine del Sito o correlare le pagine visitate alla medesima sessione di lavoro) e cookie analytics, assimilabili ai cookie tecnici soltanto se utilizzati a fini di ottimizzazione del Sito direttamente dal gestore del Sito stesso (c.d. cookie analitici di prima parte) che potrà raccogliere informazioni in forma aggregata sul numero degli utenti e su come questi visitano il Sito (ad esempio, per realizzare statistiche delle pagine più visitate, per raccogliere i dati aggregati delle visite per sistema operativo, per browser, etc.).

## - **Cookie di sessione**

L'uso dei cookie di sessione è strettamente limitato alla trasmissione di identificativi di sessione (costituiti da numeri casuali generati dal server) e di dati di utilizzo del software necessari per consentire l'esplorazione sicura ed efficiente del sito: le variabili (c.d. cookie) di sessione possono evitare il ricorso a tecniche informatiche potenzialmente pregiudizievoli per la riservatezza della navigazione degli utenti e non consentono l'acquisizione di dati personali identificativi dell'utente. I cookie di sessione non vengono memorizzati in modo persistente sul dispositivo dell'utente (PC, Tablet ecc..), ma vengono registrati localmente per periodi di tempo stabiliti in funzione delle variabili di sessione (i cui valori memorizzati sul disco fisso del dispositivo possono comunque essere cancellati; è inoltre possibile disabilitare i cookie seguendo le indicazioni fornite dai principali browser). I cookie di sessione rimangono memorizzati nel dispositivo per un breve periodo di tempo e si eliminano quindi alla chiusura del browser Web.

## - **Cookie permanenti**

I cookie permanenti salvano un file nella memoria del vostro dispositivo (PC,Tablet ecc..) per un lungo periodo di tempo. Questo tipo di cookie possiede una data di scadenza. I cookie permanenti consentono ai siti Web di ricordare informazioni e impostazioni alle successive visite degli utenti, rendendo così l'esplorazione più pratica e rapida. Alla data di scadenza, il cookie viene automaticamente eliminato quando si effettua il primo accesso al sito Web che lo ha creato.

I cookie di sessione installati da Enea sono: [JSESSIONID]

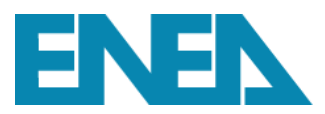

## 3. **Dettaglio dei cookie utilizzati**

La spiegazione riportata di seguito illustra più dettagliatamente i cookie utilizzati nel nostro sito e i relativi scopi per cui vengono utilizzati.

## **Necessari (1)**

I cookie necessari aiutano a contribuire a rendere fruibile un sito web abilitando le funzioni di base come la navigazione della pagina e l'accesso alle aree protette del sito. Il sito web non può funzionare correttamente senza questi cookie.

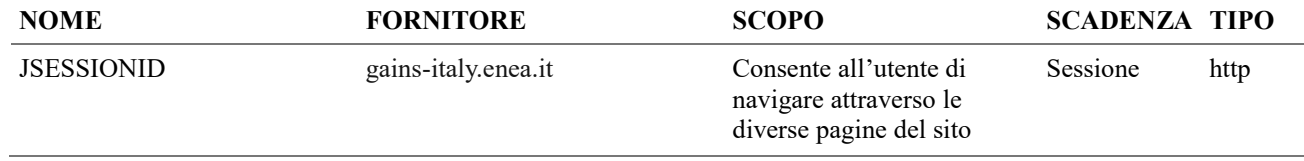

## 4. **Per quanto tempo conserviamo i tuoi dati?**

I dati sono conservati per il tempo indicato nella tabella di cui sopra, nel presente documento.

I dati di navigazione raccolti dal sito vengono conservati per il tempo necessario a consentire la navigazione del sito stesso e comunque per il tempo indicato nella tabella di cui sopra.

## 5. **Come posso disabilitare i cookie?**

La maggior parte dei browser è configurata per accettare, controllare o eventualmente disabilitare i cookie attraverso le impostazioni. Si ricorda, però, che la disabilitazione, anche parziale, dei cookie tecnici potrebbe compromettere il funzionamento del Sito e/o limitarne le funzionalità.

Si indicano, di seguito, i link alle istruzioni fornite dai principali browser di navigazione per la gestione delle impostazioni sull'installazione dei cookie:

Chrome: <https://support.google.com/chrome/answer/95647?hl=it> Firefox: <https://support.mozilla.org/it/kb/Gestione%20dei%20cookie> Internet Explorer: [https://support.microsoft.com/en](https://support.microsoft.com/en-us/help/17442/windows-internet-explorer-delete-manage-cookies)-us/help/17442/windows-internet-explorer-delete-manage-cookies Opera: <http://help.opera.com/Windows/10.00/it/cookies.html> Safari: https://support.apple.com/it-[it/guide/safari/sfri11471/mac](https://support.apple.com/it-it/guide/safari/sfri11471/mac)

Microsoft Edge: [https://support.microsoft.com/it](https://support.microsoft.com/it-it/microsoft-edge/eliminare-i-cookie-in-microsoft-edge-63947406-40ac-c3b8-57b9-2a946a29ae09)-it/microsoft-edge/eliminare-i-cookie-in-microsoft-edge-63947406- 40ac-c3b8-57b9-[2a946a29ae09](https://support.microsoft.com/it-it/microsoft-edge/eliminare-i-cookie-in-microsoft-edge-63947406-40ac-c3b8-57b9-2a946a29ae09)

## **AGGIORNAMENTO DELL'INFORMATIVA**

Eventuali modifiche, integrazioni, variazioni o aggiornamenti della presente informativa possono rendersi necessari in termini di adeguamento normativo e\o rispetto ad eventuali modifiche tecniche apportate al sito e\o ad eventuali variazioni delle finalità o delle modalità del trattamento dei dati. Ogni versione aggiornata sarà pubblicata sul sito web dell'applicativo e diventerà efficace nei confronti degli utenti subito dopo la sua pubblicazione. È sempre possibile contattare il Titolare del trattamento inviando una mail all'indirizzo: privacy@enea.it.